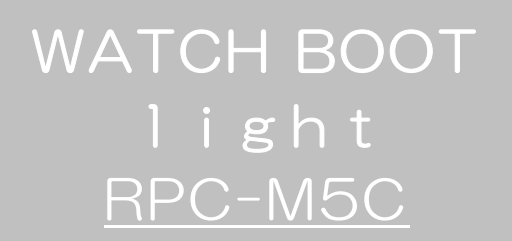

詳細版

■ 取扱説明書 ■

明京電機株式会社

# ご購入ありがとうございます

WATCH BOOT light RPC-M5C をご購入いただき誠にありがとうございます。 WATCH BOOT light RPC-M5C はネットワーク経由でシステム機器の制御/管理をする自 動電源制御装置です。4 個の100VAC 電源を個別に遠隔制御/管理できます。またNTPサーバーに接 続することにより、週間スケジューラーとしてもご利用になります。

WATCH BOOT light RPC-M5C が皆様の所有されるネットワークシステムにおいて、有効 かつ有用なツールとして機能することを願っております。

最新情報を記載しておりますので購入後、以下のページを必ずご覧ください。

http://www.meikyo.co.jp/support/index.html

### この取扱説明書を必ずお読みください。

本書はセットアップ手順と、操作、設置、安全の確保などのための手順が記載されています。 ご使用の前に、必ず本書をお読みください。お読み終わった後も大切に保管してください。

付属品一覧

本製品には次の付属品が同梱されています。必ずご確認ください。

- 1.取扱説明書(保証書)
- 2.CD-ROM
	- ・取扱説明書(詳細版) PDF ファイル(本書)
	- ・プライベート MIB ファイル
	- ・その他ユーティリティソフト
		- 内容はCD-ROM内の説明をお読みください。
- 3. RS232C (クロス) ケーブル
- 4.2P/3P 変換プラグ

# 安全上のご注意

この取扱説明書での表示では、本装置を安全に正しくお使いいただくために、いろいろな絵表示をしてい ます。その表示と意味は以下のようになっています。本文をよくお読みいただき、内容をよくご理解の上、 正しくご使用ください。

### 注意喚起シンボルとシグナル表示の例

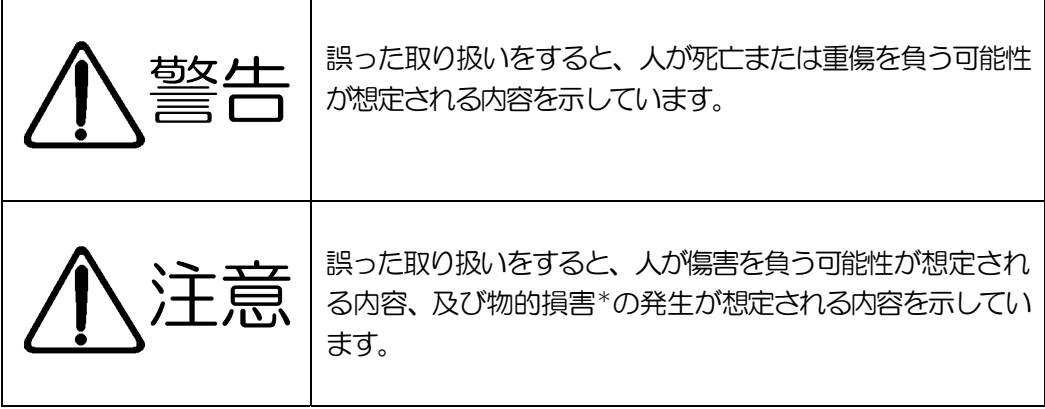

※物的損害とは家屋家財および家畜ペットにかかわる拡大損害を示します。

図記号の例

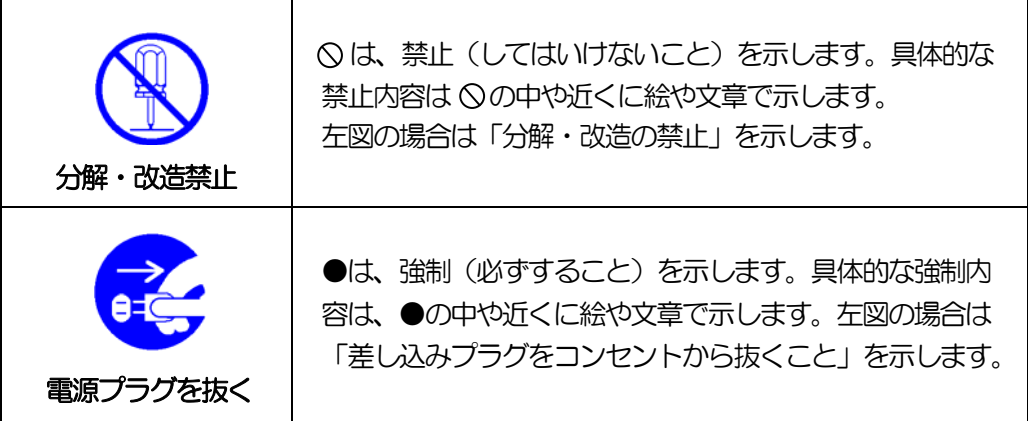

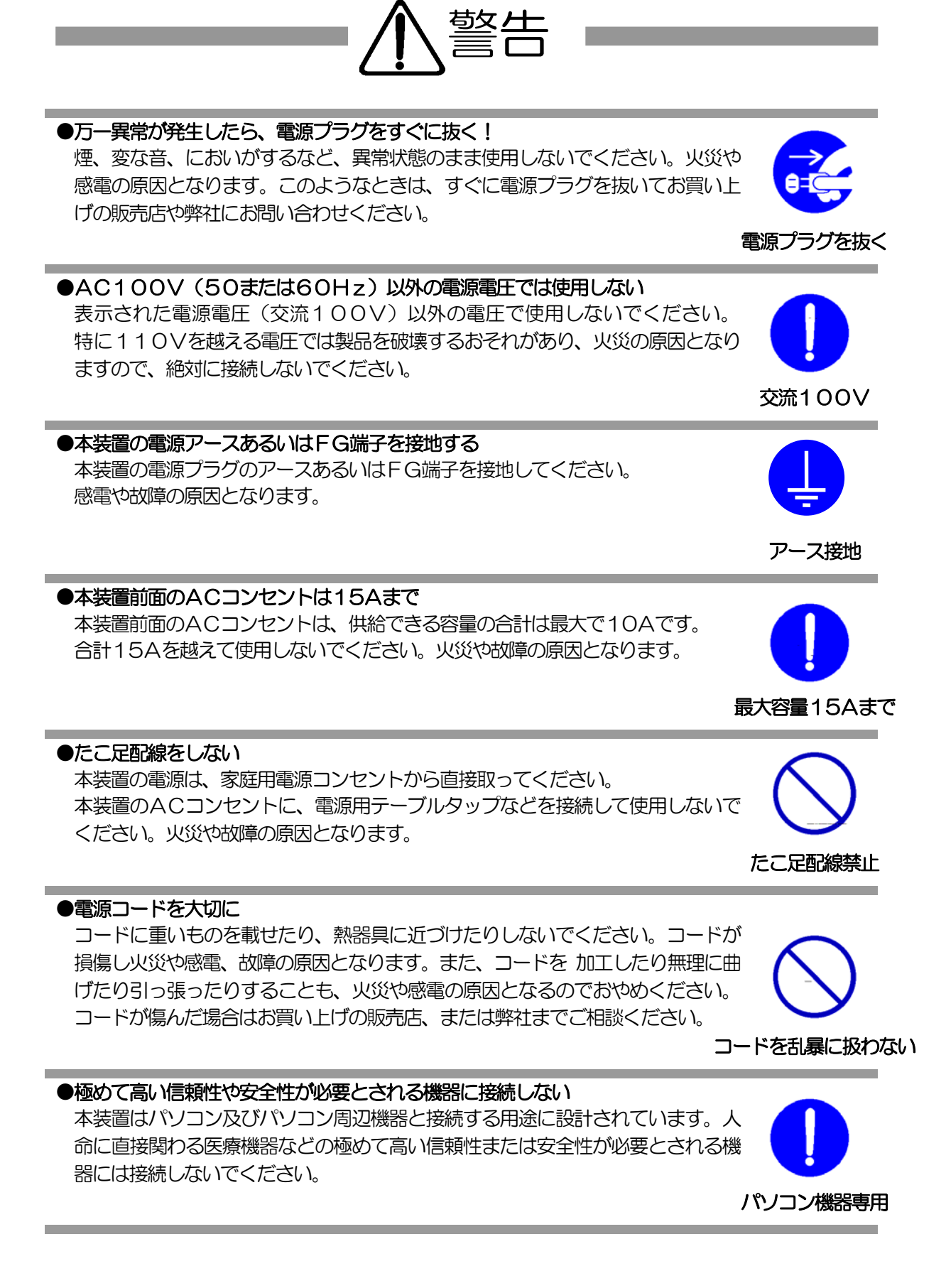

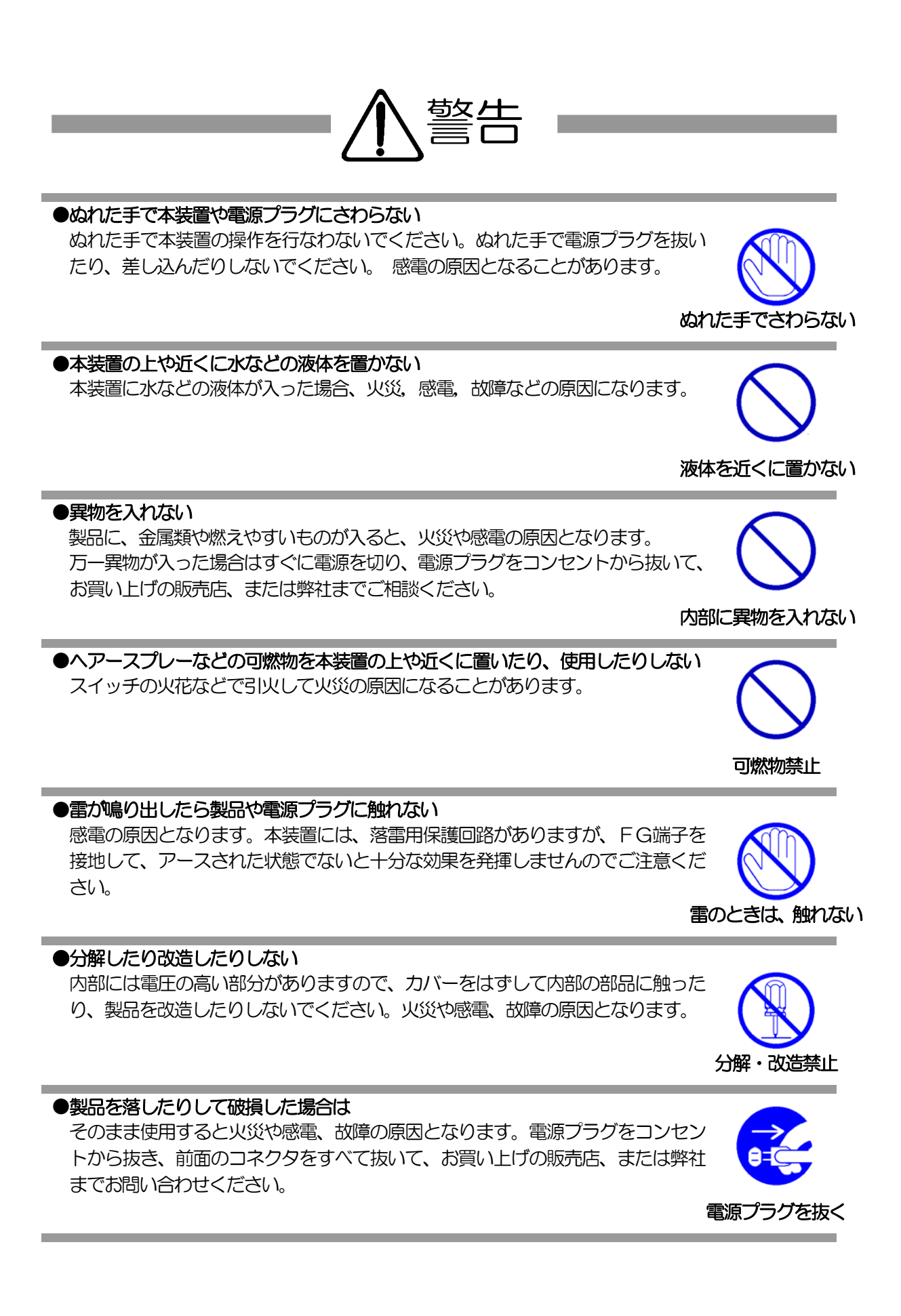

### ●風通しの悪いところに置かない

●電源プラグを抜くときは電源コードを引っ張らない

電源プラグを抜くときは必ずプラグを持って抜いてください。

製品を密閉された場所に置かないでください。熱がこもり、やけどや火災、故障 の原因となることがあります。

コードを引っ張って抜くと傷がつき、火災や感電の原因となることがあります。

### ●温度が高くなるところに置かない

直射日光の当たるところや熱器具の近くなど、高温になるところに置かないでく ださい。やけどや火災、故障の原因となることがあります。

### ●お手入れのときは

本装置の本体が汚れた場合は、柔らかい布に水または中性洗剤を含ませ、よく絞 ってから軽く拭いてください(絶対に、電源プラグやコネクタなどの接続部をこ の方法で拭かないでください)。薬品類(ベンジン・シンナーなど)は使わない でください。変質・変色する場合があります。本体に接続されている電源プラグ やコネクタなどの接続部のお手入れは、電源プラグやコネクタを抜いて、機器を 傷つけないよう軽く乾拭きしてください。いずれの場合も、必ず本装置の電源プ ラグをコンセントから抜き、本装置に接続されている電源プラグやコネクタ類も 全て抜いてから行なってください。感電や故障の原因となることがあります。

#### ●湿気やほこりの多いところに置かない

湿気やほこりの多い場所や調理台、加湿器の近くなど、油煙や湯気があたるよう な場所に置かないでください。火災や感電の原因となることがあります。

### ●逆さまに設置しない

本装置を逆さまに設置しないでください。また、布等でくるんだ状態での使用も おやめください。特に、ビニールやゴム製品が接触している状態での使用はおや めください。火災や故障の原因となることがあります。

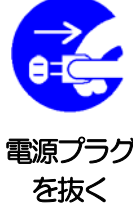

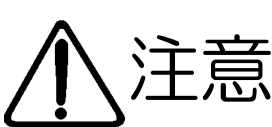

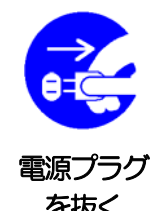

温度が高い場所禁止

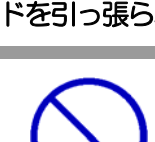

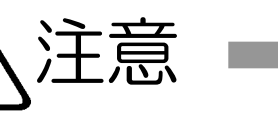

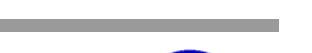

風通しの悪い場所禁止

コードを引っ張らない

湿気・ほこり禁止

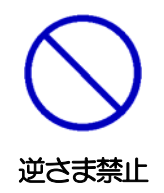

## ●電源プラグとコンセントの定期点検を

電源プラグとコンセントは長時間つないだままでいると、ほこりやちりがたまり、 そのままの状態で使用を続けますと、火災や感電の原因となることがあります。 定期的な清掃をし、接触不良などを点検してください。

### ●本装置は日本国内のみで使用

国外での使用は、電源電圧などの問題により、本装置が故障することがあります。

●不安定な場所やお子様の手の届く所には置かない ぐらついた台や本装置より面積が小さいものの上や傾いた所、また衝撃や振動の 加わる所など、不安定な場所やお子様の手の届く所に置かないでください。落ち たり倒れたりしてけがや故障の原因となります。

### ●ラジオやテレビなどのすぐ近くに置かない ラジオやテレビなどのすぐ近くに置きますと受信障害を与えることがあります。

データの通信を行なう際には、あらかじめデータのバックアップを取るなどの処 置を行なってください。回線や本装置の障害によりデータを消失するおそれがあ ります。

### ●花びんやコップ、植木鉢、小さな金属物などを本装置の上に置かない 内部に水や異物が入ると、火災や感電の原因となります。万一、水などが内部に 入ったときは、すぐに電源プラグをコンセントから抜いてください。

### ●踏み台にしない

●データの保存について

本装置の上に乗らないでください。 倒れたりしてけがや故障の原因となることがあります。

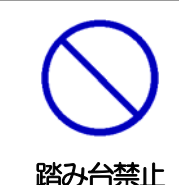

上にものを置かない

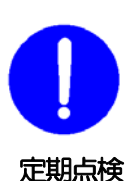

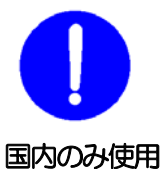

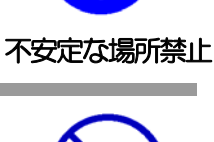

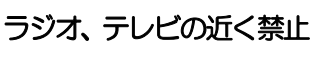

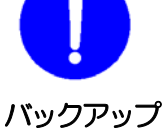

( 目 次 )

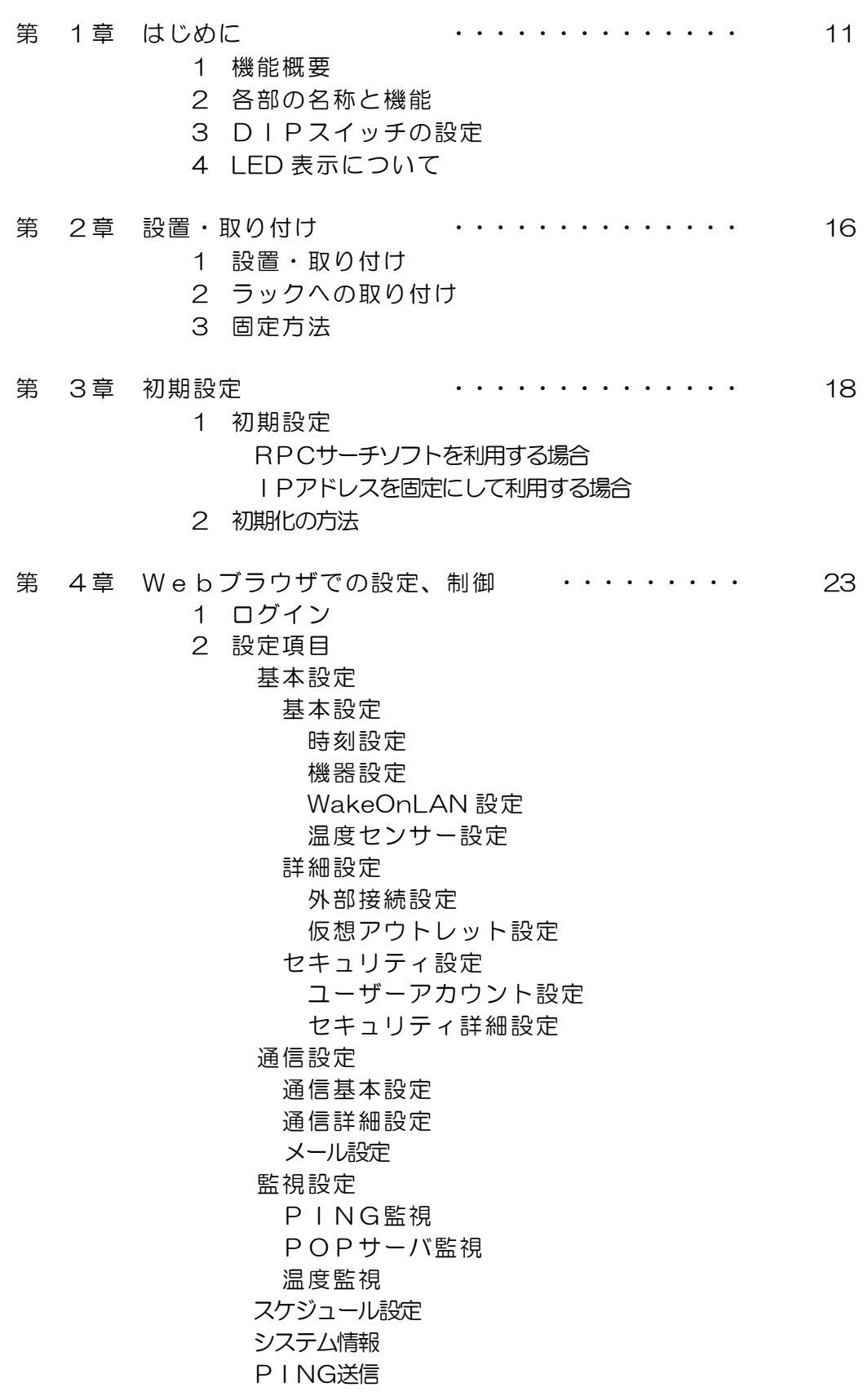

簡易説明

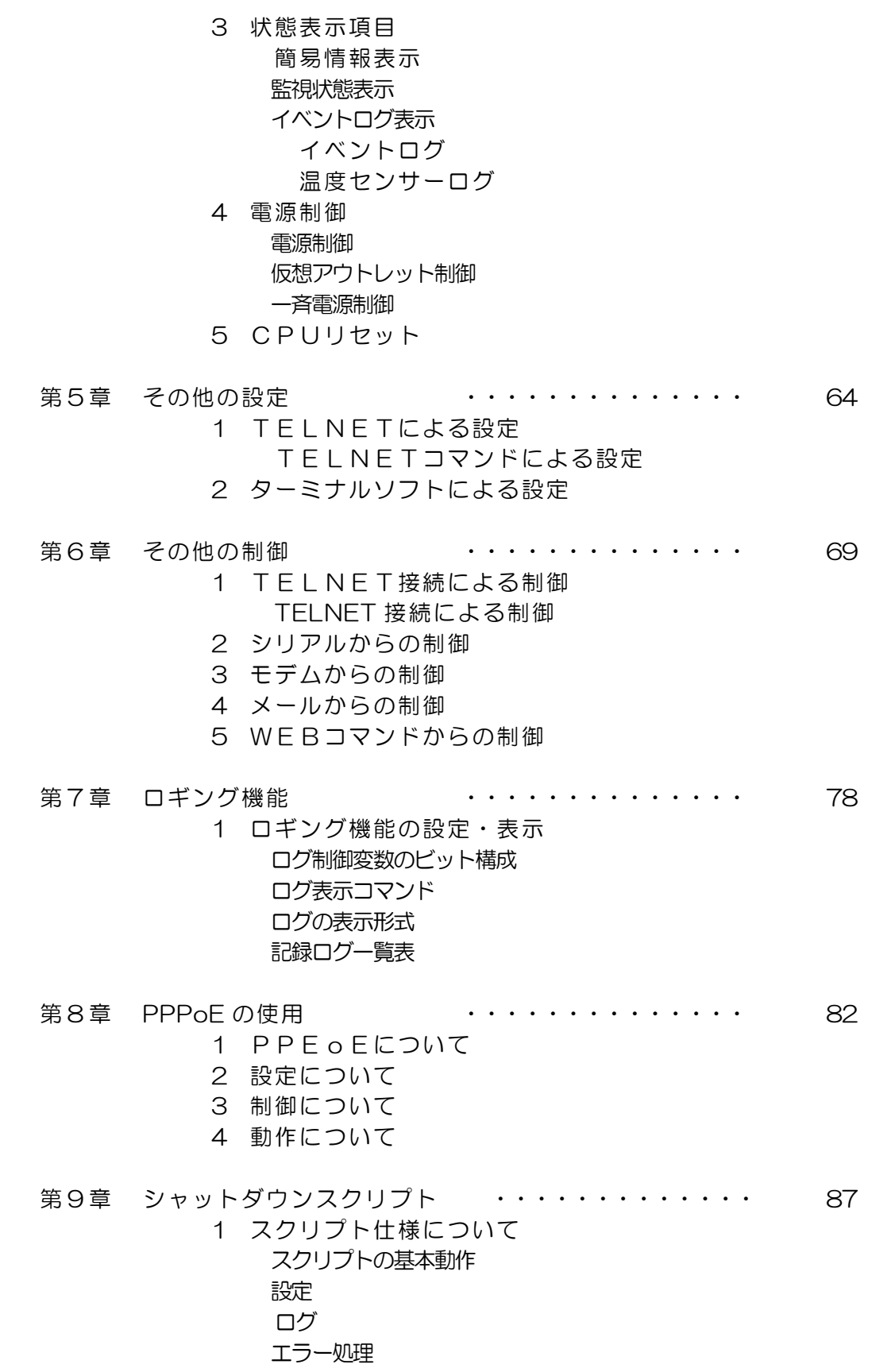

### テキスト仕様

### PING 確認について

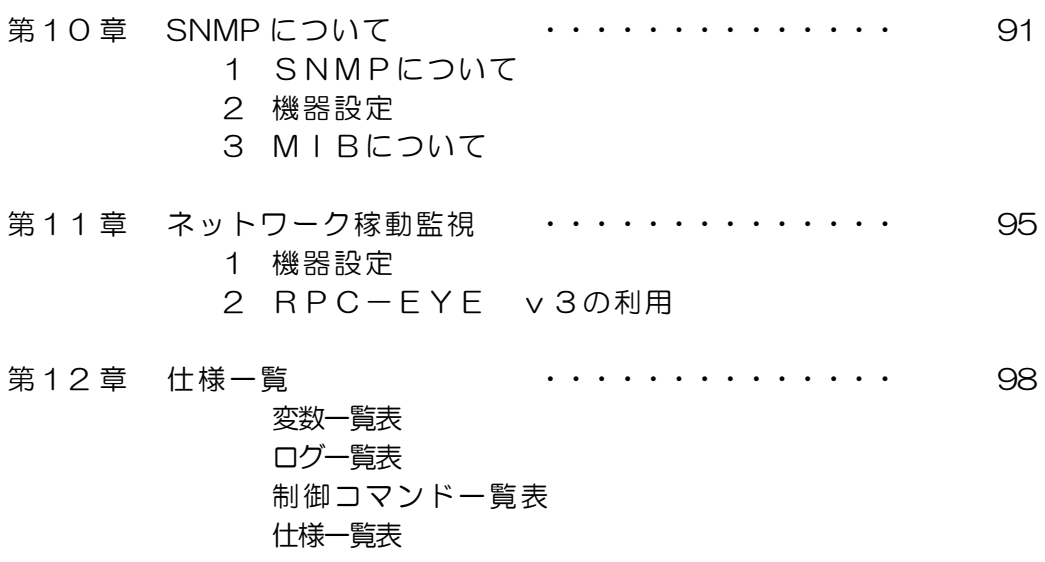

 問い合せ先 ご注意

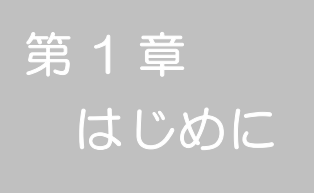

### 1.機能概要

本装置には以下の機能があります。

- 1)4 個の 100VAC電源を個別に制御/管理
- 2)通信による電源制御
	- ・WEB からの電源制御と設定
	- ・TELNET からの電源制御と設定
	- ・専用ソフトからの電源制御と設定
	- ・PPPoE クライアントとしての接続に対応
- 3)シリアルからの電源制御と設定
- 4)スケジュールによる制御 ・週間スケジュールによる電源制御
- 5)監視機能
	- ・電源状態の監視
	- ・ICMPによる死活監視(PING監視)
	- ・温度状態の監視(要オプション)
- 6)各デバイスへの遅延電源投入 ・本体電源投入時に、指定した順番、タイミングによる各デバイスの起動
- 7)メールによる制御や通知
- 8)センター通知機能
	- ・電源状態と死活監視状態をセンターへ通知
	- ・(MSRP)RPC -EYE v3対応
- 9) SNMP エージェント機能
- 10)通信による遠隔バージョンアップ
- 11) 通信中継機能 (制御ユーティリティ通信、TELNET 通信) ・TELNET クライアント、シリアルコンソールとして通信
- 12)MAGICPACKET による起動とスクリプトによるシャットダウン
- 13) スクリプト通信による OS のシャットダウン

# 2. 各部の名称と機能

### フロントパネル

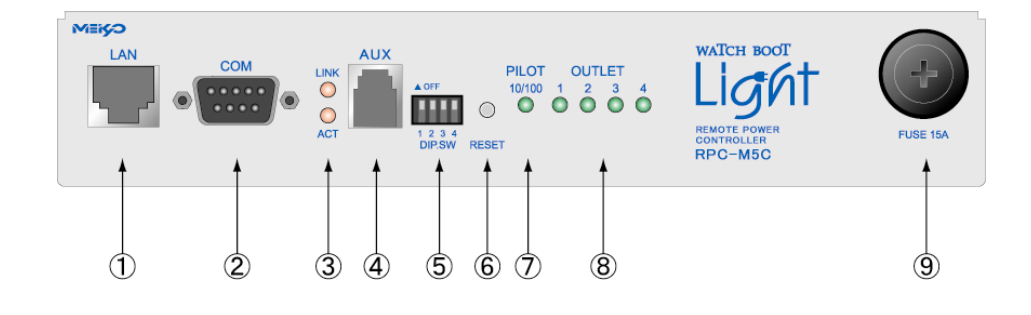

◯ リヤパネル │

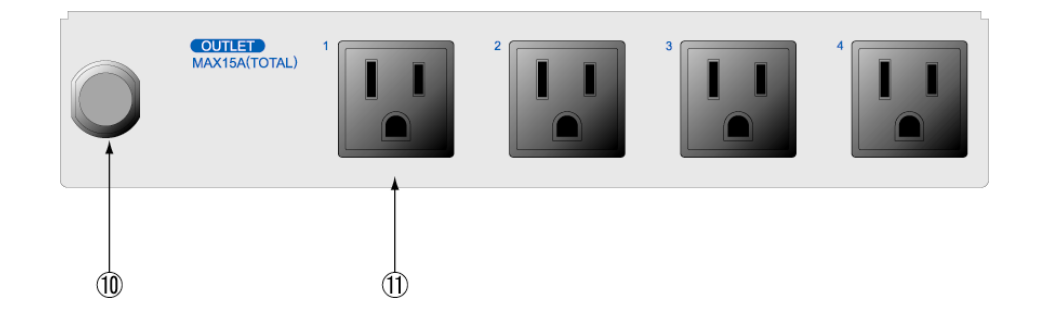

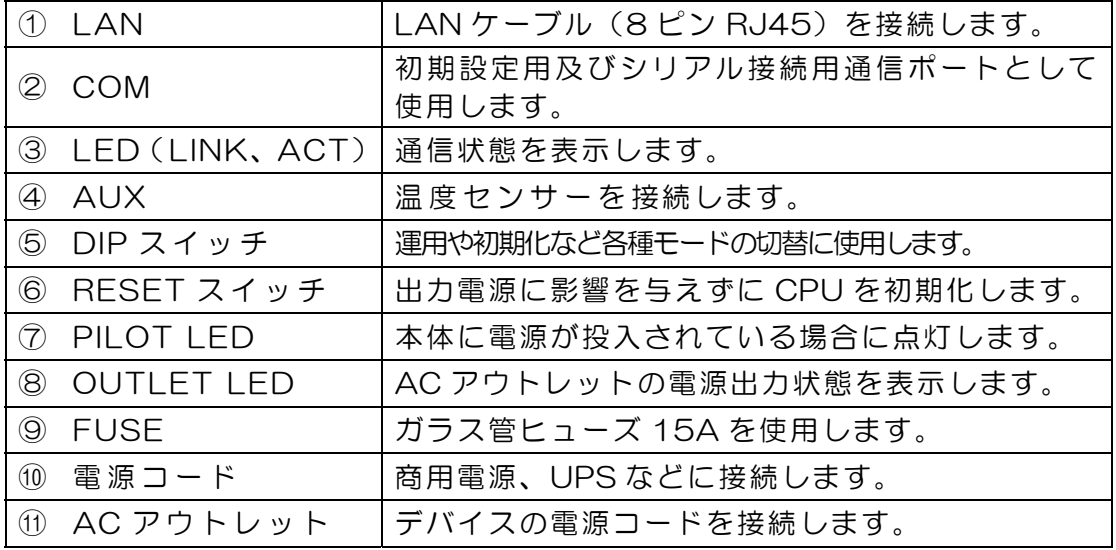

3.DIPスイッチの設定

### DIPスイッチの機能(OFFは「上」、ONは「下」を意味します。)

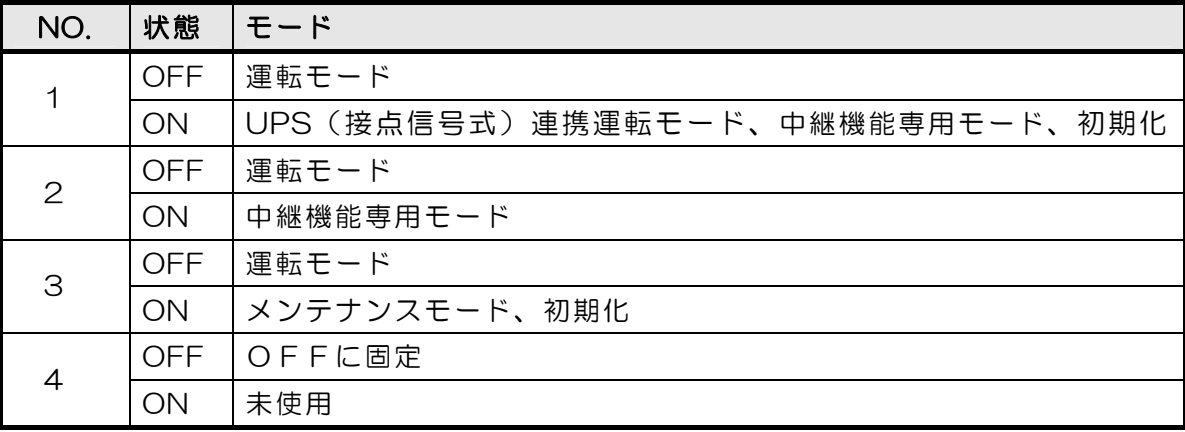

### DIPスイッチの設定

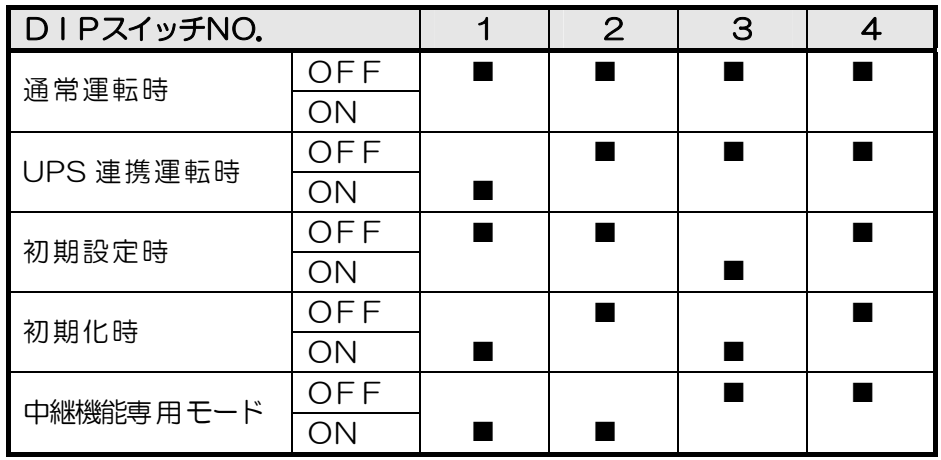

\* 中継機能専用モードでは、シリアルからのコマンドを受け付けなくなります。

注意 DIP スイッチを操作するときは、本体のAC アウトレットから全デバ イスを取り外してください。 DIP スイッチ操作また設定終了後は、必ず、本体前面のRESET スイ ッチを押してください。誤動作する恐れがあります。 初期設定は、第3 章 「初期設定」、「初期化の方法」を参照にして設 定してください。

### 4.LED 表示について

#### 本体には3 種類のLEDが装備されています。

1)LINK、ACT LED

CPUの通信状態を表示します。

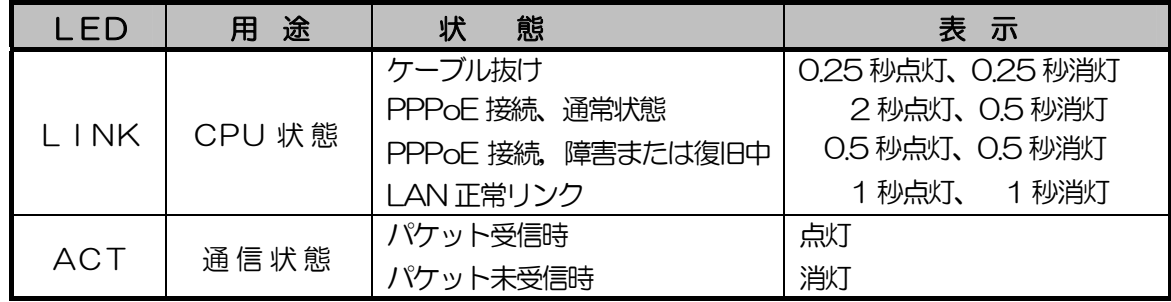

2)PILOT LED

本体に電源投入されている場合、オレンジが点灯します。

本体に電源投入され、100BASE-TX リンク時にはグリーンが点灯します。

全アウトレットの死活監視リブート回数の合計が設定値を越えたら赤が点灯にします。

(初期値は12 回)

POP サーバへのアクセスエラー時は、2 秒点灯→0.25 秒消灯→2 秒点灯します。

- 3)OUTLET LED
	- ① ACアウトレットの電源出力状態を表示します。

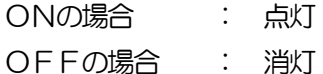

- ② OFF 遅延中、1 秒点滅
- ③ 死活監視
	- 1. 死活監視の動作が「リブート」または「ログのみ」の場合
		- (ア)死活監視異常中(出力ON)は、2 秒点灯→0.25 秒消灯→2 秒点灯
		- (イ)死活監視スタート後、全てのPING 監視対象から応答を確認するまでの間、1 秒点灯 →02.5 秒消灯を繰り返し、その後点灯します。(出力はON)
	- 2. 死活監視の動作が「ON」の場合
		- (ア)死活監視異常中(出力ON)は、2 秒点灯→0.25 秒消灯→2 秒点灯
		- (イ)死活監視スタート後、全てのPING 監視対象から応答を確認するまでの間、1 秒消灯 →0.25 秒点灯を繰り返し、その後消灯します。(出力はOFF)
	- 3. 死活監視の動作が「OFF」の場合
		- (ア)死活監視スタート後、全てのPING 監視対象から応答を確認するまでの間、1 秒点灯 →0.25 秒消灯を繰り返し、その後点灯します。(出力はON)

「ON」「OFF」の設定はブラウザや制御UTYからは行えません。変数 [debOlWdogAction]を直接変更する必要があります。

第 2 章 設置・取り付け

# 1. 設置・取り付け

以下の手順で設置します。

- 1)本体を設置場所に置きます。設置場所は、単相 100VAC/15A以上のコン セントに直接差し込める場所で本体背面に電源プラグが、差し込める位置であ ることを確認します。
- 2) 本体前面のLAN用コネクタにLANケーブルを接続します。
- 3)本体の電源コードをコンセントに接続します。

注意 本装置を逆さまに設置しないでください。火災や故障の原 因となることがあります。

### 2.ラックへの取り付け

以下の手順でラックに取り付けます。

- 1)ラック・キャビネットにプレートを取り付けます。 プレートはラックサイズに合った一般市販品をご用意ください。
- 2)ラック・キャビネットに本装置を設置します。
- 3)本体前面LAN用コネクタにLANケーブルを接続します。
- 4)電源コードをコンセントに接続します。

### 3.固定方法

本装置固定のため設置用の穴があります。

底面についている設置用の穴(4箇所)を利用して機器を固定します。 取り付け用のねじは、M 3×8 L(MAX)をご利用ください。

注意 壁面に取り付ける場合は、オプションの取付金具ATT02 が便利です。 オプション:取付金具(ATT02)標準価格 3,150 円(税込)

第 3 章 初期設定 1. 初期設定

#### 1-1 RPCサーチソフトを利用する場合

RPCサーチソフトを利用して頂ければ、同一セグメント上の本装置を検索し接続することができます。 DHCP 機能を利用した場合のように IP アドレスが分からない場合でも、本装置を検索し接続すること ができます。RPCサーチソフトのインストール手順は添付CD-ROMの README. txt を参照してください。

設定用PCと本装置とは、DHCP サーバの存在するLANに接続します。

1) RPCサーチソフトを起動し、「検索」ボタンをクリックします。

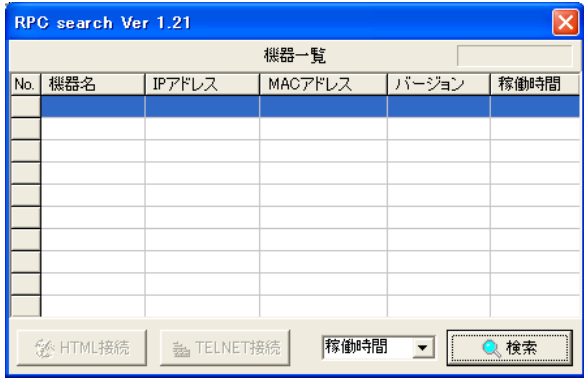

RPCサーチソフト起動画面

2)検索した機器を選択し、「HTML接続」ボタンをクリックするとWebブラ ウザが起動しログイン画面が表示されます。

#### RPCサーチソフト機器検索画面

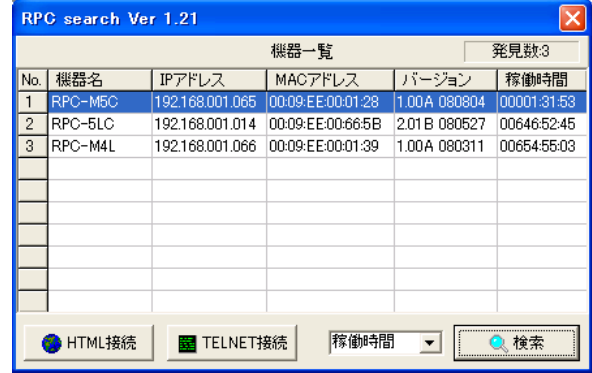

注意 LINK, ACT LED がいつまでも、交互に点滅している時は、DHCP によるアドレス取得ができない状態です。DHCP サーバを確認するか、 IPアドレスを固定にしてご利用ください。

1-2 IPアドレスを固定にして利用する場合

DHCP 機能を無効にすると固定の IP アドレスを設定できます。外部のネットワーク から接続するために固定の IP アドレスを必要する場合などは、DHCP 機能を無効に して「IPアドレス」を設定します。

設定用PCと本装置とは、LAN用コネクタにLANケーブルで接続します。 (PCと直接接続する場合は、クロスのLANケーブルになります)

- 1)LAN や VPN 上に 192.168.10.1 および 2 のIPアドレスを持つホスト がないことを確認します。
- 2)設定用 PC のIPアドレスとネットマスクを以下の通り設定します。Win9x の場合は設定変更後、再起動が必要です。 IPアドレス :192.168.10.2 ネットマスク :255.255.255.0
- 3)本体前面の DIP スイッチ 3 をON にします。 (メンテナンスモードになり、IP アドレスが 192.168.10.1 となります。)
- 4) 本体前面の RESET スイッチを押します。
- 5)設定用 PC の Web ブラウザを起動します。 http://192.168.10.1 を指定し、本装置にアクセスします。

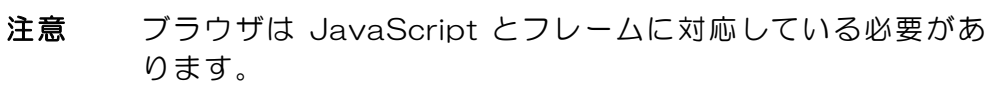

6)Management menu画面が表示されます。

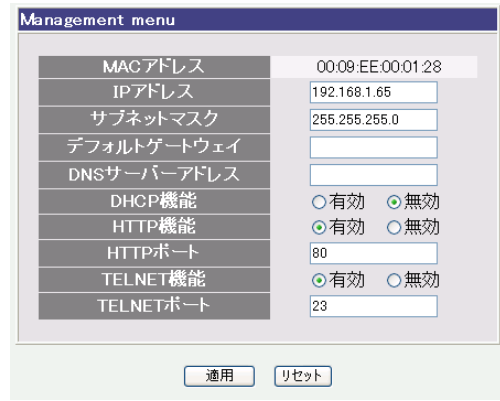

7)「DHCP機能」を無効にチェックし「適用」をクリックします。その後、IP アドレス欄にご利用になる LAN に適切なIPアドレスを入力します。

- 8)設定が終了しましたら「適用」をクリックします。
- 9)本体前面の DIP スイッチ 3 をOFF にします。(運用モードにします。)
- 10) 本体前面の RESET スイッチを押します。
- 11) Web ブラウザを閉じます。
- 12)設定用 PC のIPアドレスを元に戻します。 Win9x の場合は設定変更後、再起動が必要です。
	- 注意 設定後は、必ず「適用」をクリックし、「RESET スイッチ」 を押してください。「RESET スイッチ」を押さないと設定が 反映されません。

# 2. 初期化の方法

本装置を初期化して出荷状態に戻します。

(まだ電源コードをコンセントに接続しないでください。)

- 1) 本体前面のDIPスイッチ1 と3 のみON (下) にします。
- 2) 電源コードをコンセントに接続し、電源を供給します。
- 3)本体前面のLINK LED が5 秒間点灯します。点灯中に本体前面のRESETスイッチを1 秒程 度、押します。
- 4) 初期化が成功するとLINK LED とACT LEDが点灯します。
- 5)RESET スイッチを押す前に LINK LED が消灯してしまった場合は一旦電源コードを抜き、電 源を供給からやり直してください。
- 6) 初期化後は、DIPスイッチを全てOFF(上)にし、再度電源を供給してからご使用ください。
- 7)以上で初期化が終わりましたので、前項目の「初期設定」から実行してください。

注意 初期化中には本体の電源を切らないで下さい。

第 4 章 Webブラウザ での設定、制御

# 1.ログイン

インターネットでアクセスする場合は、通信機器の設定が必要です。通信機器の設定な どは通信機器のマニュアルに従ってください。(PROXY 経由ではご利用になれません)

- 注意 ブラウザは JavaScript とフレームに対応している必要があ ります。半角記号"?","=","%", "&" , ",(カンマ)" , "(ダ ブルクォーテーション)は入力しないで下さい。
- 1)RPCサーチソフトを起動し、「検索」ボタンをクリック検索した機器を選択 し、「HTML接続」ボタンをクリックする。またはWebブラウザを起動し、 本装置に設定されたIPアドレスを指定してアクセスします。
	- (例 IPアドレス : 192.168.10.1 )

HTTPポート番号「80」デフォルトの場合 http://192.168.10.1

HTTPポート番号「500」に設定した場合 http://192.168.10.1:500

ログイン画面

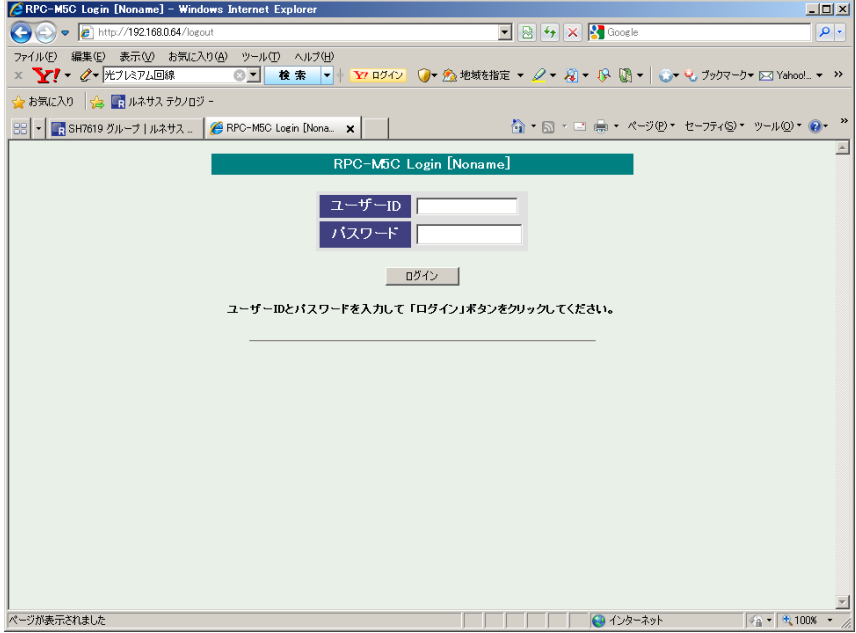

2)ユーザー名とパスワードを入力し、「ログイン」ボタンをクリックします。

ユーザー名 : admin (デフォルト) パスワード : magic (デフォルト)

3) 簡易情報表示画面が表示されます。

#### 簡易情報表示画面

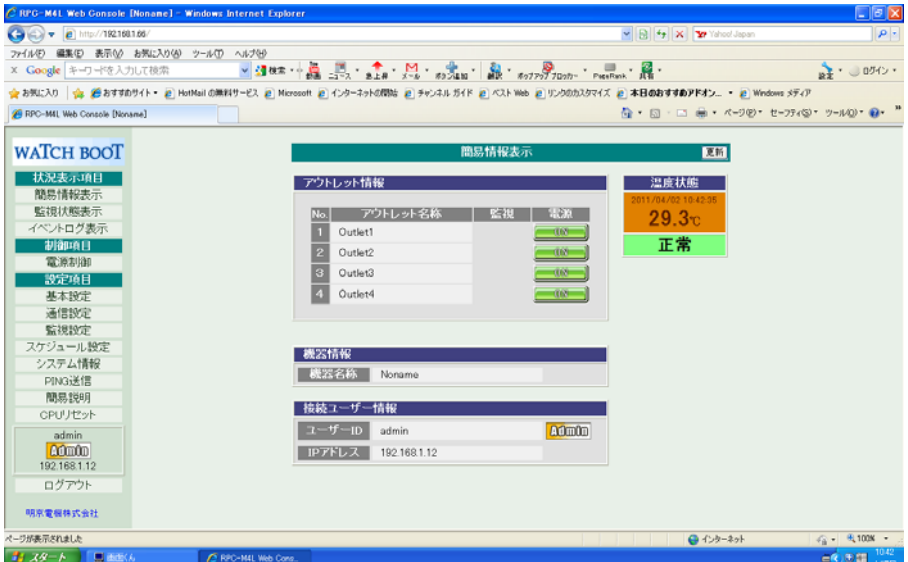

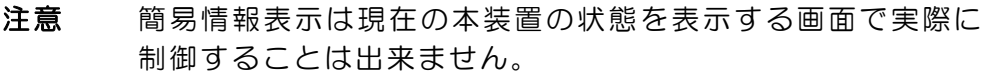

### 2-1 基本設定

- 2-1-1 基本設定
	- 1) 画面左側設定項目の「基本設定」をクリックします。基本設定画面が表れ ます。

基本設定画面

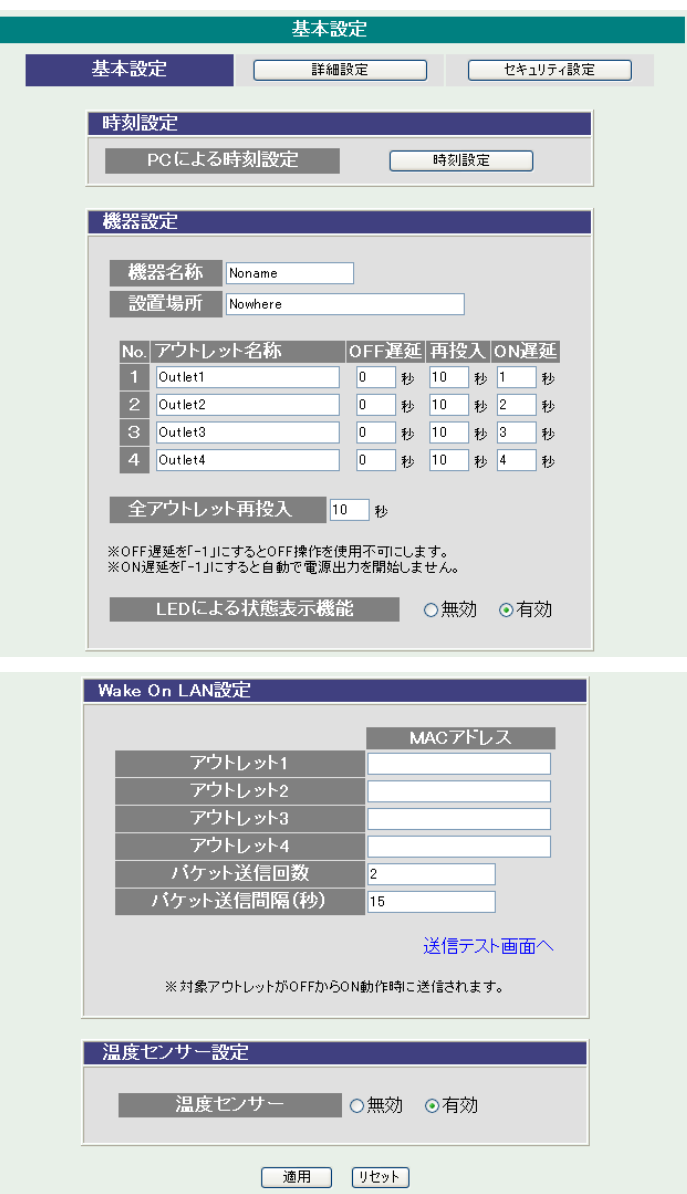

### 2-1-1-1 時刻設定

1)時間設定の「時刻設定」をクリックします。時刻設定画面が表されます。

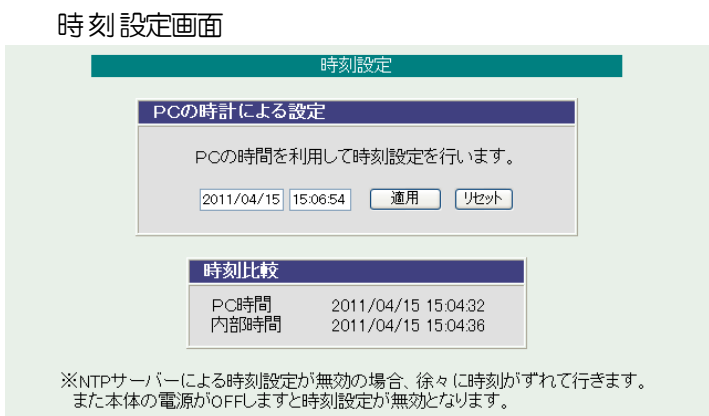

PCの時刻による設定

「適用」をクリックすると接続されたPCの時刻に設定されます。

2-1-1-2 機器設定

機器に関する設定をします。

機器名称: 機器名称を設定します。 設置場所: 設置場所を設定します。 全角 9 文字、半角英数字 19 文字以内

- ① アウトレット名称: 個別アウトレットの名称を設定します。 全角 10 文字、半角英数字 20 文字以内
- ② OFF 遅延

個別アウトレットの電源出力を停止する際の OFF 遅延時間を設定します。 シャットダウンスクリプトを利用する場合は、スクリプトが動作してシャッ トダウンが終了するまでに必要とされる十分な時間を設定してください。 「 -1 」設定は、電源 OFF 操作を禁止にし、リブート操作のみ有効としま す。ルーターやハブなど誤操作による電源OFFを避けたい場合に便利です。 (電源切断により、ネットワークへアクセスできなくなるケースを回避しま す。)この時間は以下の操作を行う際に適用されます。

・個別アウトレット制御のOFF操作 ・全アウトレット制御のOFF操作

デフォルト : 0

設定可能値 : -1 ~ 3600 (秒)

「 -1 」 : アウトレット制御の OFF 操作を使用不可 にします。リブート操作のみ可能です。 「 〇 」 : 即座に電源出力を停止します。

「 1~3600 」 : 指定した時間遅延させた後、電源出力を停 止します。

③ 再投入

個別アウトレットの電源出力を停止してから開始するまでの時間を設 定します。この設定により、接続された任意のデバイスに最適なリブー ト時間を確保できます。この時間は以下の操作を行う際に適用されます。 ・個別アウトレット制御のリブート操作

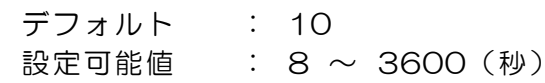

④ ON 遅延

個別アウトレットの電源出力を開始するまでの時間を設定します。この 設定により、指定した順番に、指定したタイミングで個別アウトレット の電源出力を開始させることができます。この時間は以下の操作を行う 際に適用されます。

・本体電源投入時(起動条件により ON する場合)

・全アウトレット制御のON操作

・全アウトレット制御のリブート操作

デフォルト : No.1-1 No.2-2 No.3-3 No.4-4

- 設定可能値  $\therefore$  -1 ~ 3600 (秒)
- 「-1」 : 自動で電源出力を開始しません。
- 「 0 」 : 即座に電源出力を開始します。
- 「1~3600 」 : 指定した時間遅延させた後、電源出力を開始し ます。
- ⑤ 全アウトレット再投入時間 全アウトレットの電源出力を停止してから電源出力を開始するまでの 時間を設定します。この時間は以下の操作を行う際に適用されます。 注)個別アウトレットの再投入時間は反映されません。 ・全アウトレット制御のリブート操作 デフォルト :10
- 設定可能値 : 8~3600 (秒)
- ⑥ LEDによる状態表示機能
	- 有効:「簡易説明」の内容通りに、各LEDの状態表示が動作します。
	- 無効: PILOT, OUTOLET LEDの点滅動作はなくなり、点灯ま たは消灯となります。
		- デフォルト :有効

2-1-1-3 WakeOnLAN 設定

WakeOnLAN に関する設定をします。

アウトレット 1~4 デフォルト : 00:00:00:00:00:00 MAC アドレス パケット送信回数 デフォルト : 2(回) パケット送信間隔(秒) デフォルト : 15 \* パケット送信回数は仮想アウトレットと共用です。

- \* パケット送信間隔は仮想アウトレットと共用です。
- \* アウトレットが ON した時、マジックパケットを送出します。

WakeOnLAN 機能について

WakeOnLAN 対応の機器を電源出力開始と同時に MAGIC PACKET を 送信し、ブートアップさせることができます。

2-1-1-4 温度センサー設定

温度センサーに関する設定をします。

温度センサー : 有効 無効

- 1)設定が終了しましたら「適用」をクリックします。
- 2)「送信テスト画面へ」をクリックし、送信テスト画面を表示させ WakeOnLAN 送信テストの各アウトレットの「送信」をクリックすると設定されている 「MAC アドレス」の MAGIC PACKET を送信します。

送信テスト画面

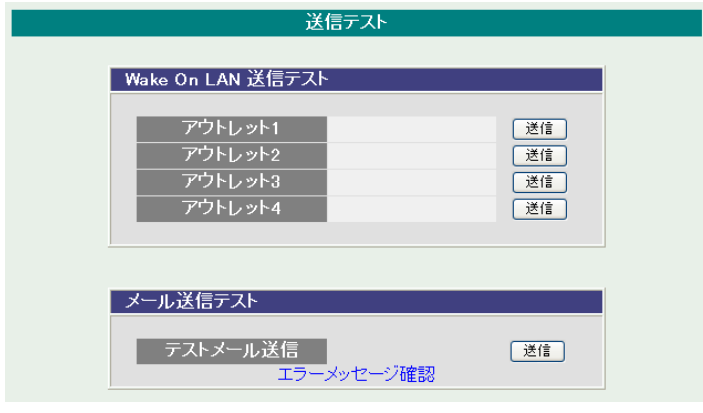

注意 「適用」ボタンをクリックしないと設定した内容が有効にな りません。設定によっては、「CPU リセット」ボタンをクリ ックしないと設定した内容が有効になりません。

2-1-2 詳細設定

本装置のシャットダウンスクリプト、仮想アウトレット、COM.1 ポートに関す る設定します。

基本設定項目の「詳細設定」をクリックします。詳細設定画面が表示されます。

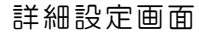

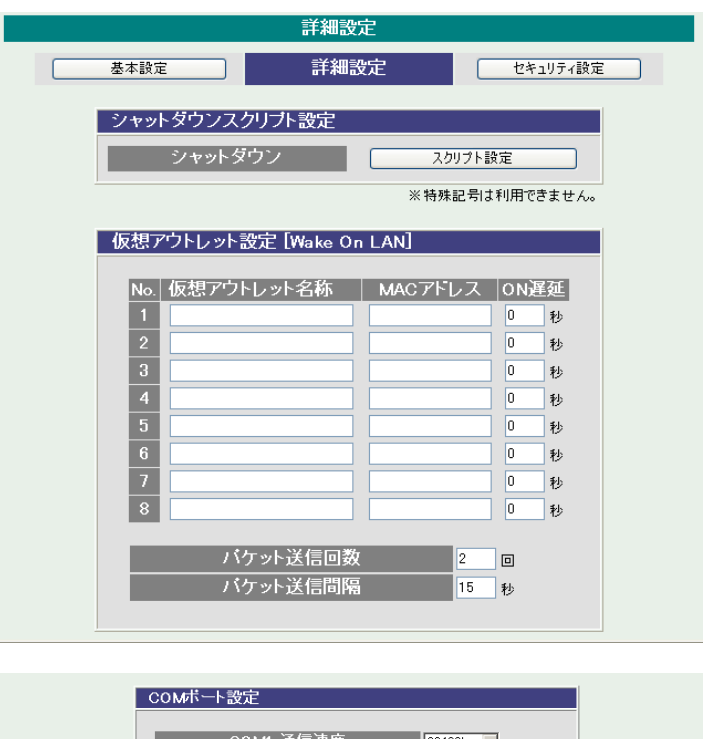

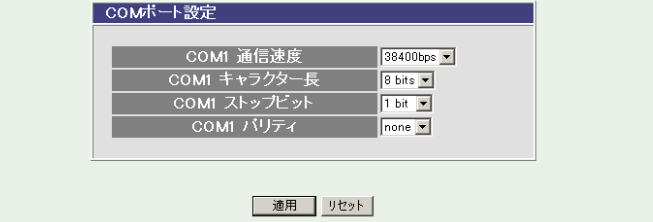

2-1-2-1 シャットダウンスクリプト設定 本装置にシャットダウンスクリプトに関する設定をします。

1)「スクリプト設定」をクリックします。スクリプト設定画面が表示されます。

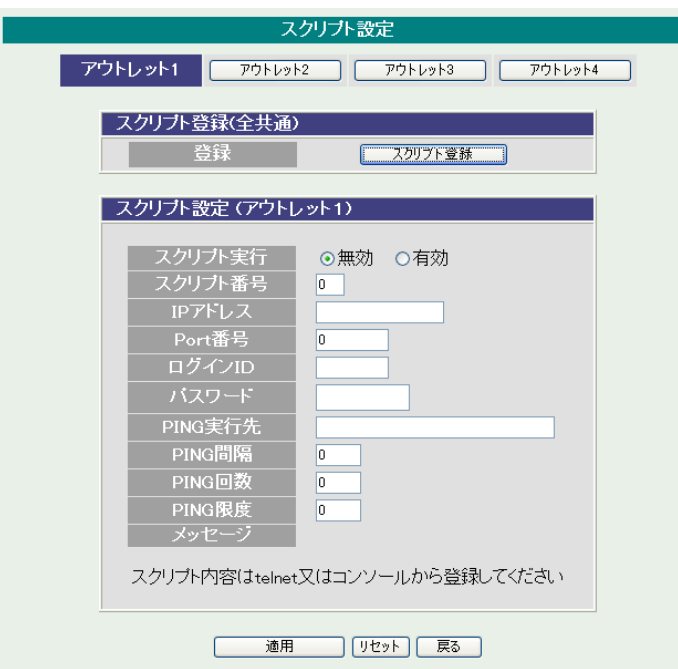

スクリプト設定画面

① スクリプト設定(アウトレット\*)

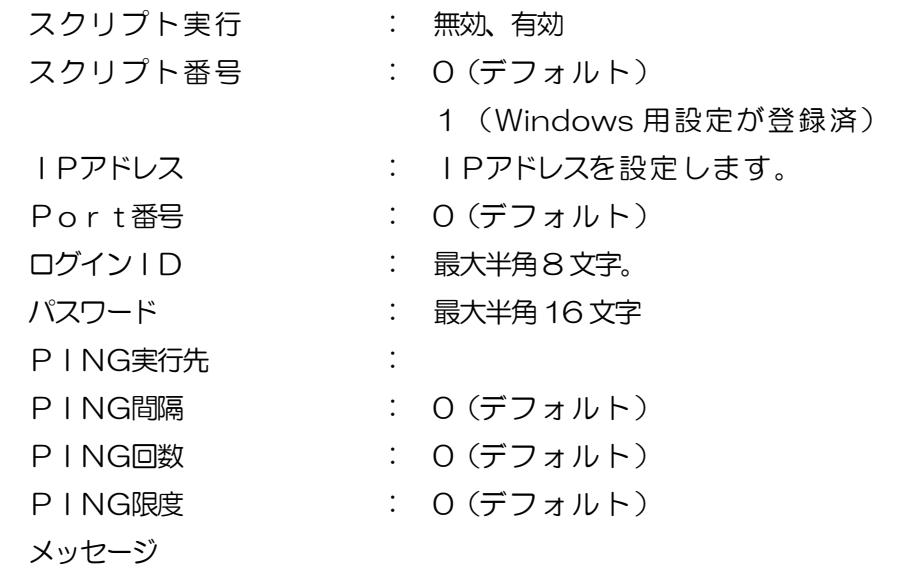

2)シャットダウンスクリプトを設定するアウトレット No をクリックし、選択し ます。「スクリプト登録」をクリックします。スクリプト設定画面が表示され ます。

スクリプト設定画面

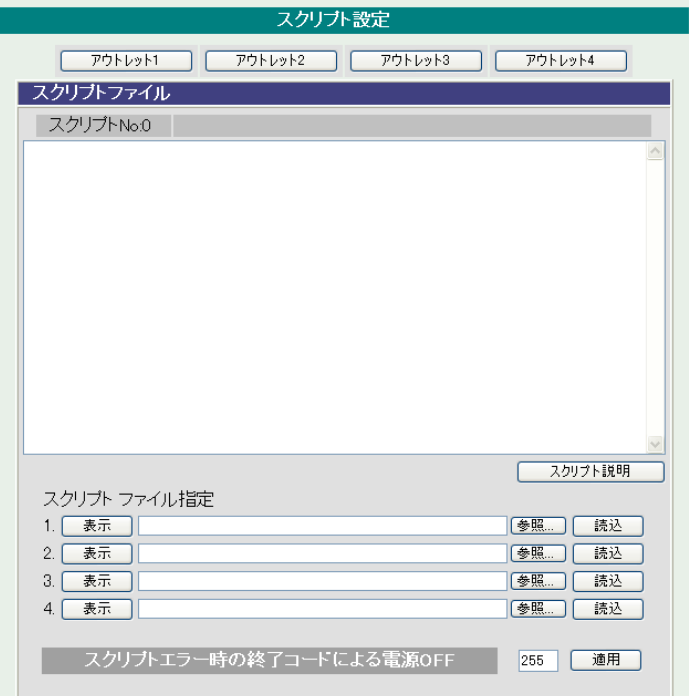

スクリプトファイル指定項目に、スクリプトファイルを選択します。

スクリプトエラー時の終了コードによる電源OFF 終了コードがこの値を超えていたら、電源をOFF しません。 「0」なら、終了コードが0 のときだけオフにします。 「255」なら、どんなときにもオフにします。

詳細は「第9章 シャットダウンスクリプト」をご参照ください。

2-1-2-2 仮想アウトレット設定

仮想アウトレットに関する設定をします。

仮想アウトレット名称 : 仮想アウトレット名称を設定します。

全角10 文字、半角英数字20 文字以内

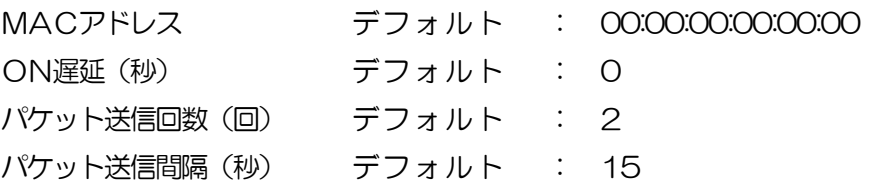

仮想アウトレット

仮想アウトレットとは、実際には存在しないアウトレットであり、関連付け された MAC アドレスのマジックパケットを送出して、WakeOnLAN 機能 を実現させるためのものです。

2-1-2-3 COM ポート設定 COM ポートに関する設定をします。

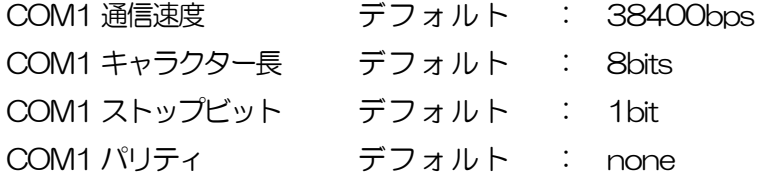

設定が終了しましたら「適用」をクリックします。

注意 「適用」ボタンをクリックしないと設定した内容が有効にな りません。

2-1-3 セキュリティ設定

本装置にセキュリティに関する設定をします。

- 2-1-3-1 ユーザーアカウント設定 (WEB および制御ユーティリティからのログイン時に有効)
	- 1)「ユーザーアカウント設定」をクリックします。ユーザーアカウント設定画面 が表示されます。

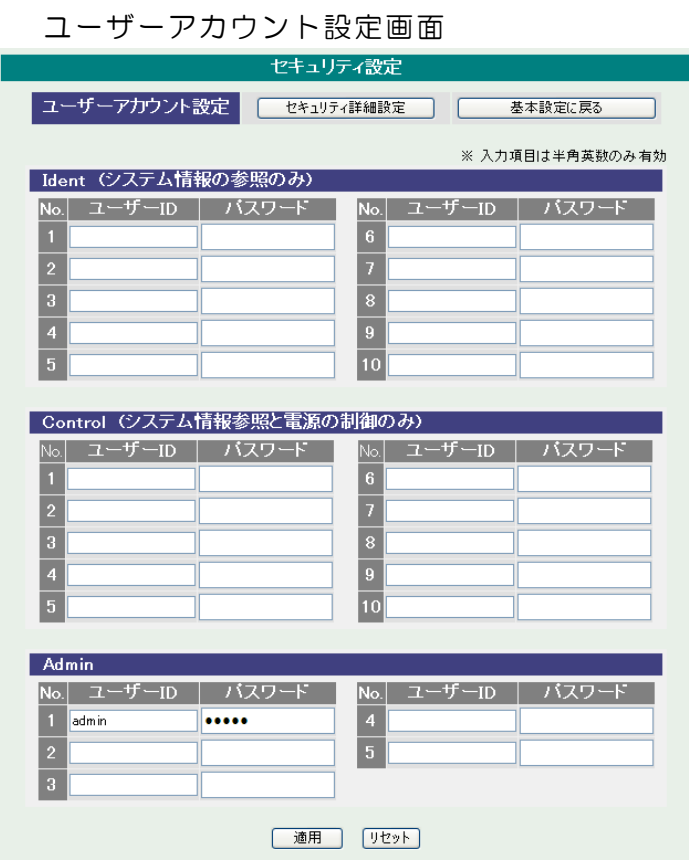

Ident : 簡易情報表示と監視状態表示のみ(※ 最大 10 件登録)

Control: 簡易情報表示と監視状態表示及び電源の制御のみ(※ 最大 10 件登録)

Admin : 全ての権限(※ 最大 5 件登録)

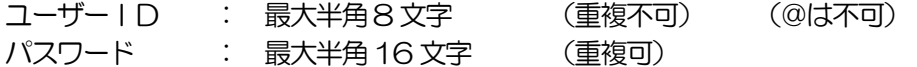

2)設定が終了しましたら「適用」をクリックします。

注意 TELNET 用のパスワードは別途変更する必要があります。

2-1-3-2 セキュリティ詳細設定

1)「セキュリティ詳細設定」をクリックします。セキュリティ詳細設定画面が表示されます。

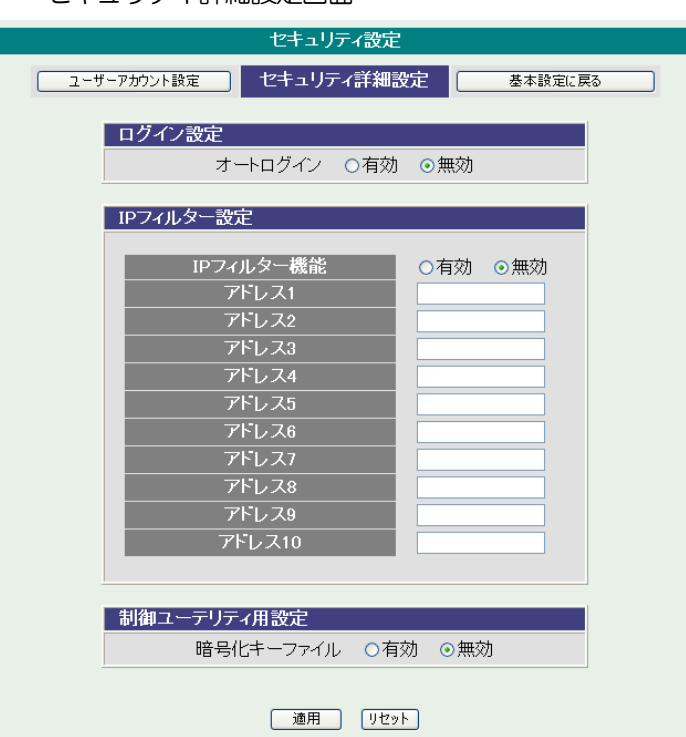

セキュリティ詳細設定画面

- ① ログイン設定
	- オートログイン : 有効 無効

オートログインを有効にチェックすると、ブラウザでのログイン時に「ユー ザーID」「パスワード」を省略して本器に接続できます。

- ② IPフィルター設定 IPフィルター機能 : 有効 無効 アドレス : 0.0.0.0(デフォルト) (最大 10 アドレス)
- 2)キーファイルを有効にチェックするとキーファイルを使い暗号化通信が有効に なります。
- キーファイル(制御ユーティリティ用) セキュリティのために、キーファイルが使われます。制御ユーティリティで本装 置に初めてアクセスすると、自動的に固有のキーコードが生成され、本装置に設 定されると共に、PCの制御ユーティリティと同じフォルダ内にキーファイルが 作られます。ファイル名は、KEYFILE.KYF です。これ以後は、このファイルが
無いとアクセスできません。他のPCで制御ユーティリティを使う場合は、この ファイルもコピーする必要があります。キーファイル有効は、変数 [keyCheck=1]です、TELNET で変数を変更して[keyCheck=0]にすると無効に できます。また、変数「keyCode=""」としますと、本装置内部のキーファイル をクリアしてデフォルトに戻すことができます。(デフォルト:キーファイル無 効)

3)設定が終了しましたら「適用」をクリックします。

# 注意 「適用」をクリックしないと設定した内容が有効になりませ  $h_{\circ}$

### 2-2 通信設定

本装置のネットワークに関する設定をします。 2-2-1 通信基本設定

1)「通信基本設定」をクリックします。通信基本設定画面が表示されます。

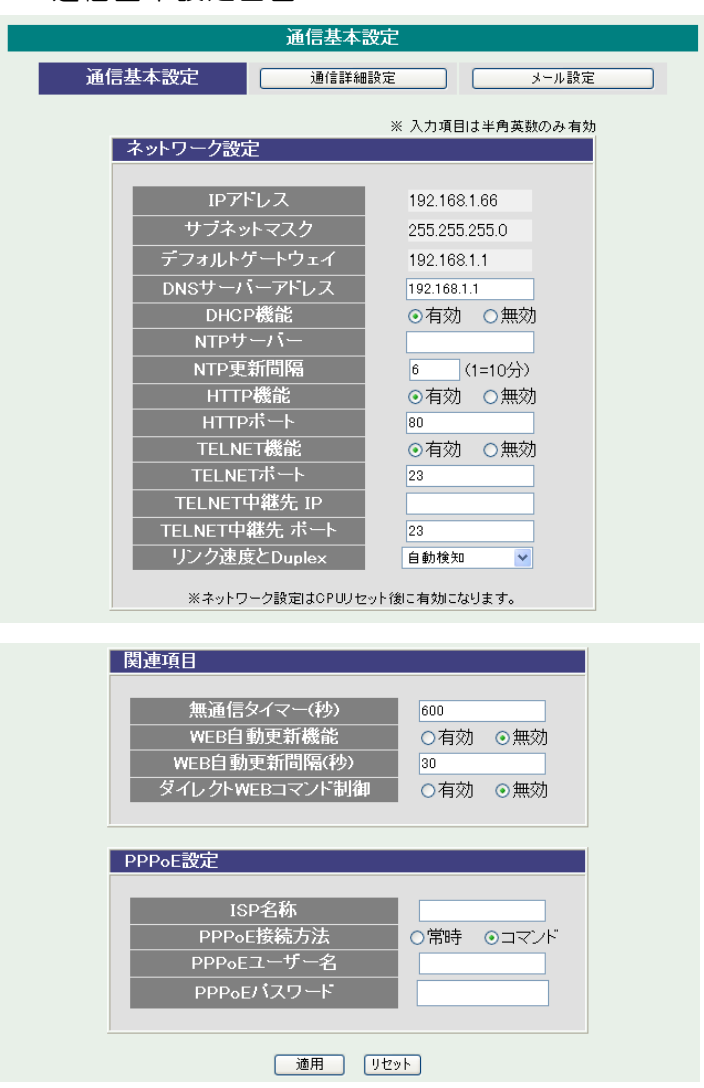

通信基本設定画面

### ① ネットワーク設定

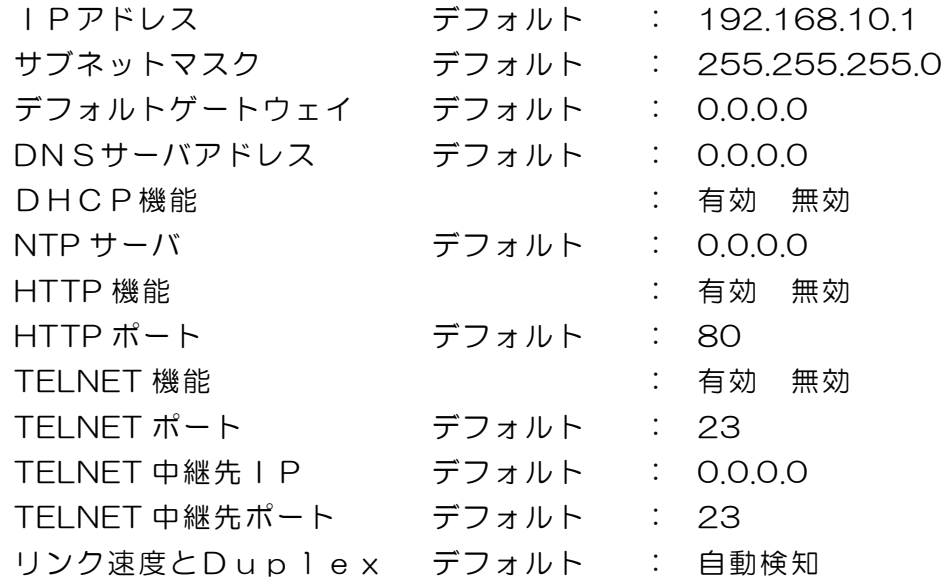

② 関連項目

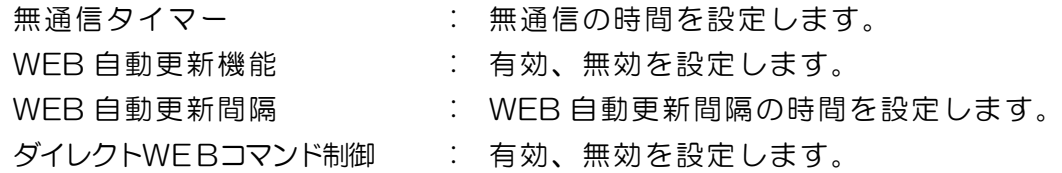

#### ③ PPPoE 設定

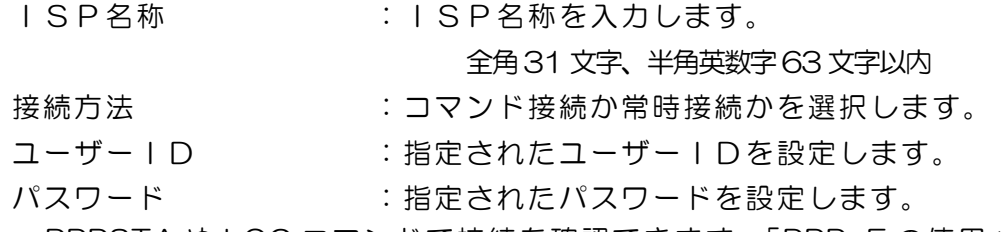

\* PPPSTA や LOG コマンドで接続を確認できます。「PPPoE の使用」を参照

外部のネットワークから接続するため、IP アドレスを固定にしてルーターのポートフォワーディング 機能を利用する場合は、DHCP を無効にします。

2)設定が終了しましたら「適用」をクリックします。

### 注意 DHCP 利用中、IP アドレスの取り直しが行われると本装置は 自動的に CPURESET を行います。

2-2-2 通信詳細設定

SNMP に関する設定をします。

1)「通信詳細設定」をクリックします。通信詳細設定画面が表示されます。

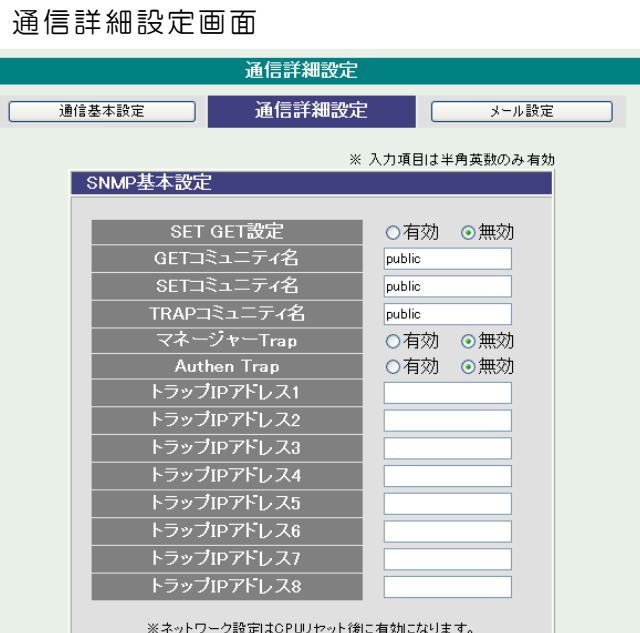

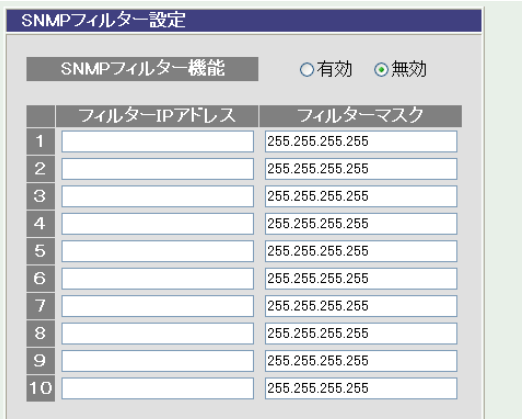

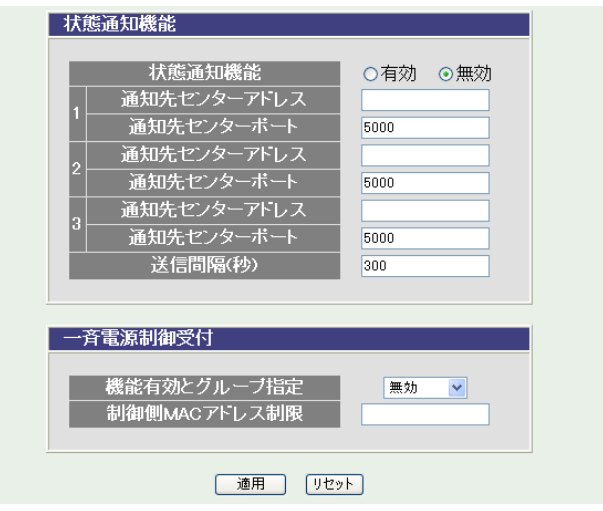

### ① SNMP基本設定

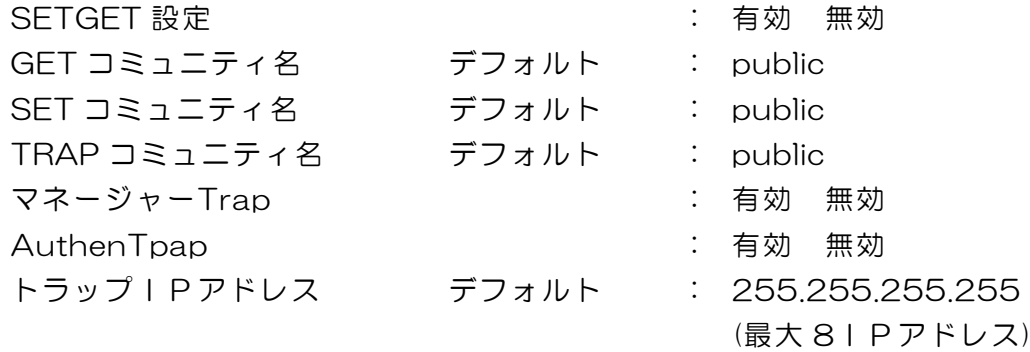

- ② SNMPフィルター設定
	- SNMPフィルター機能 : 有効 無効 フィルターIPアドレス デフォルト : 0.0.0.0 フィルターマスク デフォルト : 255.255.255.255

(最大 10 アドレス)

③ 状態通知機能

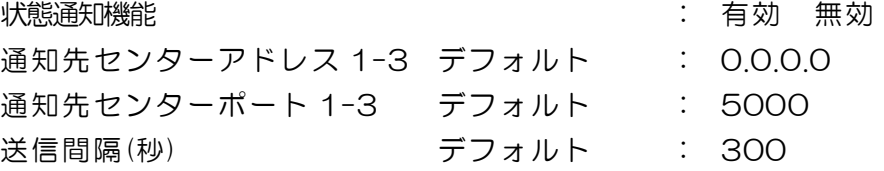

状態通知機能については、「第11 章 ネットワーク稼動監視」をご参照ください。

④ 一斉電源制御受付

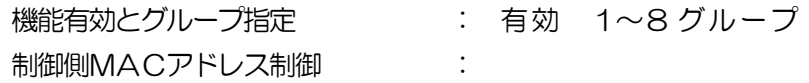

一斉電源制御

一斉電源制御機能とは、最大8 グループに分けられた複数の本装置を、グループ単位に制御する機 能のことです。ブロードキャストパケットを利用しています。一斉電源制御受付では、本装置をど のグループにするかを設定します。制御側MACアドレス制御を設定すると、設定した機器からの 制御でのみ動作することになります。

2)設定が終了しましたら「適用」をクリックします。

注意 「適用」ボタンをクリックしないと設定した内容が有効にな りません。設定によっては、「CPU リセット」ボタンをクリ ックしないと設定した内容が有効になりません。

# 2-2-3 メール設定

監視機能で異常時および復旧時にメールを送信するアドレスを設定します。

1)「メール設定」をクリックします。

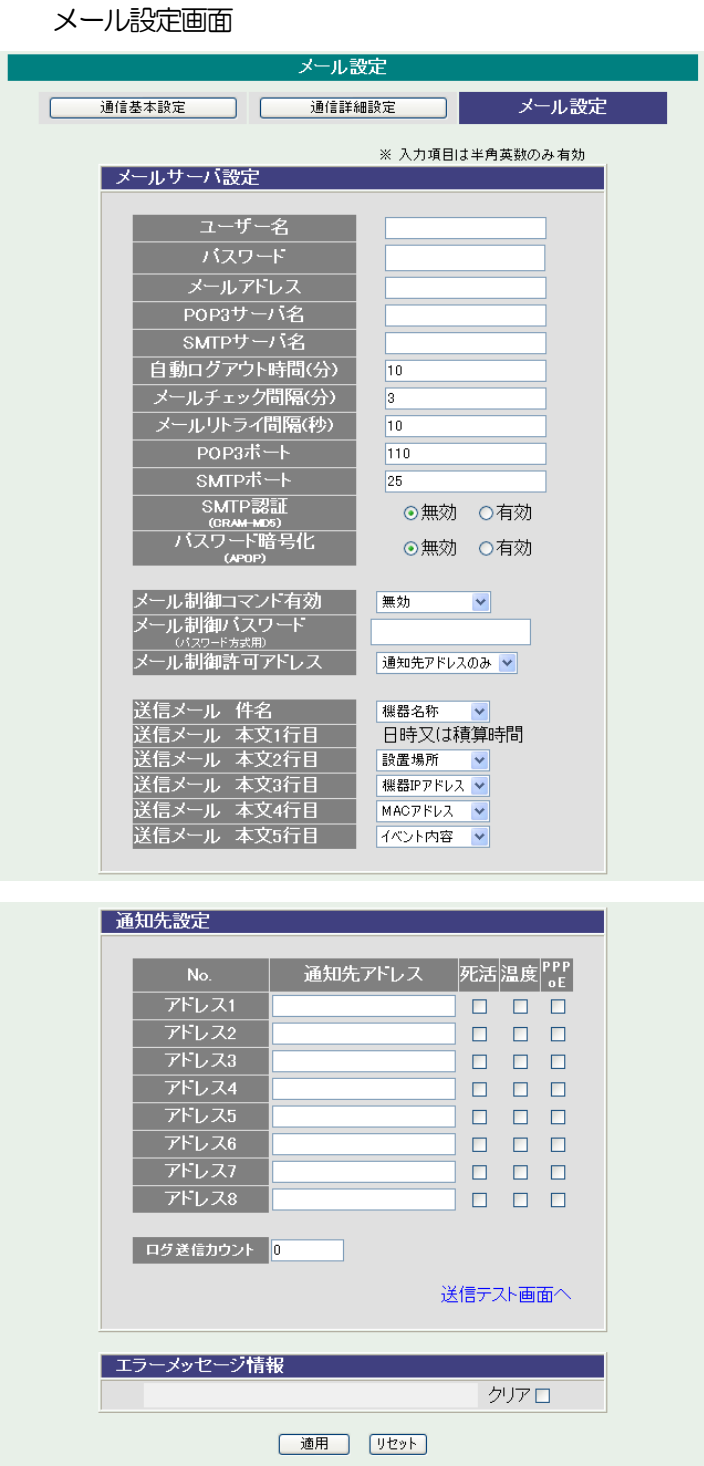

① メールサーバ設定

ユーザー名、パスワード、メールアドレス、POP サーバ名、SMTP サーバ名 は、プロバイダからのメール資料に基づき設定します。

自動ログアウト時間(分) デフォルト : 10 メールチェック間隔(分) デフォルト : 3 メールリトライ間隔(秒) デフォルト : 10 (変数 mailRetryCount で設定した回数送信します。デフォルト:3 回) POP3ポート デフォルト : 110 SMTPポート デフォルト : 25 APOP利用 : 有効 無効 SMTP-AUTH利用 : 有効 [CRAM-MD5] 無効 メール制御コマンド有効 6章 4.メールからのコマンド参照 無効 まんじゃ エー・メール制御を無効にします。 ログイン方式 : ログイン方式でメール制御を実行します。 パスワード方式でメール制御を実行します。 (デフォルト:空) メール制御パスワード : パスワードを入力します。

 (メール制御コマンド有効でパスワード方式を選択した時、表示します。) メール制御許可アドレス

制限なし : 制限なしでメール制御許可します。 通知先アドレスのみ : 通知先アドレスのみメール制御許可します。 送信メール 件名 6点より選択 送信メール 本文 1 行目 表示無し 機器名称 送信メール 本文 2 行目 設置場所 機器IPアドレス 送信メール 本文 3 行目 MACアドレス イベント内容 送信メール 本文 4 行目

② 通知先設定

通知先アドレス

通知するメールアドレスを設定します。

最大 8 件設定できます。

イベント

チェックしたイベントに連動してメールが送信されます。例えば、「死活」 では死活監視が[異常]または[回復]に変化した時にメールを送信します。 PPPoE

チェックをつけたアドレスに、PPPoE 通信で取得したIPアドレスなど の情報をメールします。

ログ送信カウント : 設定した数だけログが更新されると通知先アドレス にログを送信します。

(MAX:20 0 の時は送信しません。)

- ③ エラーメッセージ情報 メールに失敗したエラー情報を表示します。 クリアにチェックして「適用」をクリックすると消去できます。
- 2)設定が終了しましたら「適用」をクリックします。
- 3)「送信テスト画面へ」をクリックし、送信テスト画面を表示させテストメー ル送信の「送信」をクリックすると設定されている通知先アドレスにテスト メールを送信します。

送信テスト画面

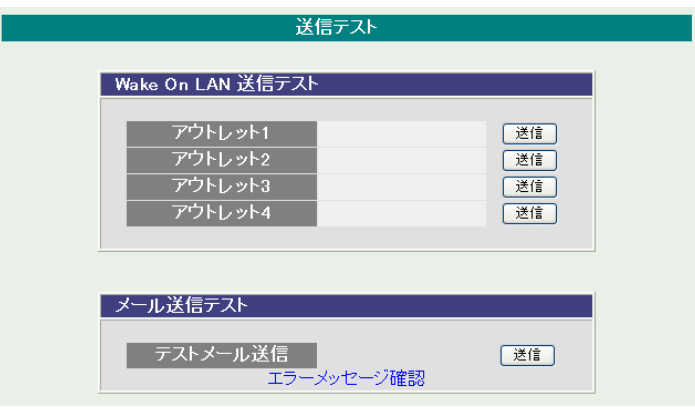

注意 「適用」ボタンをクリックしないと設定した内容が有効にな りません。設定によっては、「CPU リセット」ボタンをクリ ックしないと設定した内容が有効になりません。 メール送信のみの利用で POP 認証を行わない場合でも、ユー ザー名、パスワードは必要です。ダミーデーターを設定して ください。 設定したメールアドレスのメールサーバ内のメールは、メー ルチェック間隔でメールサーバ内のメールをチェックした 後、削除されます。

### 2-3 監視設定

本装置の監視に関する設定をします。 2-3-1 PING監視

1)「監視設定」をクリックします。PING監視設定画面が表示されます。

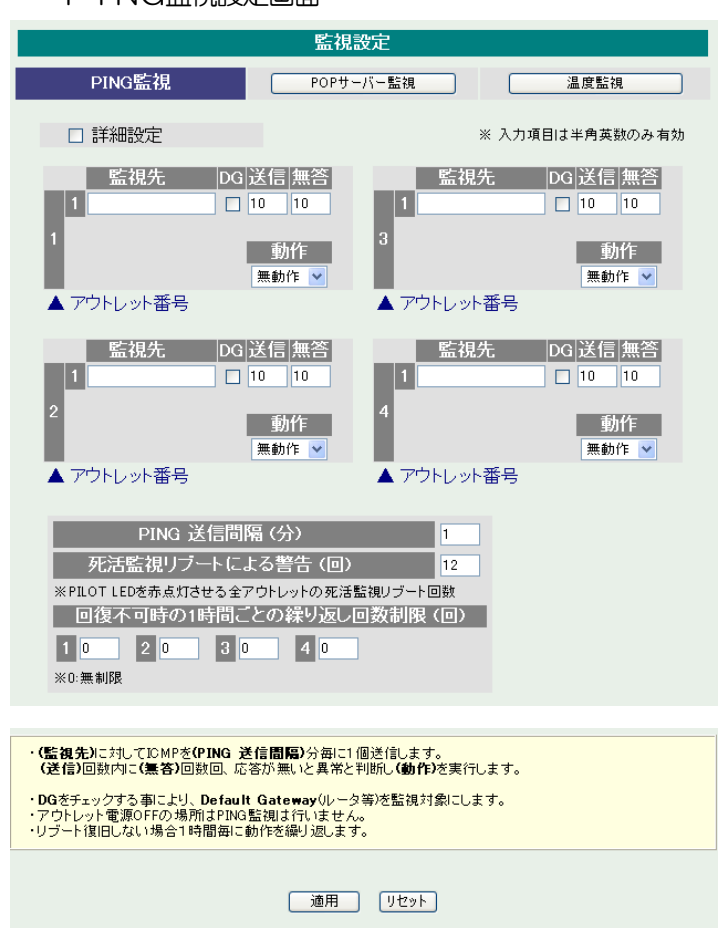

PING監視設定画面

「詳細設定」にチェックし、「適用」をクリックします。PING監視詳細設 定画面が表示されます。

PING監視詳細設定画面

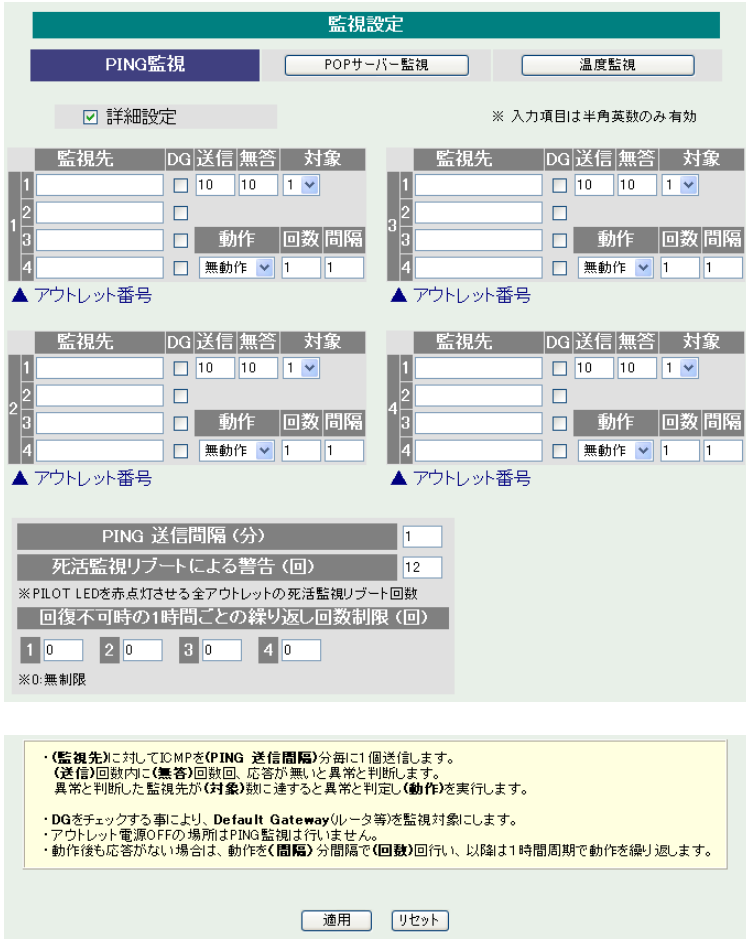

- ① 監視先: 監視するIPアドレス又はドメイン名を設定します。 各アウトレットに最大 4 ヶ所設定できます。(詳細設定のみ) 例 IPアドレス : 192.168.0.1 例 ドメイン名 : www.meikyo.co.jp
- ② DG: チェックでデフォルトゲートウェイを監視先に指定します。
- ③ 送信: 判断するための送信する回数を設定します。 1~100 の整数
- ④ 無答: 送信回数内で異常と判断する無応答回数を設定します。 1~100 の整数
- ⑤ 対象: 動作を実行させるための異常な監視先アドレスの数を設定します。 1~4(詳細設定のみ)

⑥ 動作: 動作を選択します。

無動作 : PING監視を行いません。

リブート :ログに記録し、電源出力をOFF/ONします。

- ログのみ :ログに記録します。電源は制御しません。
- ⑦ PING 送信間隔(分):ICMPエコー要求パケットの送信間隔を設定しま す。1~60 の整数
- ⑧ 死活監視リブートによる警告(回): デフォルト 12 回 PILOT LEDを点滅させる全アウトレットの死活監視リブート回数
- ⑨ 回復不可時の1 時間ごとの繰り返し回数制限(回) :デフォルト 0(無制限)

2)設定が終了しましたら「適用」をクリックします。

監視設定が有効なアウトレットはアウトレット番号の背景色が「青色」に変わり ます。

また、PING監視が正常な場合は監視番号の背景色が「青色」に変わり、異常 が発生している場合は「赤色」、回復中は「黄色」に変わります。

注意 「動作」実行後、応答のない状態が続く場合は、約 1 時間毎 に設定された動作を実行します。「異常」中は、再度、条件が 成立しても動作は 1 時間に 1 度しか実行しません。

#### PING監視の仕組みと動作

監視先アドレスに対して [PING 送信間隔]で設定した間隔でICMPエコー要求 パケットを 1 個送出し、応答を待ちます。設定した[送信]回数内で設定した[無答] 回数、無応答であるとその監視先を異常と判断します。異常と判断された監視先 が[対象」数に達すると、そのアウトレットを異常と判定し、設定した[動作]を実 行します。

判定例) 送信回数:5 無答回数:3 の場合 応答 有 → 無 → 有 → 無 → 有 → 無 → 異常と判断 正常 異常

異常と判断した監視先が、対象数に達すると、アウトレットを異常と判定し動作します。

異常と判定した後、

監視先すべてから応答があると→「正常」と判定します。

一部の監視先から応答があり、異常と判断した監視先が対象数を下回ると→「回復中」と判 定します。

「正常」「回復中」になった後は、再び、同じ条件で監視を行います。

2-3-2 POPサーバ監視

1)「POPサーバ監視」をクリックします、POPサーバ監視設定画面が表示 されます。

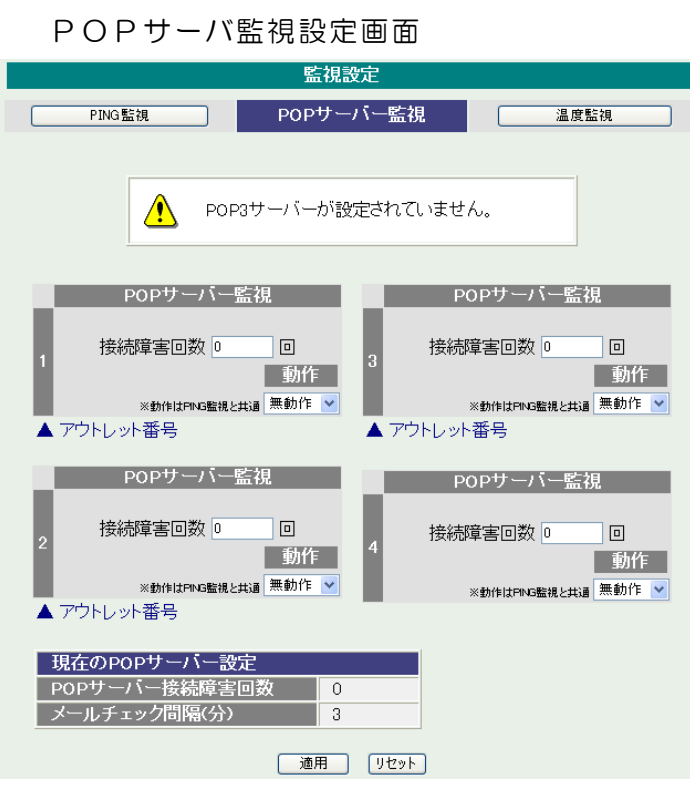

① POPサーバ監視

接続障害回数 : POPサーバを異常と判断する回数を設定します。 動作 : 無動作 : 監視を行いません。 リブート:ログに記録し、電源出力をOFF/ONします。 ログのみ:ログに記録します。電源は制御しません。 動作はPING監視と共通の設定になります。

② 現在のPOPサーバ設定

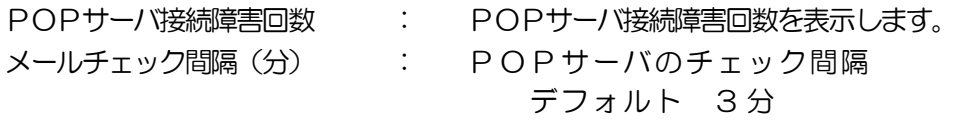

2)設定が終了しましたら「適用」をクリックします。

注意 POPサーバ監視を行う場合はPOP3サーバの設定が必要になります。 POPサーバ監視とPING監視(または温度監視)の両方を設定すると、 いずれかが異常になった時点で動作を実行します。

2-3-3 温度監視

1)「温度監視」をクリックします、温度監視設定画面が表示されます。

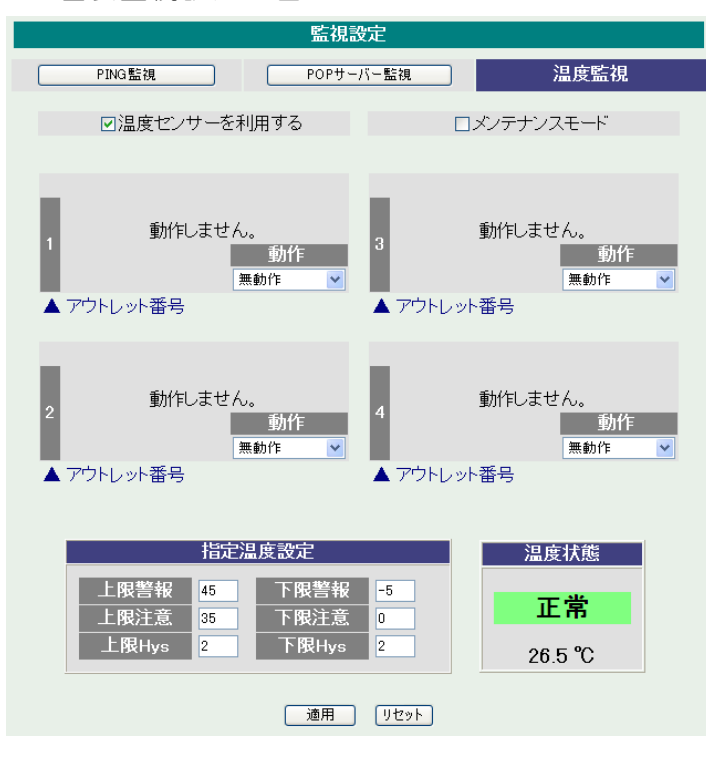

温度監視設定画面

2)本装置と温度センサー(別売)を接続します。

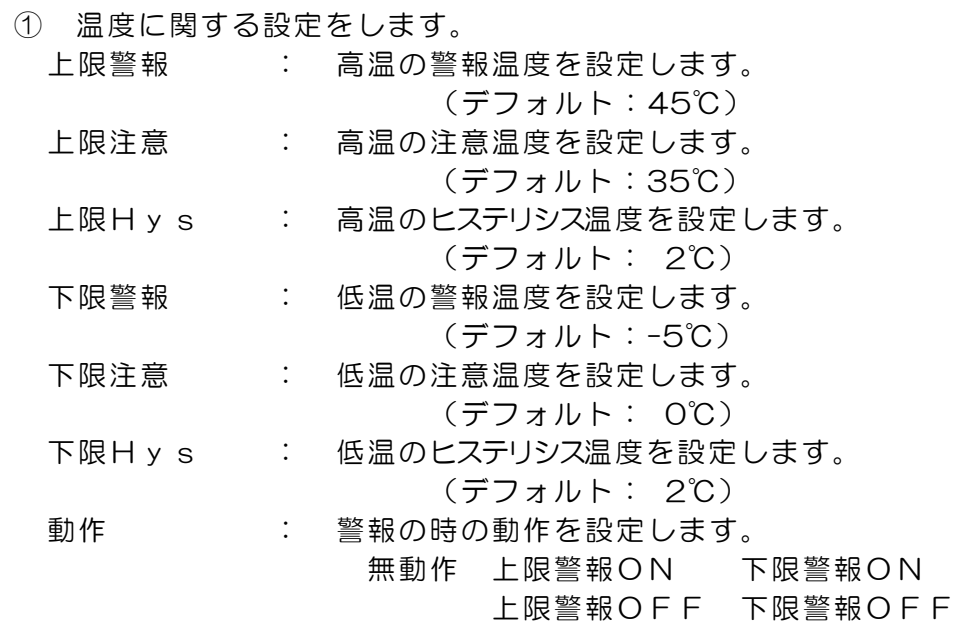

② 温度範囲(測定温度範囲は-10~80℃)

正常範囲 : 下限注意から上限注意までの温度

注意範囲 : 上限注意から上限警報までの温度 下限警報から下限注意までの温度 異常範囲 : 上限警報以上の温度 下限警報以下の温度

- 3)温度センサーを利用する チェックすると温度センサーが利用でき、温度データを表示します。
- 4)メンテナンス チェックすると電源制御を行わない

注意 「温度監視」を設定すると、「PING 監視」は設定できません。

温度監視の仕組みと動作

状態は、指定した温度により、「正常」から「注意」、「注意」から「警報」に変化します。 しかし、「警報」から「注意」、「注意」から「正常」への状態変化には、に指定した温度にヒステリシ ス温度を加えた変化が必要です。これにより閾値近辺で状態が頻繁に変化することを防ぎます。 メールは、温度にチェックがあると、「正常」「注意」「警報」の状態に変化すると送信されます。 電源制御は、「警報」になった場合に実施されます。

2-4 スケジュール設定

本装置のスケジュールに関する設定をします。最大20 件登録できます。

1)「スケジュール設定」をクリックします。

スケジュール設定画面

| NTPサーバーへの接続に失敗しています。<br>時刻が未設定または不正確な場合があります。           |   |                       |              |    |   |    |   |     |              |
|---------------------------------------------------------|---|-----------------------|--------------|----|---|----|---|-----|--------------|
| スケジュールリスト                                               |   |                       |              |    |   |    |   |     |              |
|                                                         |   | <b>No. 有効  アウトレット</b> |              | 曜日 |   | 時  | 分 | 動作  |              |
| 1                                                       | п | 全アウトレット               | ×            | 毎日 | × | 0  | 0 | 無動作 | ×            |
| $\overline{2}$                                          | ш | 全アウトレット               | $\checkmark$ | 毎日 | × | 0  | 0 | 無動作 | v            |
| 3                                                       | П | 全アウトレット               | ×            | 毎日 | × | 0  | 0 | 無動作 | v            |
| 4                                                       | П | 全アウトレット               | $\checkmark$ | 毎日 | × | 10 | 0 | 無動作 | v            |
| 5                                                       | ш | 全アウトレット               | ×            | 毎日 | v | O  | 0 | 無動作 | v            |
| 6                                                       | П | 全アウトレット               | ×            | 毎日 | v | 0  | 0 | 無軌作 | $\checkmark$ |
| 7                                                       | П | 全アウトレット               | $\checkmark$ | 毎日 | × | o  | 0 | 無動作 | v            |
| 8                                                       | п | 全アウトレット               | $\checkmark$ | 毎日 | v | I٥ | O | 無動作 | $\checkmark$ |
| 9                                                       | П | 全アウトレット               | ×            | 毎日 | × | I٥ | 0 | 無動作 | v            |
| 10                                                      | П | 全アウトレット               | $\checkmark$ | 毎日 | v | 0  | O | 無動作 | v            |
| 11                                                      | П | 全アウトレット               | $\checkmark$ | 毎日 | v | ١o | o | 無動作 | v            |
| 12                                                      | П | 全アウトレット               | $\checkmark$ | 毎日 | × | I٥ | O | 無動作 | ×            |
| 13                                                      | П | 全アウトレット               | $\checkmark$ | 毎日 | × | Ю  | 0 | 無動作 | v            |
| 14                                                      | П | 全アウトレット               | $\checkmark$ | 毎日 | v | ١a | n | 無動作 | v            |
| $15\,$                                                  | П | 全アウトレット               | $\checkmark$ | 毎日 | × | ١o | o | 無動作 | ×            |
| 16                                                      | П | 全アウトレット               | ×            | 毎日 | × | o  | 0 | 無動作 | v            |
| 17                                                      | П | 全アウトレット               | $\checkmark$ | 毎日 | v | O  | 0 | 無動作 | $\checkmark$ |
| 18                                                      | П | 全アウトレット               | $\checkmark$ | 毎日 | × | 10 | O | 無動作 | ×            |
| 19                                                      | П | 全アウトレット               | $\checkmark$ | 毎日 | × | 0  | 0 | 無動作 | v            |
| 20                                                      | П | 全アウトレット               | $\checkmark$ | 毎日 | v | o  | O | 無動作 | ×            |
| 注意!仮想アウトレットの場合、「電源OFF」「リブート」<br>では動作しません。「電源ON」のみ動作します。 |   |                       |              |    |   |    |   |     |              |

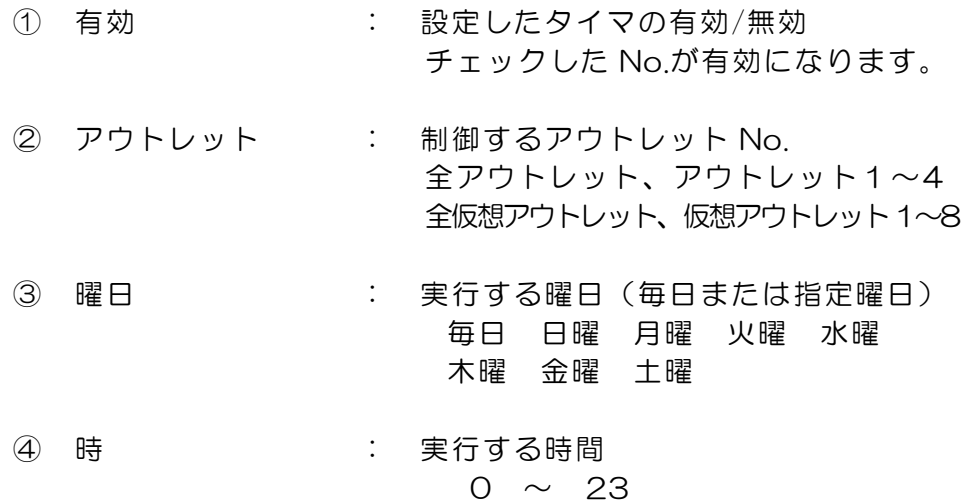

- ⑤ 分 : 実行する分  $0 \sim 59$
- ⑥ 動作 : 実行する動作 無動作 リブート 電源ON 電源OFF (仮想アウトレットではON のみ有効)
- 2)設定が終了しましたら「適用」をクリックします。

### 注意 スケジュール設定を使う場合は NTP サーバの設定が必要になります。基 本設定で設定してください。 NTP サーバの接続に失敗した場合は、エラーメッセージが表示されます。

# 2-5 システム情報

本装置に設定された各項目の概要情報を一覧で確認できます。

### 1)「システム情報」をクリックします。

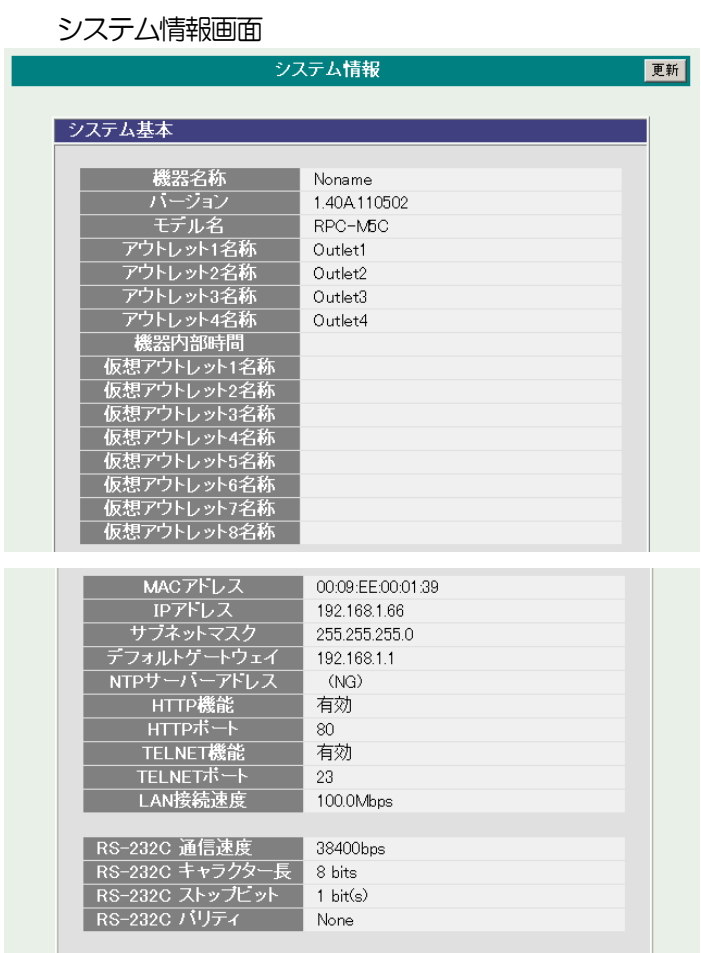

### 2-6 PING送信

本装置からのPING送信の確認できます。

- 1)「PING送信」をクリックします。
	- PING送信画面

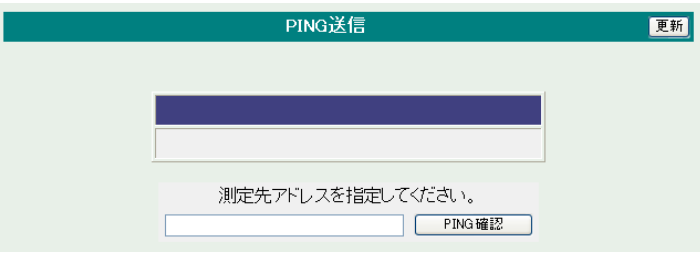

- ① 「測定先アドレスを指定してください。」の欄に測定先アドレスを入力し、「PING確認」 をクリックして下さい。
- ② 測定中は「測定中」の表示がされます。
- ③ 測定結果が表示されます。

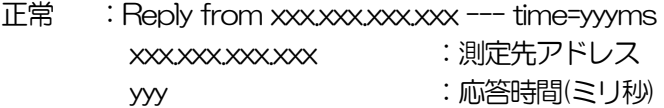

- **異常 :Request timed out.** 応答が異常時
- 異常 :Domain name not found. ドメイン名が存在しない

### 2-7 簡易説明

本装置の簡易説明が確認できます。

1)「簡易説明」をクリックします。

簡易説明画面

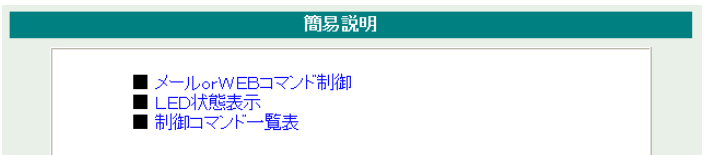

- メール orWEBコマンド制御 メールからの制御 ログイン方式 パスワード方式 WEB からダイレクトコマンド制御 WEB コマンドでの制御方法 利用可能コマンド
- LED状態表示 OUTLET LED 電源操作時 PILOT LED 状態通知機能 LINK ACT LED LAN 接続関係

制御コマンド一覧表

制御コマンド 内 容

# 3.状態表示項目

### 3-1 簡易情報表示

現在の本装置の電源情報、温度状態を表示します。

1)「簡易情報表示」をクリックします。

簡易情報表示画面

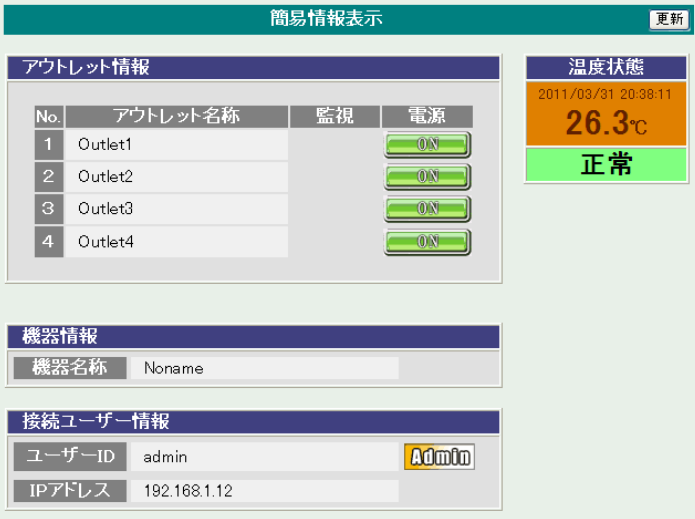

注意 簡易情報表示は現在の本装置の状態を表示する画面で実際に制御するこ とは出来ません。 温度センサーを「有効」に設定しませんと温度状態は表示さ れません。

### 3-2 監視状態表示

現在の本装置の監視状態を表示します。

### 1)「監視状態表示」をクリックします。

#### 監視状態表示画面 監視状態表示 更新 アウトレット監視状態/判定条件 1 00 正常  $\overline{0}$  $\overline{10}$  $10$  $\overline{1}$ 無動作  $2$   $\boxed{\circ}$ 正常  $\bar{0}$  $10$  $10$  $\overline{1}$ 無動作 3 0N 正常  $10$ 無動作  $\overline{0}$  $10$  $\vert$ 1 4 0N 正常  $\overline{0}$  $10$  $-10$  $\sim$  1. 無動作 ▲ アウトレット番号 監視先状態 No. 転倪先1 転倪先2 転倪先3 転倪先4<br><mark>| 状態</mark>||無応答数||状態||無応答数||状態||無応答数||状態||無応答数  $\Box$  $\boxed{2}$  $\boxed{3}$  $\boxed{4}$ ▲アウトレット番号 PING応答時間 監視先1 監視先2 監視先3 監視先4  $No.$ 応答時間 応答時間 応答時間 応答時間  $\overline{1}$  $\boxed{3}$  $\begin{array}{|c|c|c|c|c|}\n\hline\n&4 & \\\hline\n\end{array}$ ▲アウトレット番号 機器情報 POPサーバー接続障害回数  $\sqrt{1 - \sqrt{2}}$

① アウトレット監視状態/判定条件

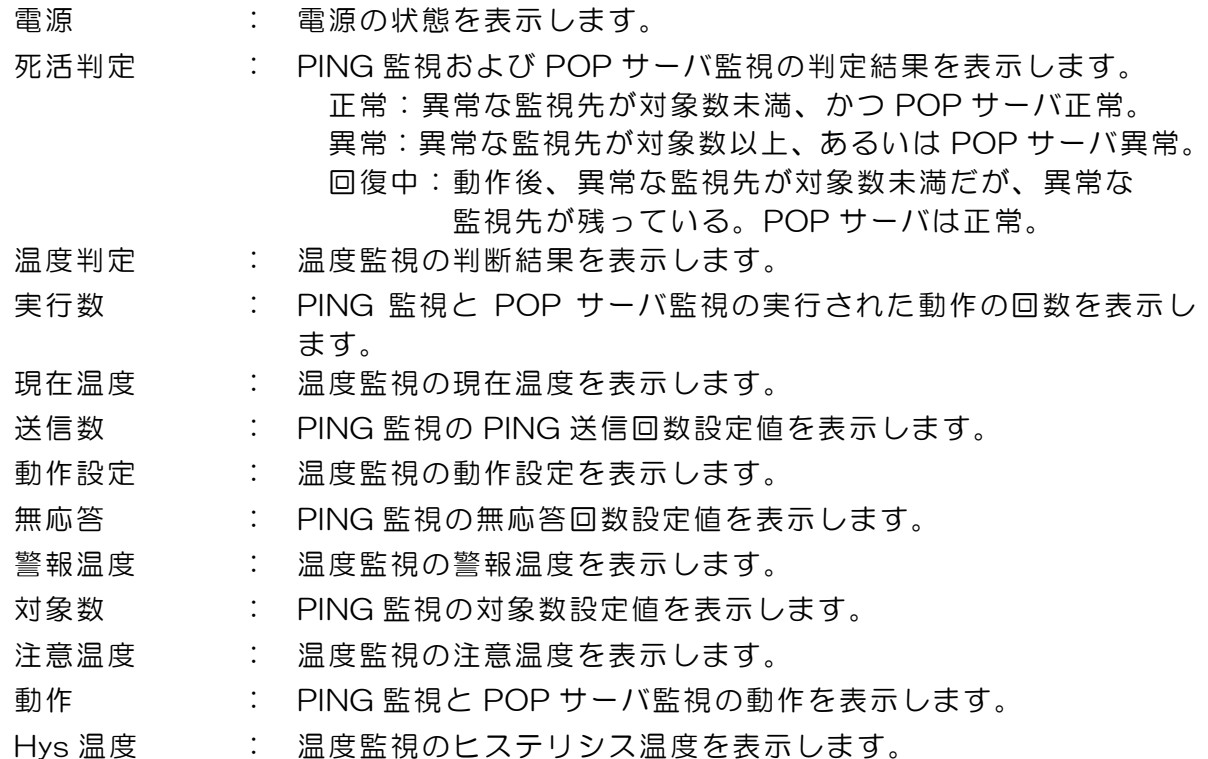

② 監視先状態

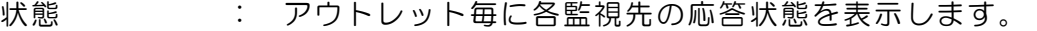

無応答数 : ICMP エコー要求送信に対する無応答回数を表示します。

③ PING応答時間

応答時間 : 監視先の応答時間を表示します。

④ 機器情報

POPサーバ接続障害回数 : POPサーバへの接続障害回数を表示します。

3-3 イベントログ表示

現在までのイベントログ、温度センサーログを表示します。

1)「イベントログ表示」をクリックします。

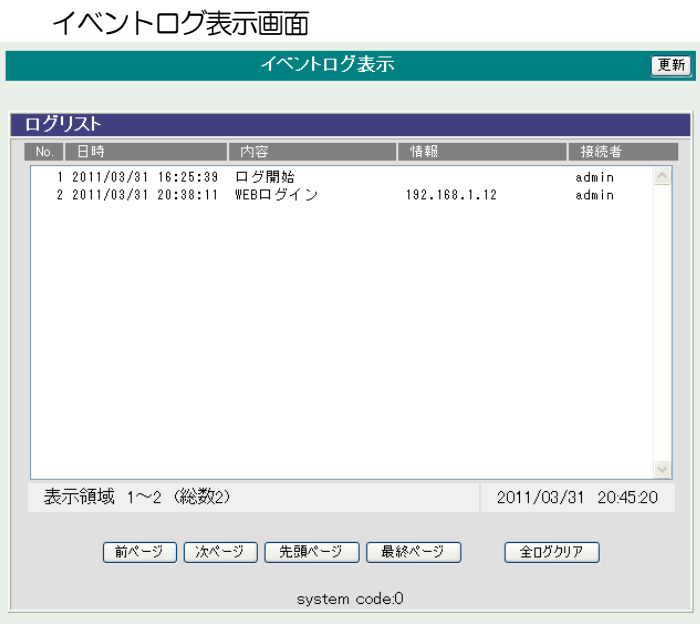

2)「 更新 」を押すと最新状態に更新します。

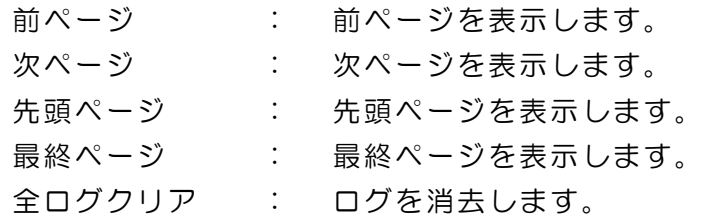

注意 1ページは100 項目単位で表示します。最大10ページ、1000 項目の ログを表示可能です。

# 4. 電源制御

本装置に接続されたデバイスの電源制御をします。

### 4-1 電源制御

1)「電源制御」をクリックします。

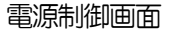

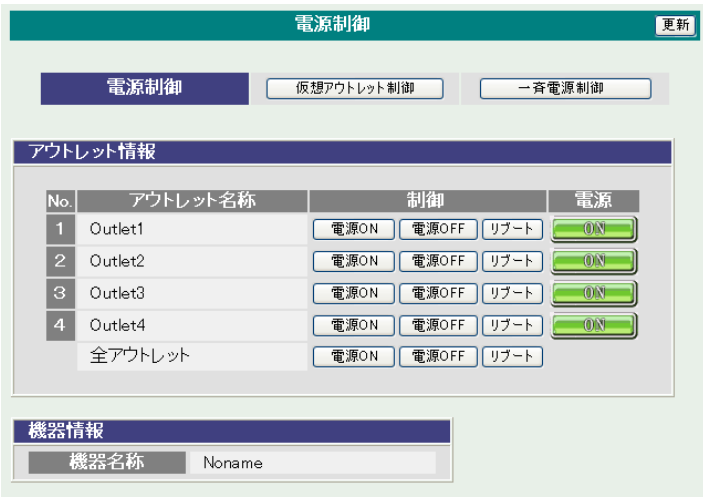

① 電源

現在の電源の状態を表します。 (更新されないと最新の状態が表示されません。)

② 個別アウトレット制御の動作

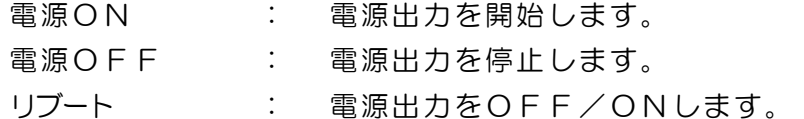

③ 全アウトレット制御の動作

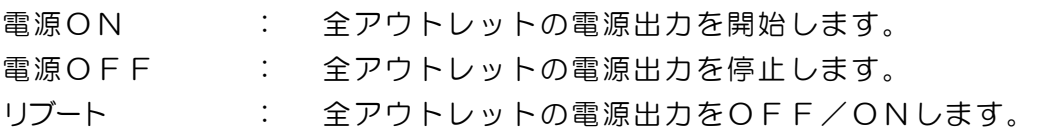

2) 「更新」をクリックすると最新の電源状態を取得します。

- 4-2 仮想アウトレット制御
	- 1)「仮想アウトレット制御」をクリックします。

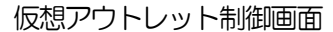

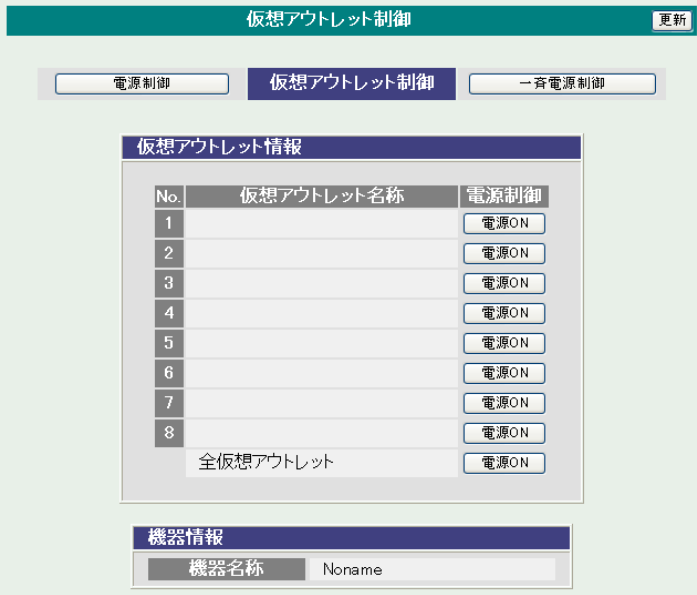

仮想アウトレット

仮想アウトレットとは、実際には存在しないアウトレットであり、関連付けされたMAC アドレスのマ ジックパケットを送出して、WakeOnLAN 機能を実現させるためのものです。

- ① 個別仮想アウトレット制御の動作 電源ON : マジックパケットを送出します。
- ② 全仮想アウトレット制御の動作 電源ON : 全仮想アウトレットへマジックパケットを送出します。

注意 「更新」をクリックしないと画面表示とアウトレットが違う場合がありますので 電源状態は「更新」をクリックして最新の状態を確認してください。 全アウトレットON の時、個別アウトレットは1秒の間隔でON します。(遅延 時間、デフォルト) リブートのOFF時間は10秒です。(デフォルト) 遅延時間、OFF時間及びOFF禁止などの設定は変数の変更により可能です。

#### 4-3 一斉電源制御

1)「一斉電源制御」をクリックします。

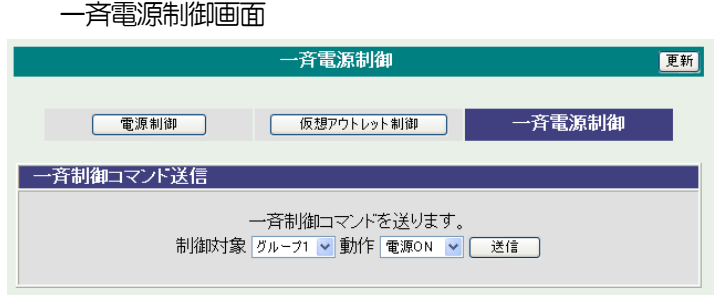

#### 一斉電源制御

一斉電源制御とは、複数の本装置を最大8 グループ分けて、各グループ単位で一斉制御コマンドを送 り、電源を制御することが出来ます。

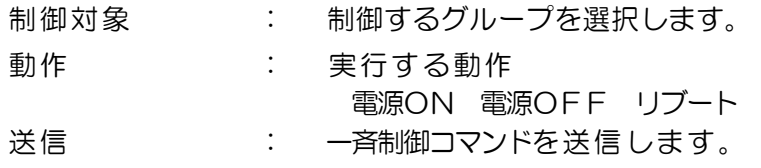

注意 「更新」をクリックしないと画面表示とアウトレットが違う場合がありま すので電源状態は「更新」をクリックして最新の状態を確認してください。 全アウトレットON の時、個別アウトレットは1秒の間隔でON します。 (遅延時間、デフォルト) リブートのOFF時間は10秒です。(デフォルト) 遅延時間、OFF時間及びOFF禁止などの設定は変数の変更により可能 です。

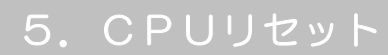

本装置の設定変更を有効にします。

1)「CPU リセット」をクリックします。

CPU リセット画面

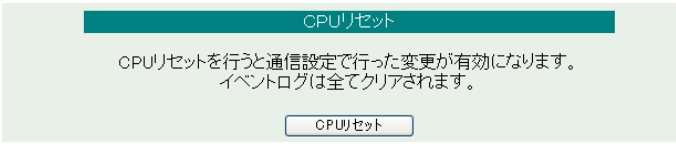

2) CPU リセット画面の「CPU リセット」をクリックします。

注意 CPU リセットを必要とする内容の場合、「設定項目」の「CPU リセット」 の背景色が黄色になります。 「CPU リセット」をクリックすると設定した内容が有効になり、通信が 切断されますが、アウトレットの状態は現状のまま保持されます。

第5章 その他の設定

# T. TELNETによる設定

1)RPCサーチソフトで検索した機器を選択し、「TELNET接続」ボタンをクリック する。または「スタート」から「ファイル名を指定して実行」を選択し、テキス トボックスを開きます。「初期設定」で設定したIPアドレスを以下のように指定 し、本装置にアクセスします。

192.168.10.1 の場合 IPアドレス :192.168.10.1 TELNET ポート番号 : 23

「telnet\_192.168.10.1\_23」 ※アンダーバーはスペースを表します。

2)プログラムが起動し、下図のとおり表示されます。 「Noname」は機器名称の設定が反映されます。

220 RPC-M5C (Noname) server ready

- 3)任意のキーを入力します。パスワードが要求されます。
- 4)パスワード(デフォルト:magic)を入力し、<Enter>キーで実行します。 「OK」の応答があります。
	- 注意 ブラウザ接続時のパスワードとTENLET接続時のパスワードは別に なります。TENLET接続時とシリアル接続時のパスワードは共通にな ります。PASSコマンドで変更してください。デフォルトのままですと セキュリティホールになる危険があります。
- 1-1 TELNETコマンドによる設定
	- 1) RPCサーチソフトを起動し、「検索」ボタンをクリック検索した機器を選択し、「TE LNET接続」ボタンをクリックする。または「スタート」から「ファイル名 を指定して実行」を選択し、テキストボックスを開きます。「初期設定」で設 定したIPアドレスを指定し、TELNET で本装置にログインします。
	- 2)設定します。コマンドや変数などを入力しくEnter>キーで実行します。 (IPアドレスなど一部の設定は CPU リセット後に反映されます。)

| コマンド              | 容<br>内                      |  |  |  |  |  |
|-------------------|-----------------------------|--|--|--|--|--|
| <b>LIST</b>       | 全ての変数の値を表示します。              |  |  |  |  |  |
| <b>WRITE</b>      | 変数の設定を FROM に書き込みます。        |  |  |  |  |  |
| &SAVE             | 設定された変数の待避・復元ができるデータを出力します。 |  |  |  |  |  |
| <b>LOAD_BEGIN</b> | 設定データの読み込みを始めます。            |  |  |  |  |  |
| LOAD_END          | 設定データの読み込みを終了します。           |  |  |  |  |  |
| ?変数名              | 変数の値を表示します。                 |  |  |  |  |  |
| .変数名=値            | 変数を設定し、設定された変数を表示します。       |  |  |  |  |  |
| <b>CPURESET</b>   | CPUをリセットします。(電源状態は変化しません。)  |  |  |  |  |  |
|                   |                             |  |  |  |  |  |

■ TELNET 通信の設定関係コマンド

※変数については「■変数一覧表」参照

■ 「&SAVE」コマンドについて

環境(変数全体)を一括して待避・復元するためのコマンドです。

「&SAVE」を実行すると、最初に「LOAD BEGIN」、それに続いて一連の変数設 定コマンド、最後に「LOAD\_END」をテキストデータとして出力します。このテ キストデータを設定データとして保存し、のちに送信しますと、保存した設定に なります。TELNET用のパスワードなど、いくつかの変数は保存されません のでご注意ください。設定データをテキストエディタで変更して利用することも できます。なお、「&SAVE」には、エコーバックがありません。変数設定コマン ドでは、エラーがあっても無くても表示しません。長いコマンドは分割されます。 (最後にハイフンがあると、次に継続することを意味します。)ファイルからのコ マンドを実行するときは、「promptMode」を 0 または 1 とします。

### ■ プロンプトやコマンドについて

TELNET からアクセスしたときは、コマンド入力のプロンプトが表示されます。 プロンプト表示の有無または表示形式は、コマンドで指定します。制御ユーティ リティでは、常に「 > 」のプロンプトが表示されます。また、「?」だけのコマン ドにより、ヘルプとしてコマンドの一覧を表示します。どのコマンドでも最初に 「&」をつけることによりエコーバックが無くなります。設定の取得、書き込みの ときは、「promptMode」を 0 または 1 とします。

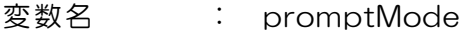

- 値 はっともともの (プロンプト表示無し)
	- 1 (「 > 」のプロンプト表示 )
		- : 2(「 機器名 > 」のプロンプト表示 )

# 2. ターミナルソフトによる設定

- 1)本体前面のCOMポートと設定用 PC のCOM.1 ポートをパソコン用クロスケ ーブル(Dsub9ピンメス)で接続します。
- 2) ターミナルソフトを起動し、ポート設定をします。

通信速度 : 38400bps データビット : 8 ビット ストップビット: 1 ビット パリティ : なし

- 3)任意のキーを入力します。パスワードが要求されます。
- 4)パスワード(デフォルト:magic)を入力し、<Enter>キーで実行します。 「OK」の応答があります。
- 5)設定します。 コマンドや変数などを入力し<Enter>キーで実行します。
- 6)設定内容を有効化します。 「write」コマンドを入力し、<Enter>キーを押します。

注意 設定変更後は、必ず「write」コマンドを実行してください。 コマンドがないと設定が反映されません。また項目により CPU リセット後に設定が反映されます。 設定は「CPURESET」コマンドまたは本体 RESET ボタン 押下後に反映されます。

7)設定終了後、ターミナルソフトを閉じます。

シリアル通信のコマンドは TELNET と共通です。ただし PASS コマンドはご利用い ただけません。

第6章 その他の制御 1.TELNET接続による制御

本装置は TELNET サーバプログラムへ接続して、遠隔から電源制御および状態取得 ができます。セキュリティ制御の設定がされている場合はその制限内での操作となり ます。

- 1-1 TELNET 接続による制御
	- 1)RPCサーチソフトで検索した機器を選択し、「TELNET接続」ボタンをクリッ クする。または「スタート」から「ファイル名を指定して実行」を選択し、テキ ストボックスを開きます。「初期設定」で設定したIPアドレスを以下のように 指定し、TELNET で本装置にログインします。

192.168.10.1 の場合 IPアドレス :192.168.10.1 TELNET ポート番号 : 23

「telnet\_192.168.10.1\_23」 ※アンダーバーはスペースを表します。

2) プログラムが起動し、下図のとおり表示されます。 「Noname」は機器名称の設定が反映されます。

220 RPC-M5C (Noname) server ready

- 3)任意のキーを入力します。パスワードが要求されます。
- 4)パスワード(デフォルト:magic)を入力し、<Enter>キーで実行します。 「OK」の応答があります。
- 5)制御コマンドを入力して、< Enter >キーで実行します。

注意 TELNETによりログイン中にも、他のTELNETから ログインすることができます。LOGコマンドで履歴を確認 するなどして操作が重ならないようご注意ください。

## ■ 制御コマンドー覧表

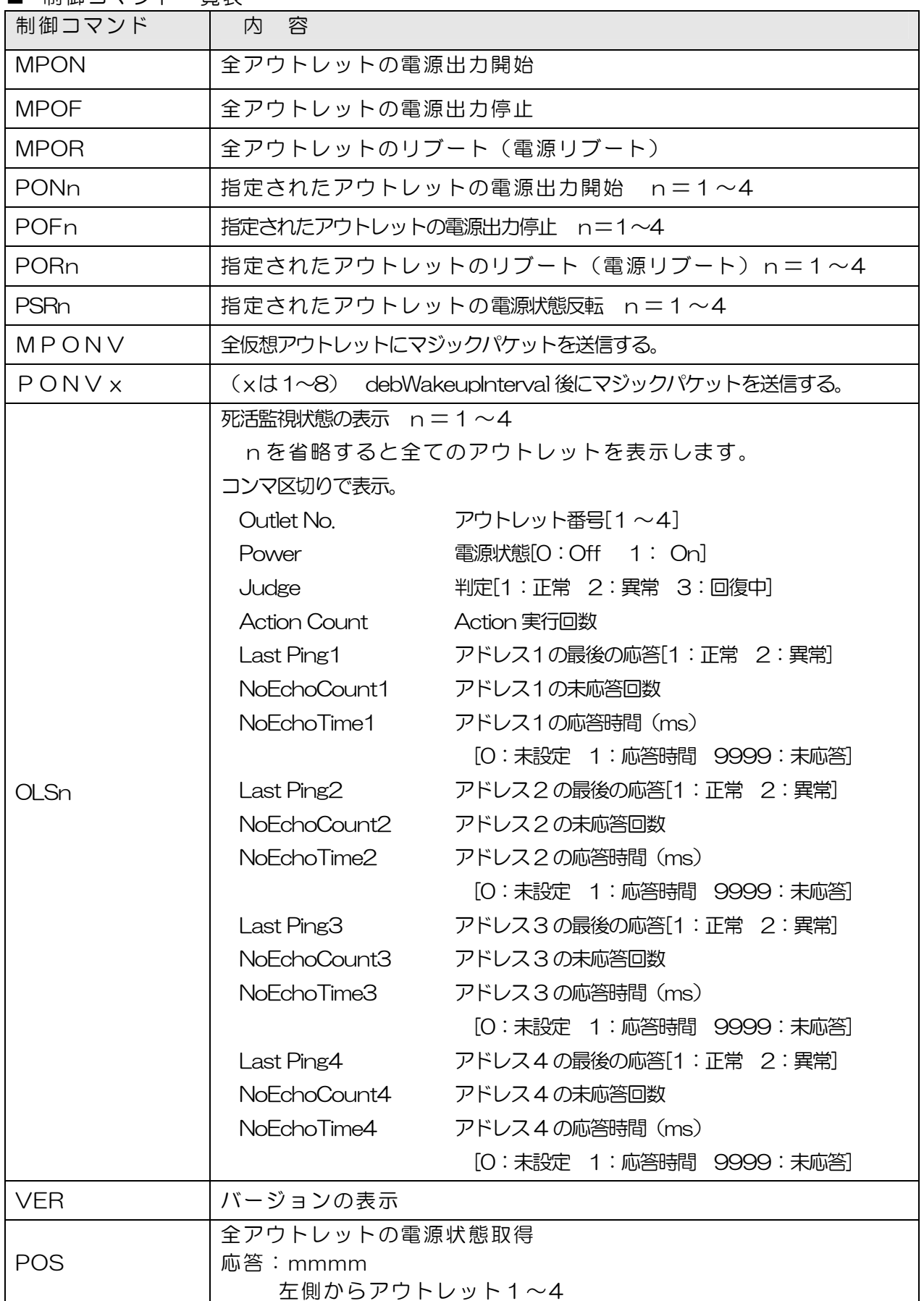

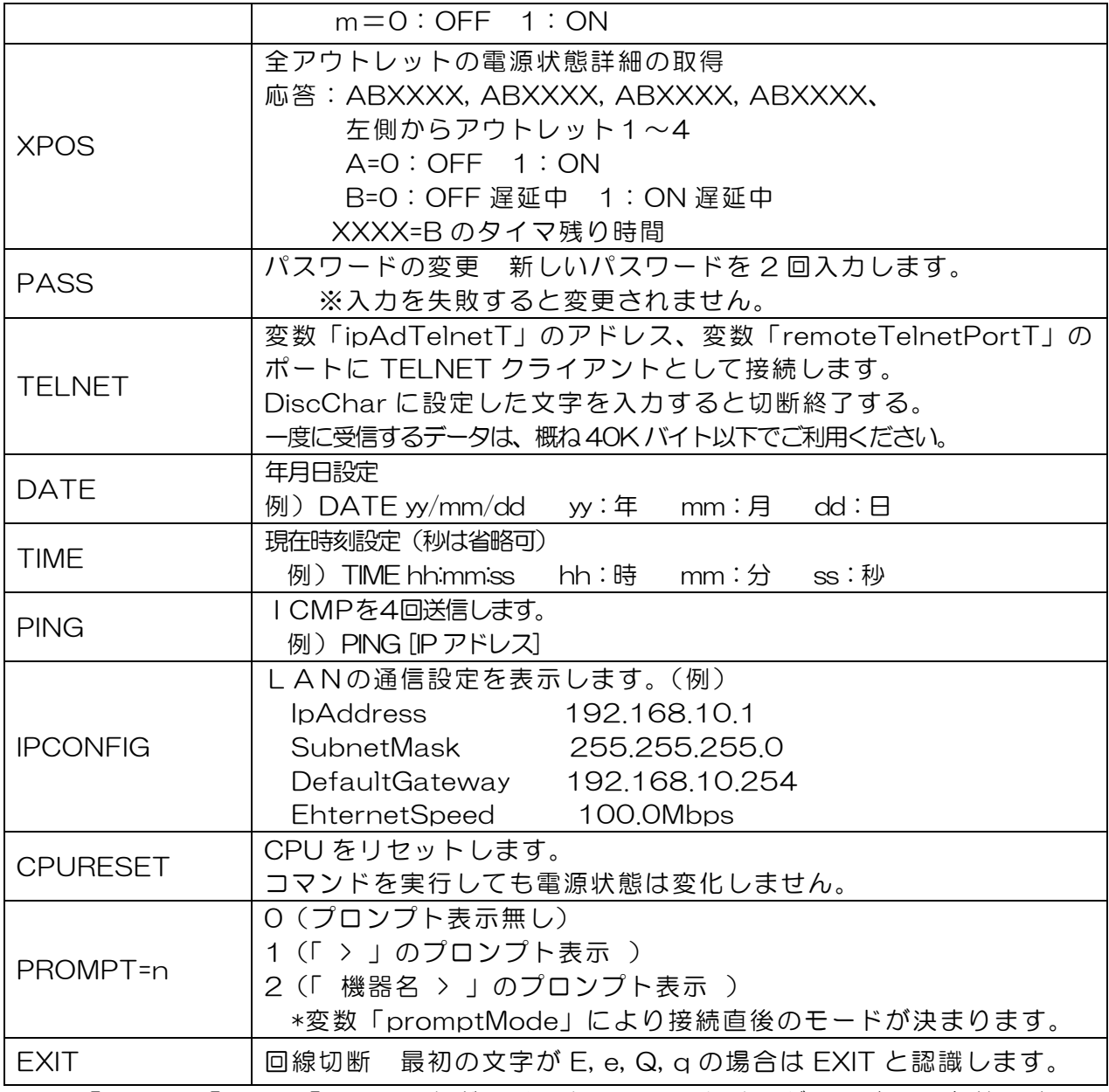

※「XPOS」「VER」「PASS」などいくつかのコマンドはログイン時のみ有効です。
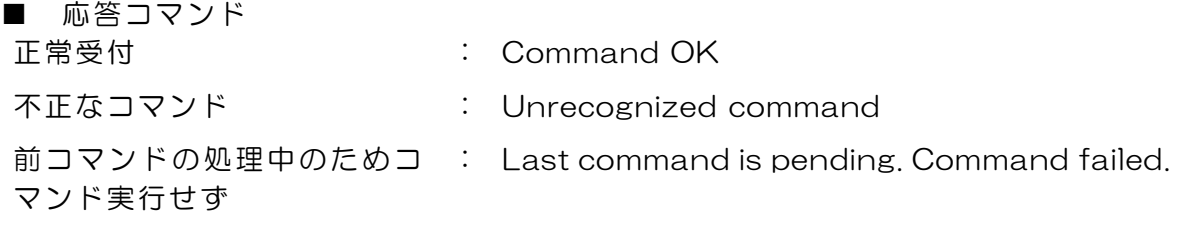

## 2.シリアルからの制御

シリアルポートからコマンド入力で電源制御ができます。

- 1)本体前面の COM ポートと設定用 PC のCOMポートをパソコン用クロスケー ブル(Dsub9ピンメス)で接続します。
- 2) ターミナルソフトを起動し、ポート設定をします。

通信速度 : 38400bps データビット : 8 ビット ストップビット: 1 ビット パリティ : なし

- 3)任意のキーを入力します。パスワードが要求されます。
- 4)パスワード(デフォルト:magic)を入力し、<Enter>キーで実行します。 「OK」の応答があります。(パスワードは TELNET と共通です。)
- 5)制御コマンドを入力しくEnter>キーで実行します。コマンドは「1.TELNET 接続による制御」と共通です。 ※詳しくは「■ 制御コマンドー覧表」参照

### 3.モデムからの制御

モデム経由で電源制御ができます。

- 1)本装置 COM ポートを接続するモデムに合わせて設定します。
- 2) 本体前面の COM ポートとモデムをストレートケーブルで接続します。
- 3) 遠隔地のモデムから接続します。
- 4)接続されるとパスワードが要求されます。(TELNET と共通です。)
- 5)パスワード(デフォルト:magic)を入力します。コマンド入力状態になります。
- 6)制御コマンドを入力し、<Enter>キーで実行します。コマンドは「1.TELNET 接続による制御」と共通です。 ※詳しくは「■ 制御コマンドー覧表」参照

注意 モデム制御ではストレートケーブルモデムが必要です。(付属品 はクロスケーブルです。)

### 4.メールからの制御

メールを利用して電源制御ができます。

メールからのコマンドを利用するには、通信設定ならびにメール設定を正しく行 う必要があります。メールからのコマンドには、ログイン方式とパスワード方式 があります。また、メール制御許可アドレスが通知先アドレスのみの場合は、通 知先として登録したメールアドレスからの制御のみが有効となります。

ログイン方式

- 1. 本装置にメールを送信します。 (ア)件名(タイトル)は特に必要ありません。 (イ)本文1行目に「login」と入力します。
- 2.数分後、本装置からメールが届きます。 (ア)ログインのための数値が知らされます。
- 3.再び、本装置にメールを送信します。
	- (ア)件名(タイトル)は特に必要ありません。
	- (イ)本文1行目に、ログインのための数値を記入します。
	- (ウ)本文2行目以降にコマンドを記入します。
		- ①コマンドを記入し改行を入れます。
		- ②コマンドの「LIST」と「&SAVE」は使えません。
		- ③「QUIT」コマンドでログアウトします。「Q」または「E」の1文字だけで もログアウトします。
	- ④自動ログアウト時間を経過するとログアウトします。
- 4. 数分後、本装置から結果を知らせるメールが届きます。
- 5.ログイン中でも他のメールからのログインを受付ます。

パスワード方式

- 1. 本装置にメールを送信します。
	- (ア)件名(タイトル)は特に必要ありません。
	- (イ)本文1行目にパスワードを入力します。
	- (ウ)メールパスワードはWebブラウザの「メール設定」(39 ページ)の「メール 制御パスワード」で設定してください。
		- 本文2行目以降にコマンドを入力します。
		- ①コマンドを記入し改行を入れます。
		- ②コマンドの「LIST」と「&SAVE」は使えません。
		- ③「QUIT」コマンドでログアウトします。「Q」または「E」の1文字だけで もログアウトします。
- 2.数分後、本装置から結果を知らせるメールが届きます。

### 5.WEBコマンドからの制御

#### WEB からダイレクトコマンドで電源制御ができます。

#### WEB コマンドでの制御方法

WEB コマンドは主に電源制御のためのコマンドであり、設定の変更は出来ません。 cmd.htm の後に下記のフォーマットで記入します。

?userid=[ユーザーID] &password=[パスワード] &command= [利用コマンド]

例:) ユーザーID admin / パスワード magic / コマンド por3 http://192.168.10.1/cmd.htm?userid=admin&password=magic&command=por3

#### 変数名を省略も可能です。

?userid > ?i &password >?p&command > ?c http://192.168.10.1/cmd.htm?i=admin&p=magic&c=por3

#### 利用可能コマンド

利用可能ユーザーLv[ident control admin] VER POS XPOS **OLS OLSn TFMP** TOS **TOSn TSP** 

利用可能ユーザーLv[control admin] PONn POFn PORn **MPON** MPOF **MPOR PSRn** 

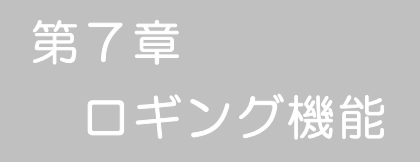

1.ロギング機能の設定・表示

デバイスの監視やその他のイベントログを 1000 件記録します。1000 件を超えた場合は古いログ から消去し、新しいログを記録します。記録されたログは、コマンドで表示・確認できます。

- 1)TELNET による設定と表示 記録モード・表示モードの設定及び記録されたログの表示は、それぞれのコマンドを入力しく Enter>キーで実行します。ログインして制御する方法で操作します。
	- ① 記録モードの変数名とコマンド 変数名 : logMode コマンド : .logMode
	- ② 表示モードの変数名とコマンド 変数名 : logDisp コマンド : .logDisp
	- ③ 接続中の表示のみを変更するコマンド (通信が終了すると「logDisp」の値に戻ります。) コマンド : LOGDISP
	- ログ制御変数のビット構成 値は最下位を0 ビットとし、31 ビットの構成になっています。

0:無、1:有 ビット ビット

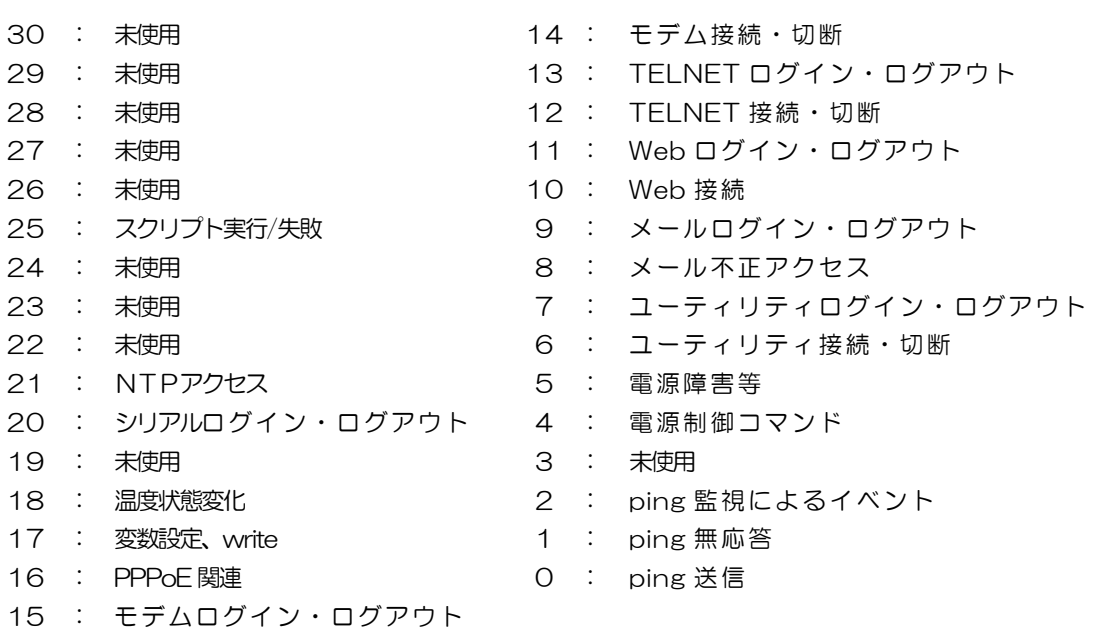

TELNET 通信による設定例

- ・ping 監視によるイベント、電源制御コマンド、電源障害のログを記録する場合 .logMode=0000000000000000000000000110100
- ・全て表示する場合 .logDisp=1111111111111111111111111111111(デフォルト)
- ・接続中に「変数設定」だけ表示とする場合 変数を変更せずにLOGDISPコマンドで表示を変更できます。 LOGDISP=000000000000100000000000000000
- ログ表示コマンド

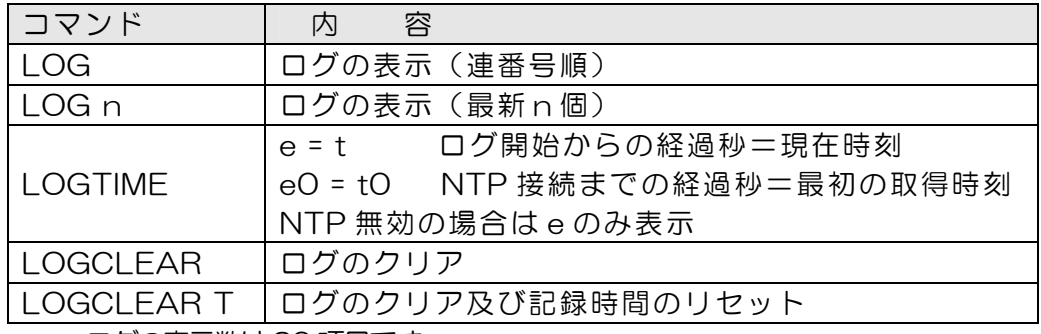

ログの表示数は20 項目です。

<Enter>キーで続きの20 項目を表示します。

#### ■ ログの表示形式

nnn ttt a b xxxxxx c

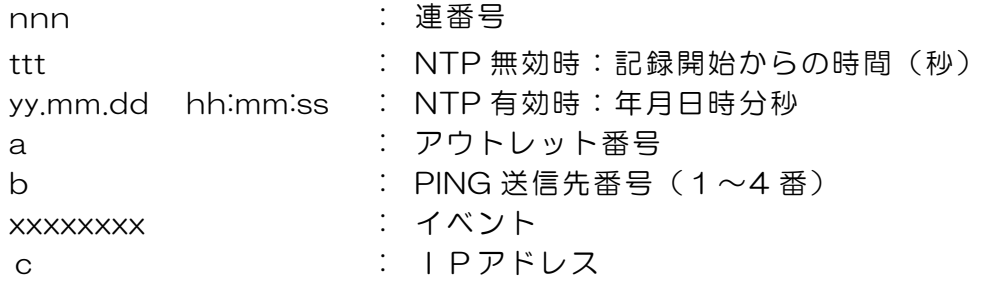

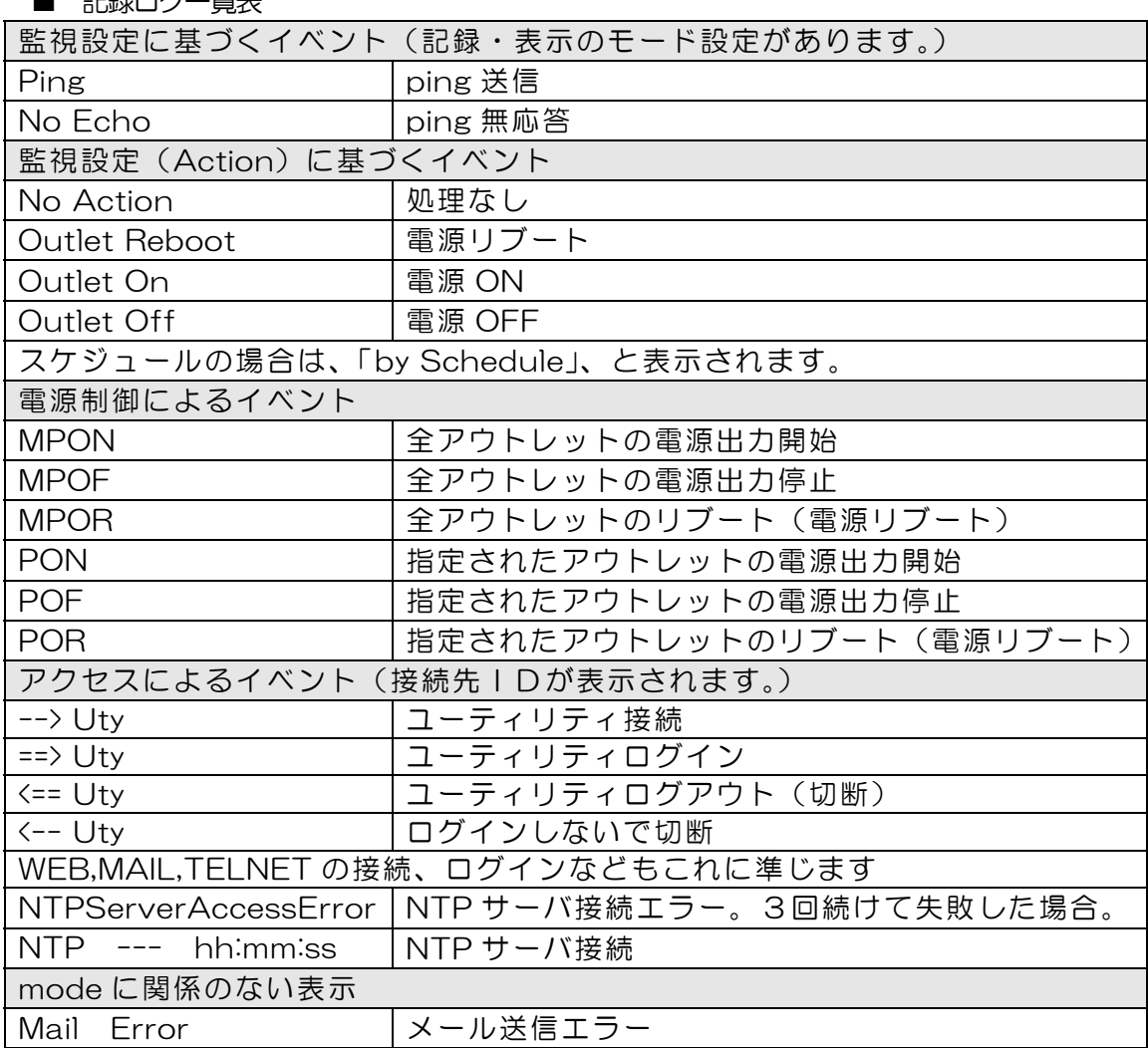

#### ■ 記録ログ―覧実

第8章 PPPoE の使用

## 1.PPEoEについて

本装置は PPPoE を搭載しています。通信事業者の PPPoE サーバに対する、PPPoE クライアントとして、ご利用いただけます。

## 2. 設定について

PPPoE 機能をご利用いただくために、以下の変数をご用意しています。 変数の変更は、コマンドから行います。 また、◎の変数は設定ユーティリティのメニューから設定を行えます。

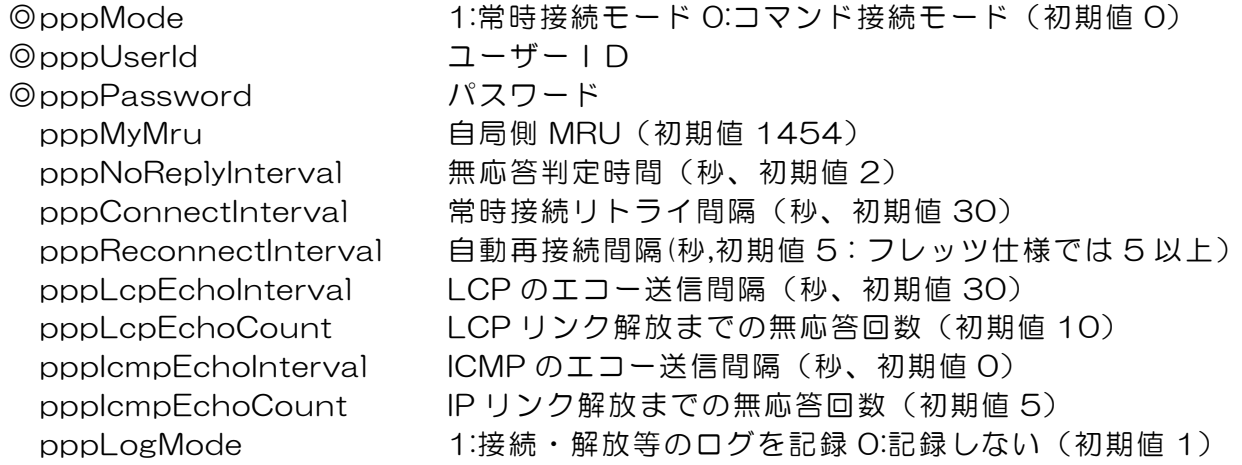

# 3.制御について

PPPoE 機能をご利用いただくために、以下のコマンドをご用意しています。

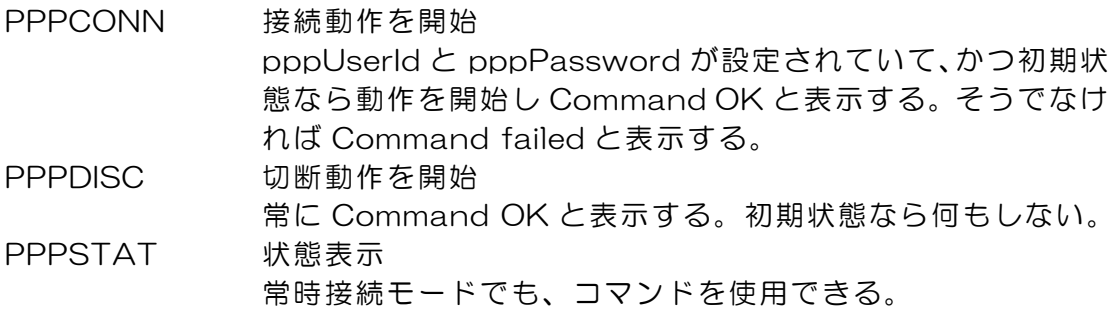

### 4.動作について

PPPoE 機能ご利用時の動作を説明します。

常時接続モード (pppMode=1)

- ·立ち上げ時に pppUserId と pppPassword が設定されていれば、自動的に接続動作を開始しま す。接続が不成功ならpppConnectInterval の間隔でリトライを続けます。
- ・接続後、通信中に切断された場合は、pppReconnectInterval 後に接続をリトライします。
- ・PPPDISC コマンドで切断した場合は、PPPCONN コマンドを実行しない限り接続動作は開始し ません。このPPPCONN コマンドによる接続が不成功でも、リトライはしません。

リセット時の動作

・接続時に CPU リセット (ウォームスタート) を行うと、自動的に切断します。常時接続モードで あれば、その後あらためて接続動作を開始します。

DNS サーバアドレス取得

・IPCP 接続手順で取得したアドレスを変数ipAdDnsServer に自動的に設定します。

状態表示

- · PPPSTAT コマンドでは、フェーズ(p) とサブフェーズ(s)を、p-s として表示します。 例:タイムアウトとリトライを繰り返した後、初期フェーズに戻るが、状態表示は次のようになる。 PPPSTAT 0,1-1 これは1-1 の状態で接続が不成功となり、初期フェーズになったことを示 します。
- ・1-3 と3-3 は、状態としては存在しません。PPPSTAT 0,のあとに続く表示としてだけ用いられ ます。例えば、PPPSTAT 0,3-3 となったら、認証失敗を示します。
- ・接続フェーズでは、等号に続けてIP アドレスも表示します。

各状態の説明

フェーズとサブフェーズの組み合わせで状態が決まります。

フェーズ 0::初期フェーズ 1:Discovery フェーズ 2:LCP フェーズ 3:CHAP フェーズ 4:IPCP フェーズ 5:接続フェーズ 6:切断フェーズ

サブフェーズ

各フェーズごとに定義されます。(初期フェーズと切断フェーズには存在しません)

- Discovery フェーズ
	- 0::初期
	- 1:PADI 送信、PADO 待ち
	- 2:PADR 送信、PADS 待ち
	- 3:PADS エラー
	- 4:リンク確立
- LCP フェーズ、IPCP フェーズ
	- 0:初期
	- 4:Closing
	- 6:Req-Sent Config-Req 送信、Config-Ack 待ち、Config-Req 待ち
	- 7:Ack-Rcvd Config-Req 送信、Config-Ack 受信、Config-Req 待ち
	- 8:Ack-Sent Config-Req 送信、Config-Req 受信、Config-Ack 送信、 Config-Ack 待ち
	- 9:リンク確立
- CHAP フェーズ
	- 0:初期
	- 1:Challenge 待ち
	- 2:Result 待ち
	- 3:エラーResult
	- 4:OK
- 接続フェーズ
	- 0:通常
		- 1:障害
		- 2:復旧中

無応答判定

無応答判定時間[変数 pppNoReplyInterval]は、以下の場合に適用します。

- ・PADI に対するPADO 待ち
- ・PADR に対するPADS 待ち
- ・LCP,ICPC でConfig-Req に対するConfig-Ack,Config-Nak 待ち
- ・LCP,ICPC でConfig-Req 待ち
- ・LCP,ICPC でTerm-Req に対するTerm-Ack 待ち
- ・LCP でEcho-Req に対するEcho-Reply 待ち
- ・CHAP チャレンジ待ち

・CHAP リザルト待ち

接続中は、pppLcpEchoInterval の間隔でLCP エコー要求を送って、ノットレディでないか監視してい ます。pppNoReplyInterval 以内に応答が無いとその時点で再び送信します。無応答が pppLcpEchoCount の回数に達するとノットレディと見なします。

ノットレディと見なすと、接続手順を開始できるか(レディになったか)をチェックします。接続手順を 開始できるようになったとき(具体的にはPADI にPADO が返ってきたとき)、あらためてLCP エコー 要求を送る。応答があれば、接続状態に戻ったと見なします。応答が無ければ、接続手順を開始し、再接 続します。(ただし常時接続モードでなければ、再接続はしません)

接続中に、ppplcmpEchoInterval の間隔でICMP エコー要求を送って、IP リンクが解放されていないか 監視できます。無応答がppplcmpEchoCount の回数に達すると、IP リンク解放と見なし、常時接続モ ードなら再接続を行います。初期値は pppIcmpEchoInterval が 0 ですので、ICMP エコー要求は送り ません。

LCP エコーとICMP エコーを除いては、リトライ回数は3 になっています。

ログ記録

変数logMode の16 ビットが有効な場合は、以下のものがログに記録されます。

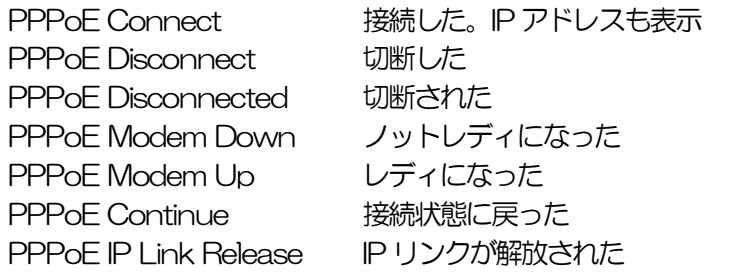

第9章 シャットダウン スクリプト

本装置はシャットダウンスクリプトを搭載しています。この機能により、接続された機 器を正常に電源出力停止できます。

- 1-1 スクリプトの基本動作
	- ① アウトレットが OFF 命令を受け、シャットダウン遅延中に動作します。OFF 命令はコマンド、 温度監視、スケジュール、死活監視より出されます。
	- ② 指定のIP アドレス、ポートにTELNET 接続を行います。
	- ③ 接続後、設定したスクリプトを実行します。
	- ④ スクリプト実行後、以下の条件で電源をOFF します。 ・PING 応答確認有りの場合:シャットダウン遅延時間中、数秒間隔で PING 監視を行い応答が無
		- くなるか、またはシャットダウン遅延時間がタイムアップした時 ・ PING 応答確認無しの場合:シャットダウン遅延時間がタイムアップした時 (スクリプトの終了コードにより電源OFF 条件を定めることができます。)
- 1-2 設定

(2-1-2-1-1 シャットダウンスクリプト設定をご参照ください。ブラウザから設定できます。) 本機を TELNET 接続、シリアルポートからターミナルソフトにて下記の項目を 設定してください。(アウトレット毎に以下の設定をします。)

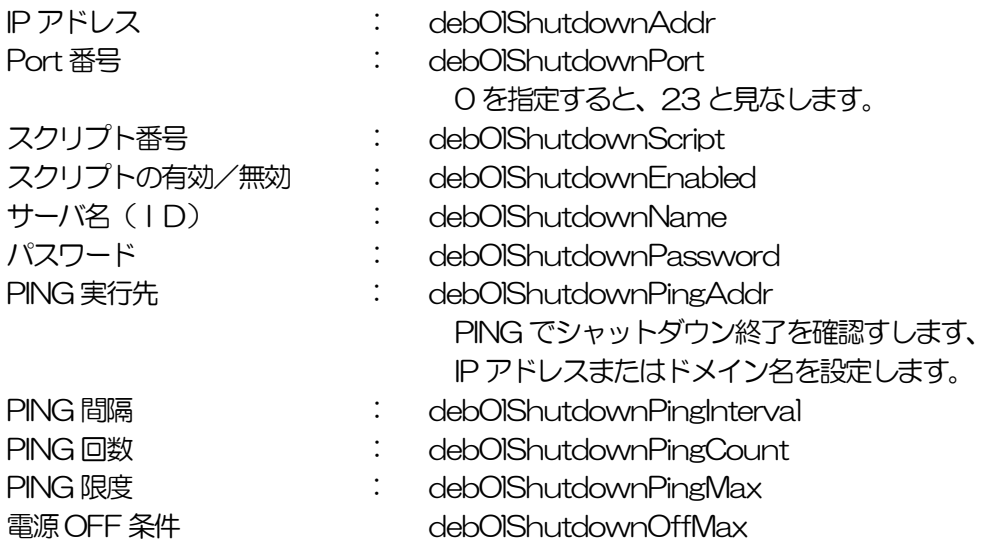

- 1-3 ログ
	- ① スクリプトの成功または失敗をログと変数に残します。 変数は debOlShudownExit と debOlShutdownMsg この変数の値は保存されます。

#### 1-4 エラー処理

- ① 接続できない時 シャットダウン遅延時間中、数秒間隔でリトライします。 接続できなければ、終了コード254 で終了します。
- ② 切断された時 接続後に切断されたときは、終了コード253 で終了します。
- 1-5 テキスト仕様
	- ① 条件
		- ・ テキストサイズは、2Kbyte までです。
		- ・ テキスト行数は250 行までです。
		- ・ テキストの第1 行は、TELNET とします。
		- ・ 行の先頭やパラメータの区切りに任意個のタブや空白を入れてもかまいません。
		- ・ スクリプト関数は大文字でも小文字でも可能です。
		- ・ 2 バイト文字にも対応しています。
	- ② スクリプト関数詳細

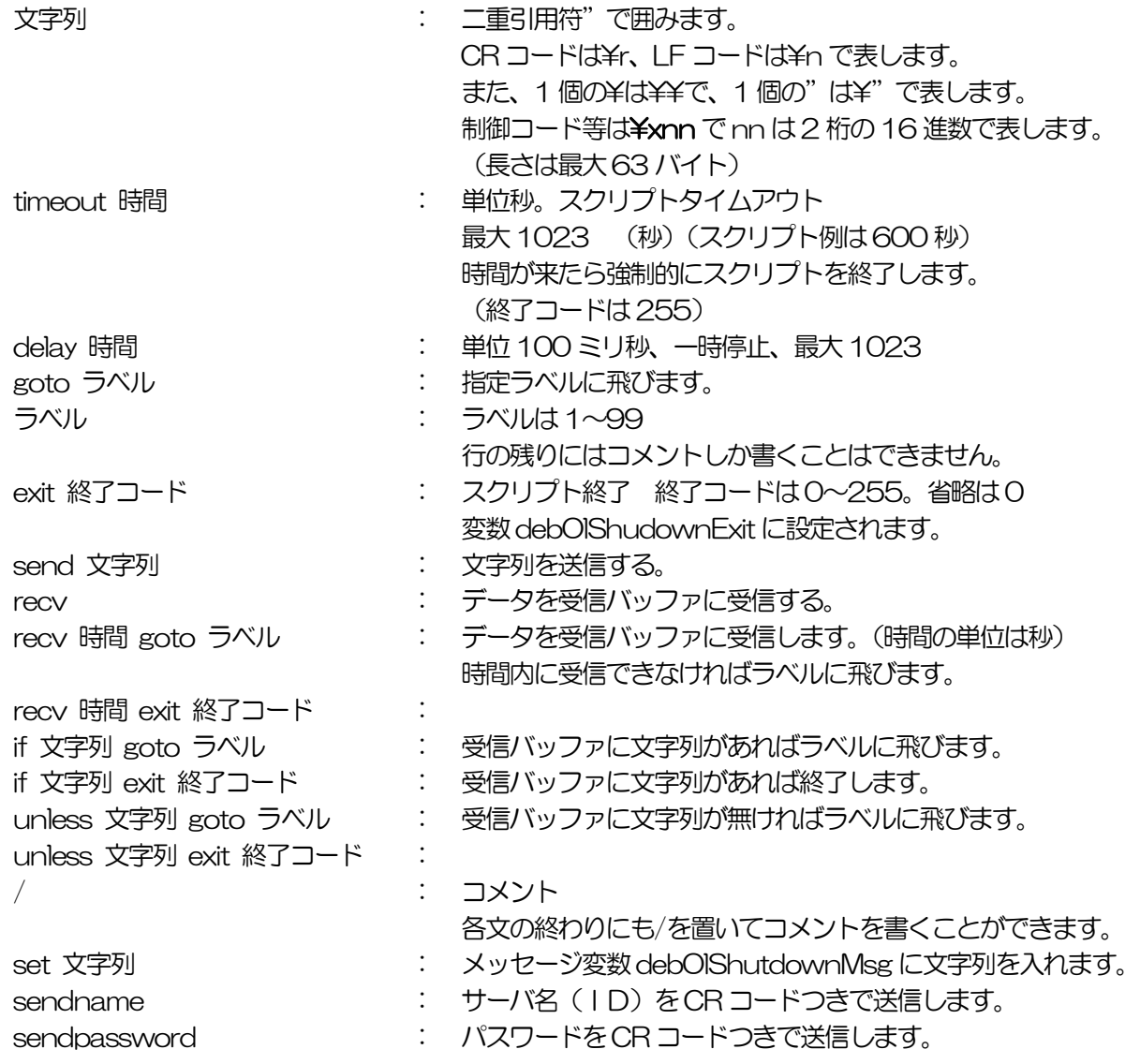

③ スクリプト例(Wiindows 用) TELNET //強制タイムアウト時間 600 秒 timeout 600 //ユーザーログイン、パスワード確認 1: recv 10 exit 99 unless "login:" goto 1 sendname 2: recv 10 exit 99 unless "password:" goto 2 sendpassword 3: recv unless ">" goto 3 //シャットダウンコマンド送信 send "shutdown /s\r" 4: recv unless<sup>">"</sup> goto 4 send "exit¥r"

exit

- 注意 シャットダウンされる側のパソコンは、TELNET サーバ機能が有効にな っている必要があります。また、ログインは管理者権限で行う必要があり ます
- ④ スクリプト入力 SCRIPT コマンドで始めます。 SCRIPT 番号 番号は1~4 ENDSCRIPT コマンドで終わります。 変数script1~script4 に格納します。コメントや余分のタブ・空白は格納しません。 エラーがある場合は、エラーを表示し、格納しません。
- 1-6 PING 確認について

スクリプト実行が終了したなら、終了コードが何であってもPING 確認を実行します。 PING 確認では、PING 実行先が指定されていれば、指定間隔でPING を送信します。 PING 回数だけ連続して未応答なら、PING 確認を終了します。 PING 限度だけ送信したなら、PING 確認を終了します。 PING 実行先が指定されていなければ、すぐにPING 確認を終了します。 PING確認を終了したなら、debOlShutdownTimeの遅延後にアウトレットの電源をオフします。

第10章 SNMP について

# 1. SNMPについて

本装置はSNMPエージェント機能を装備しています。SNMPマネージャーを利用し て、ネットワークシステムの電源管理、電源制御を統合的に行うことができます。

### 2.機器設定

本装置を TELNET 接続にて下記の項目を設定してください。「その他の制御」を参照し てください。

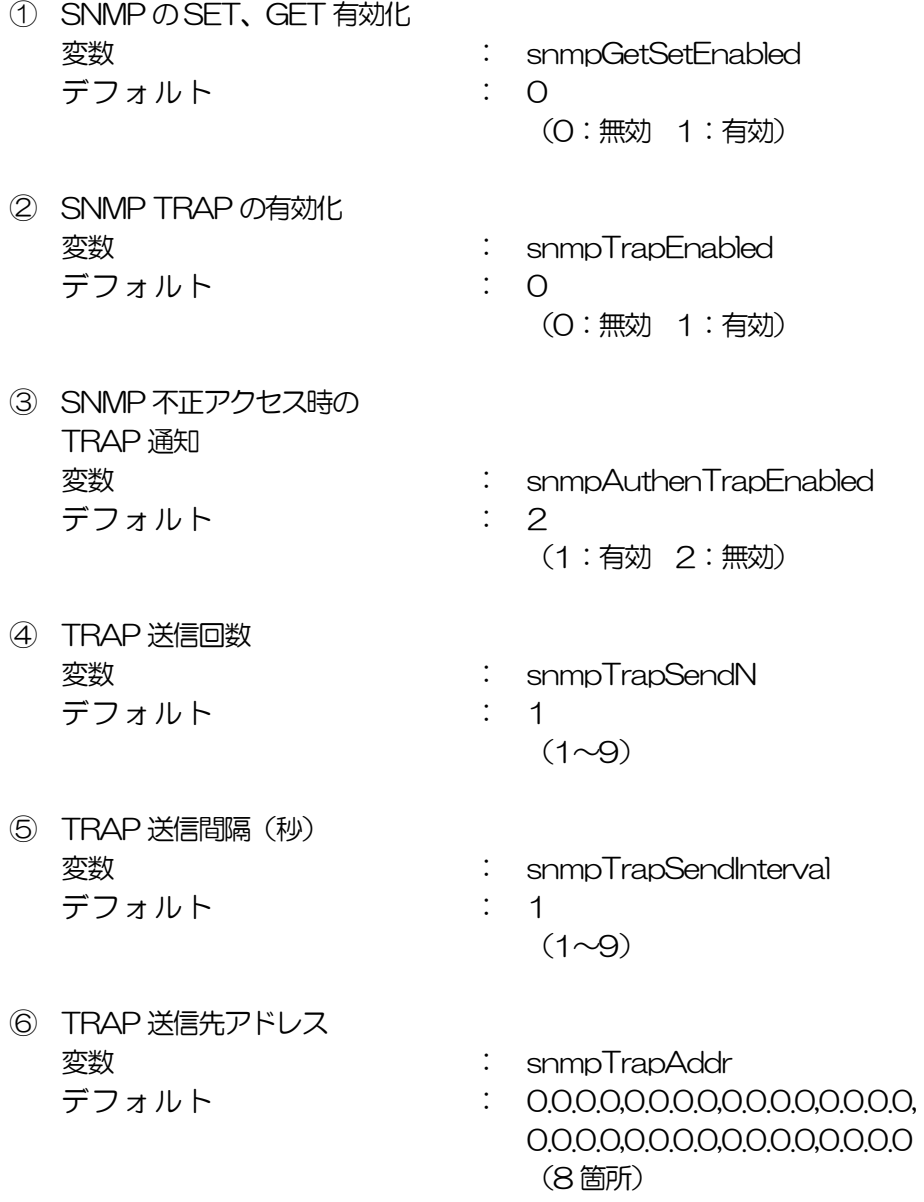

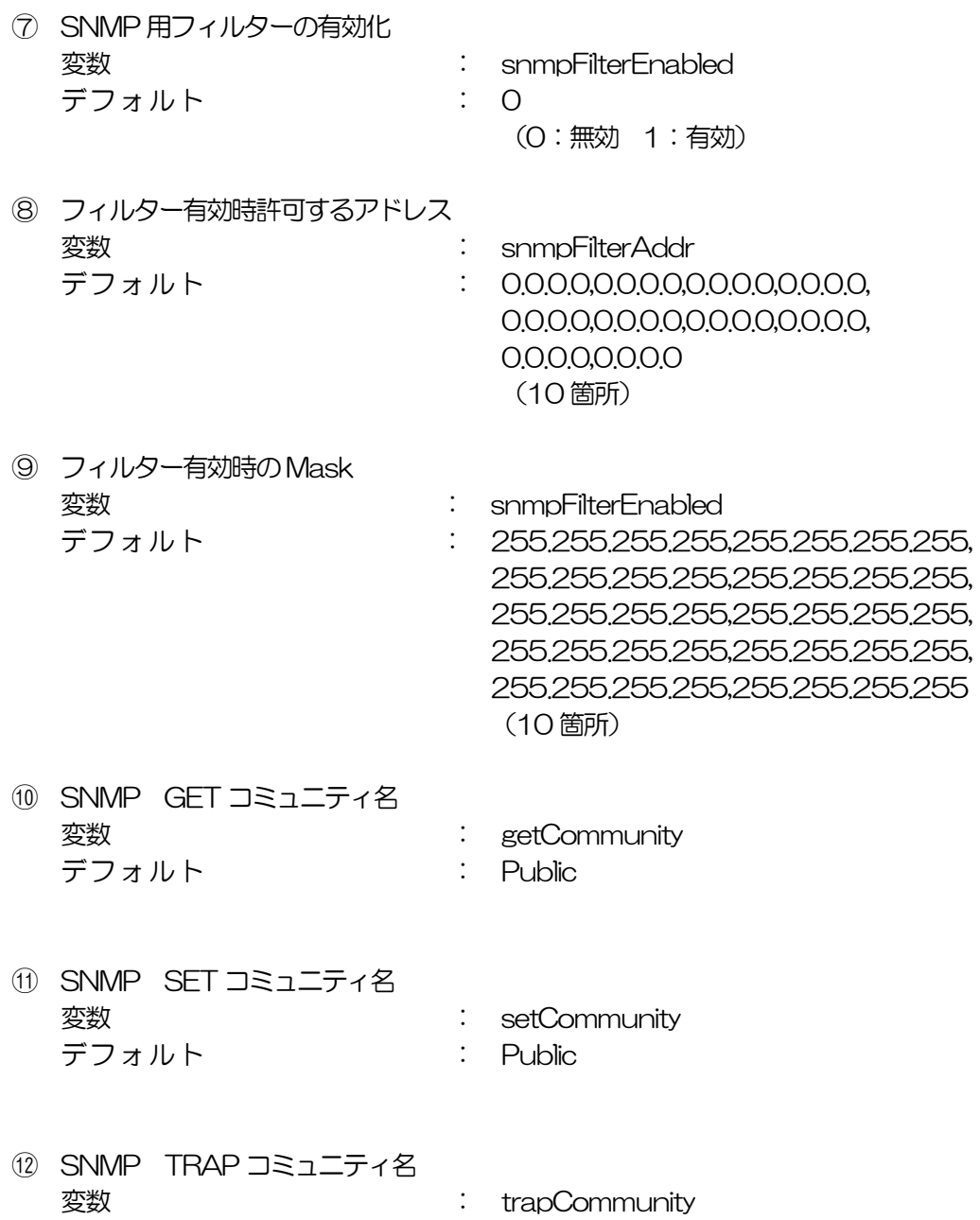

デフォルト : Public

# 3.MIBについて

本機を管理するためのプライベートMIBを準備しています。 当社ホームページ(http://www.meikyo.co.jp)よりMEIKYO.MIB をダウンロードし、ご利用ください。

プライベートMIBファイルをNMSにロード・コンパイルすることにより、本機の管理をNMS上で行 うことができます。

注意 MIBのロード・コンパイル使用方法についての詳細は、ご利用され るNMSのマニュアルを参照してください。

第11章 ネットワーク 稼動監視

# 1.機器設定

本装置から UDP のパケットを送出し、電源状態を通知することができます。「RPC -EYE v3」(オプション 有償ソフトウェア)を利用すれば、各機器からのパケットを 受信し一元管理することができます。

下記の変数を設定してください。(①~④は WEB 通信詳細画面により設定できます)

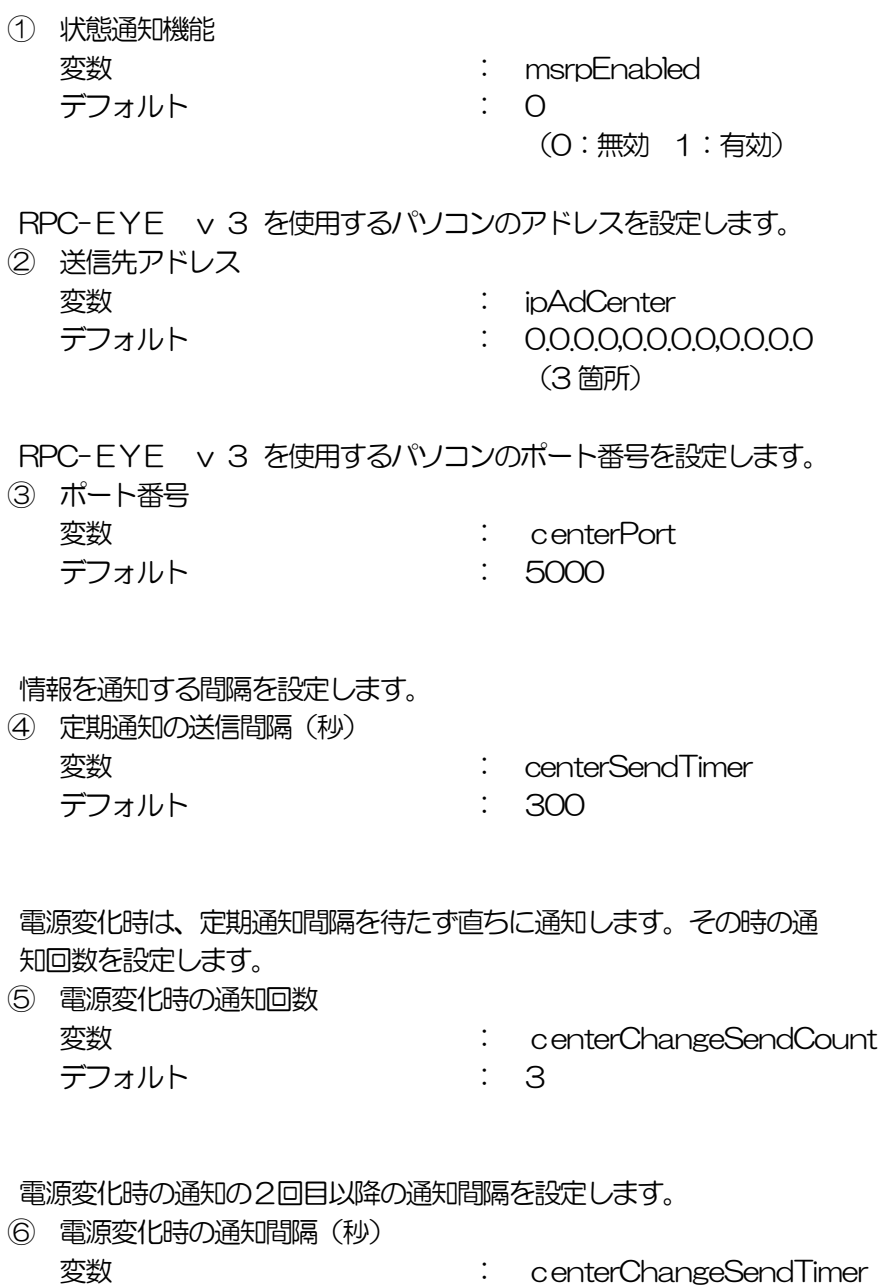

デフォルト : 10

## 2.RPC-EYE v3の利用

RPC-EYE v3 は、RPC シリーズからの送信情報を利用して、各拠点のネットワーク の稼動状態をリアルタイムで監視するネットワーク稼動監視ソフトです。 以下の特長があります。

- ・死活監視 温度状態 電源状態の表示と監視
- ・アイコンによるビジュアルな状態表示
- ・リアルタイムに見れる詳細な情報ビューア
- ・温度状態のグラフによる表示
- ・受信情報のデータ保存(CSV 形式)
- ・状態変化時に E-MAIL 又は音による通知機能
- ・個別の機器への接続機能(HTML or TELNET)
- ・管理する機器は理論上 1000 台まで可能です。
- ・1本のソフトでPC3台まで利用できます。
- 詳細、購入方法等は下記のアドレスで確認ください。 http://www.meikyo.co.jp/products/reye.html

設定前の確認

- ●設定用 PC と本装置を LAN で確実に接続してください。
- ●RPC -EYE v3 を PC にインストールしてください。 RPC -EYE v3 は Windows2000/XP/Vista 対応ソフトです。 RPC -EYE v3 の設定、利用方法は、RPC -EYE v3 説明書(PDF ファ イル)をご覧下さい。

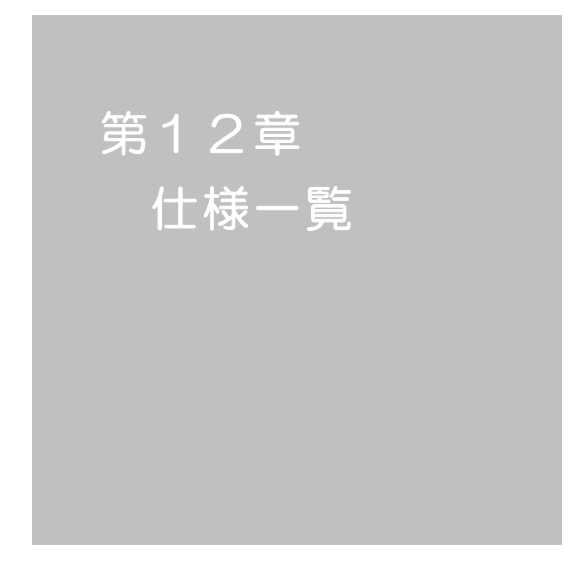

#### ■ 変数一覧表

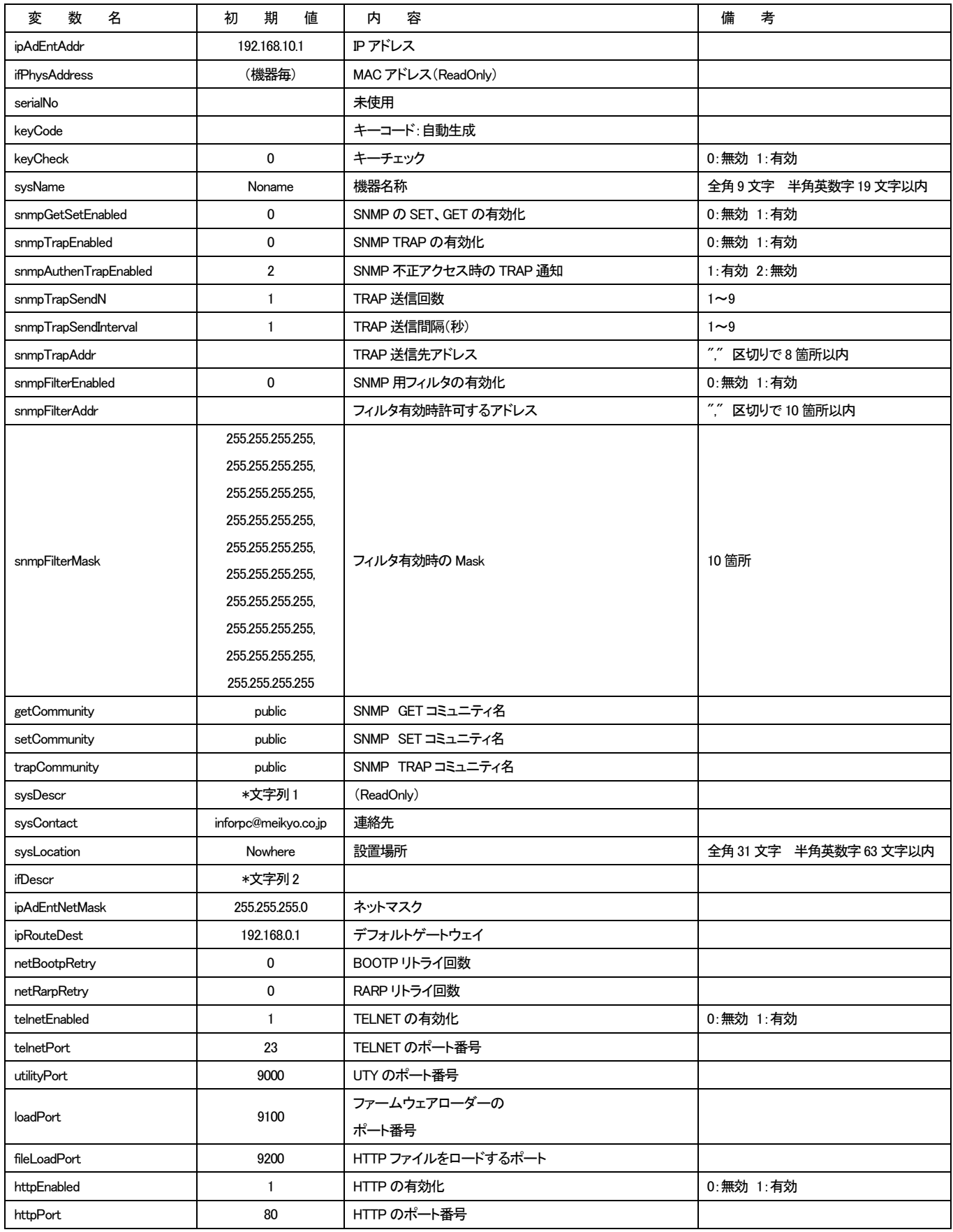

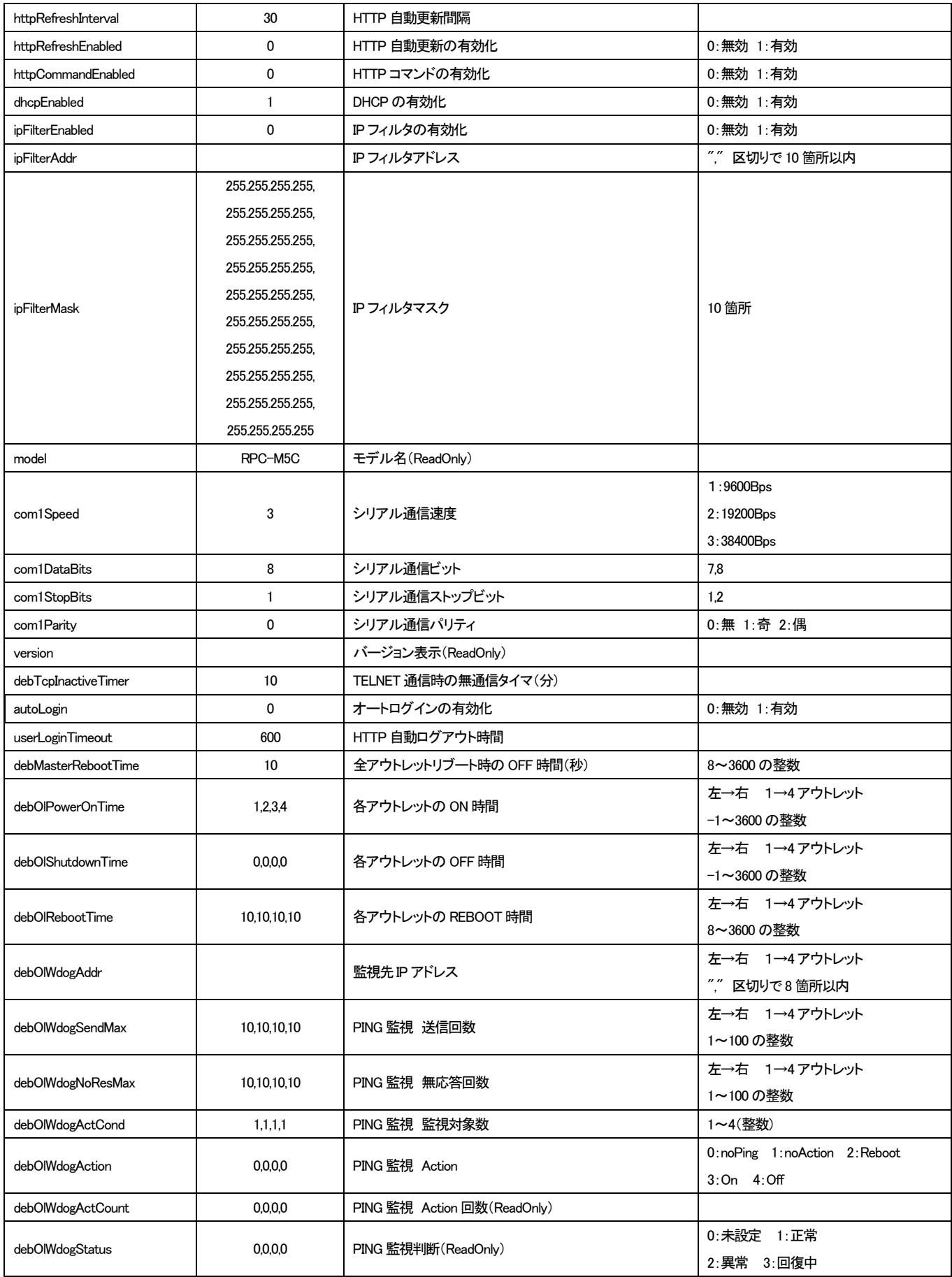

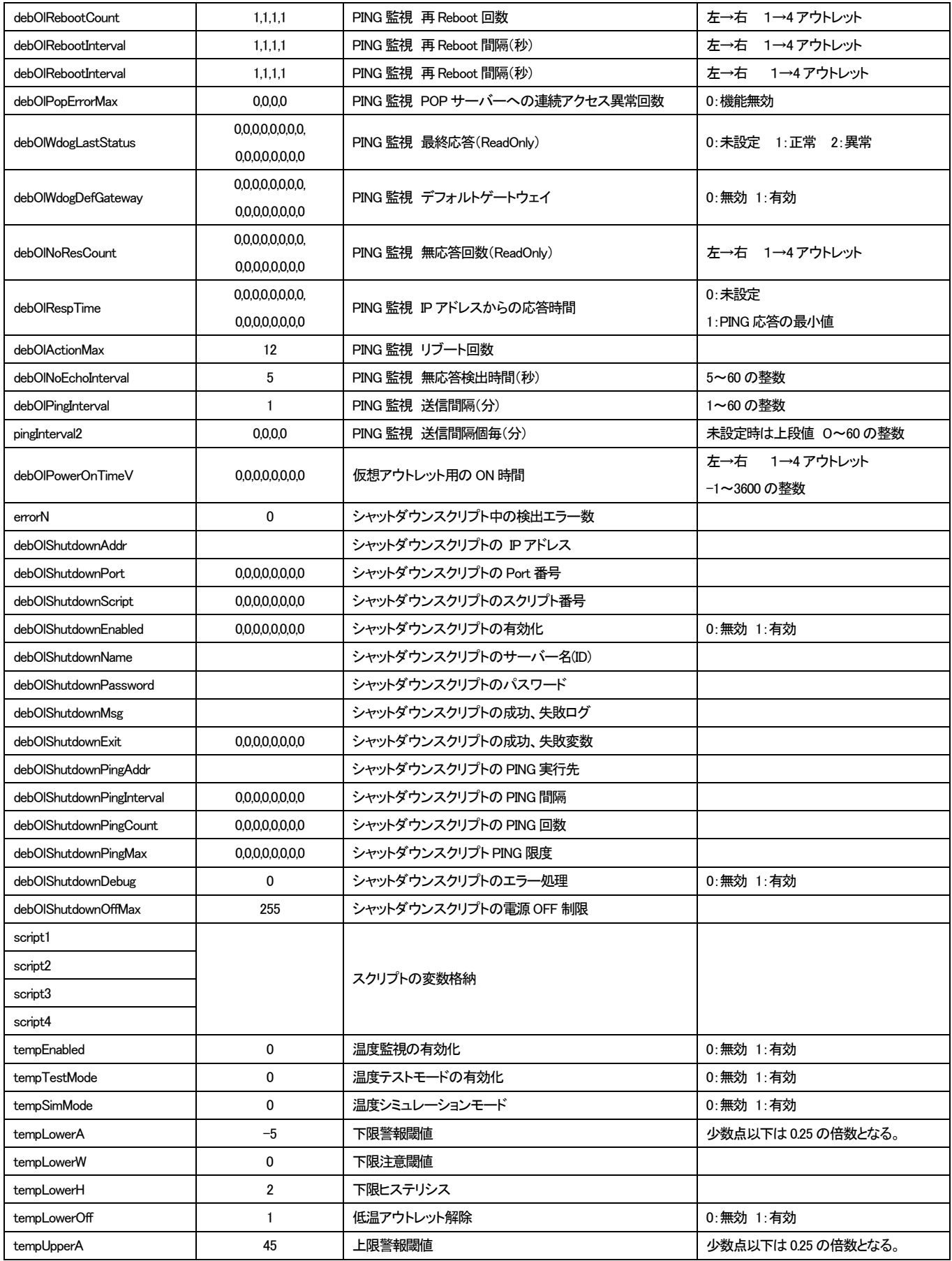

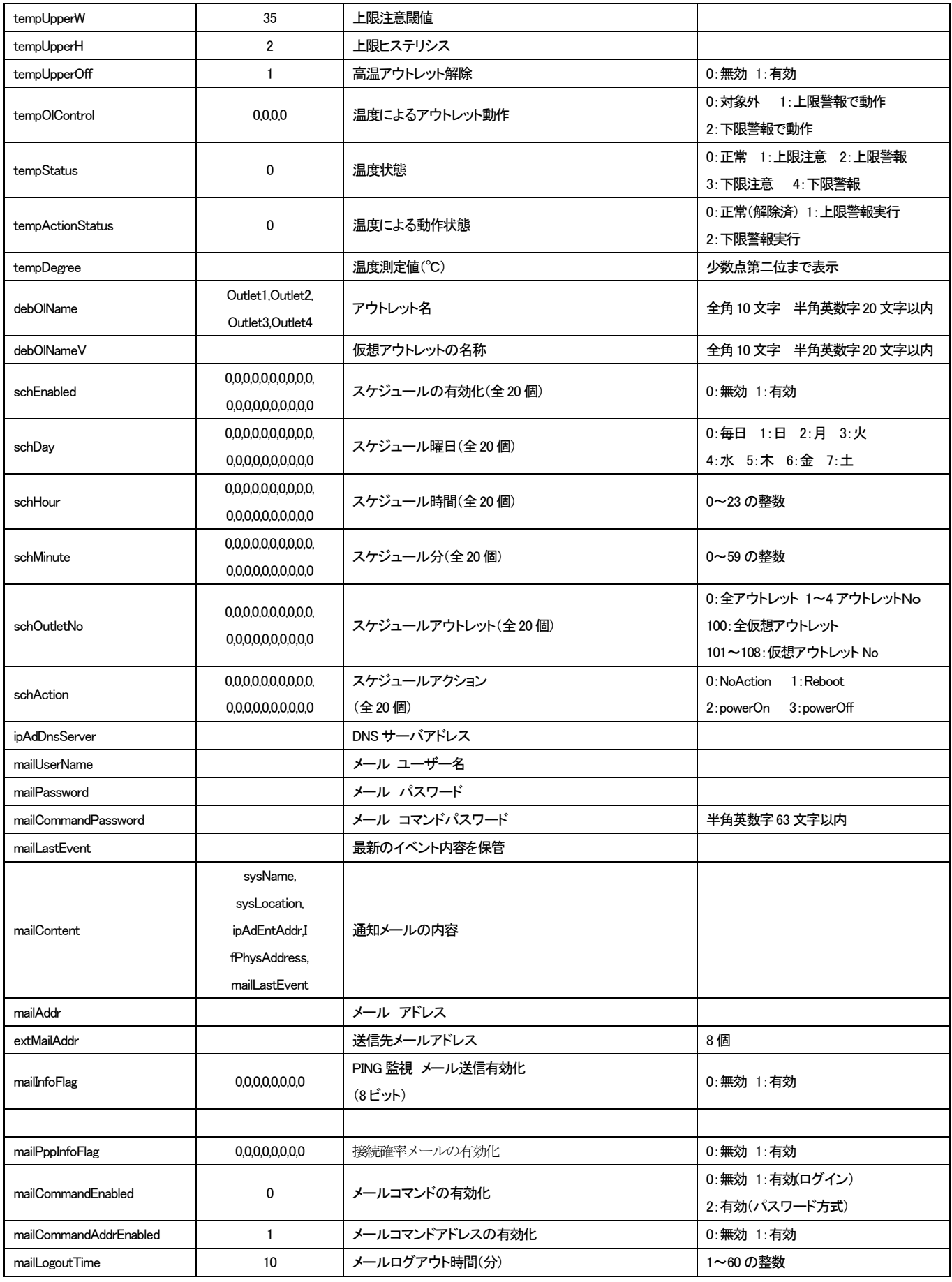

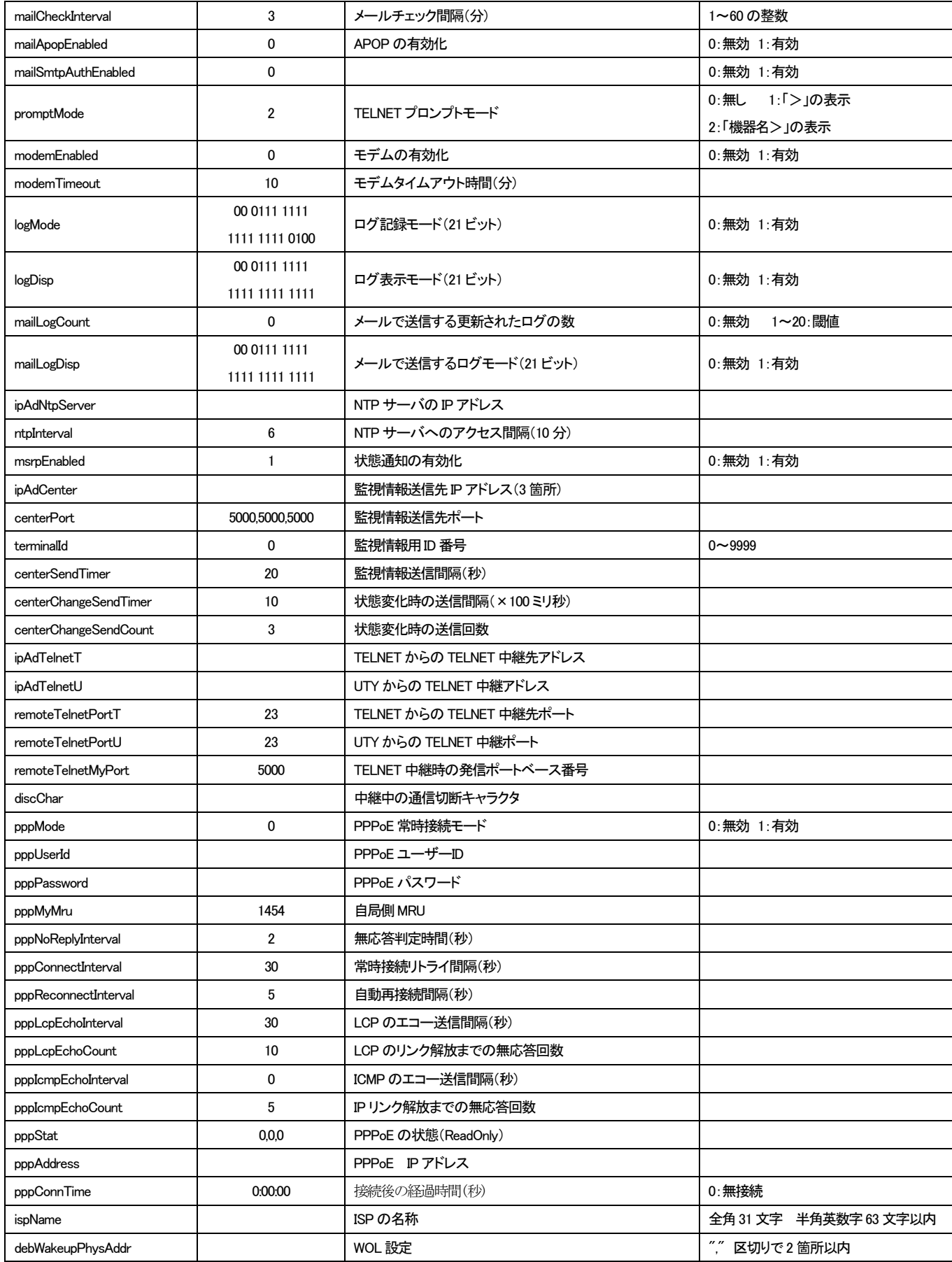

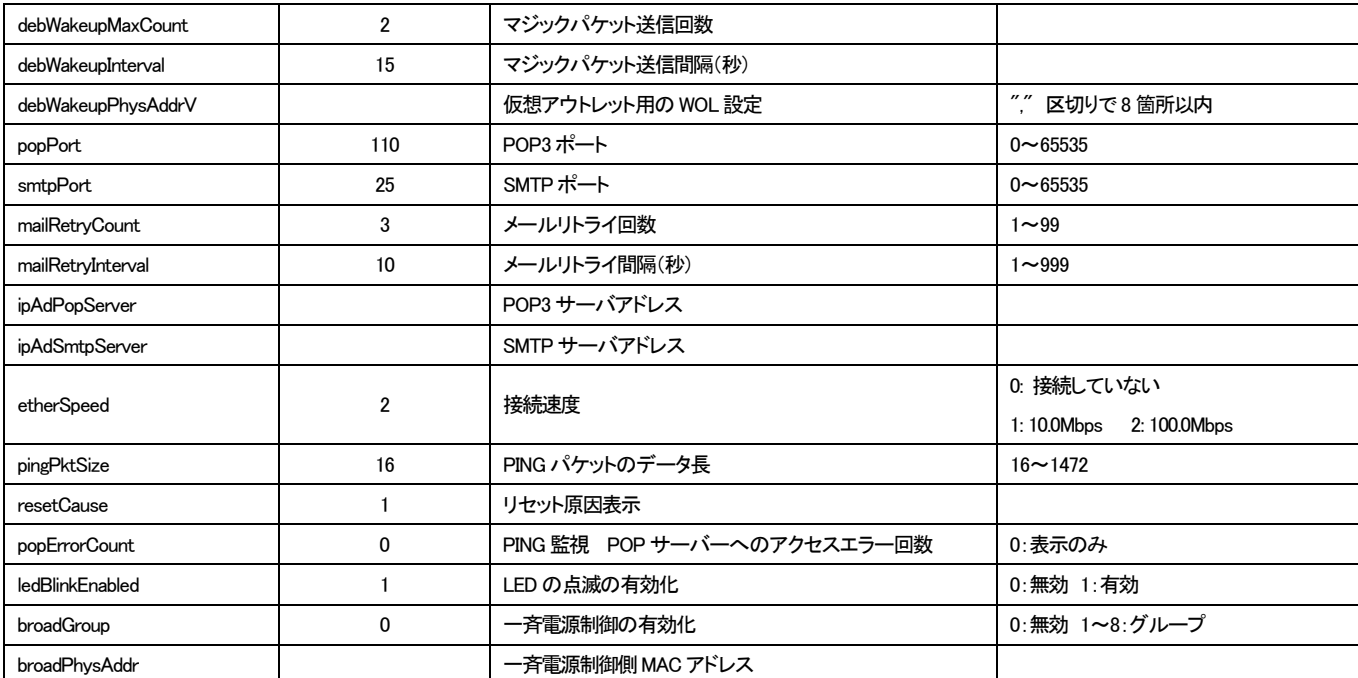

\*文字列1 Meikyo Remote Power Controller, RPC-M5C Ver. 1.41A

\*文字列2 Meikyo 100BASE-TX Driver

#### ■ ログー覧表

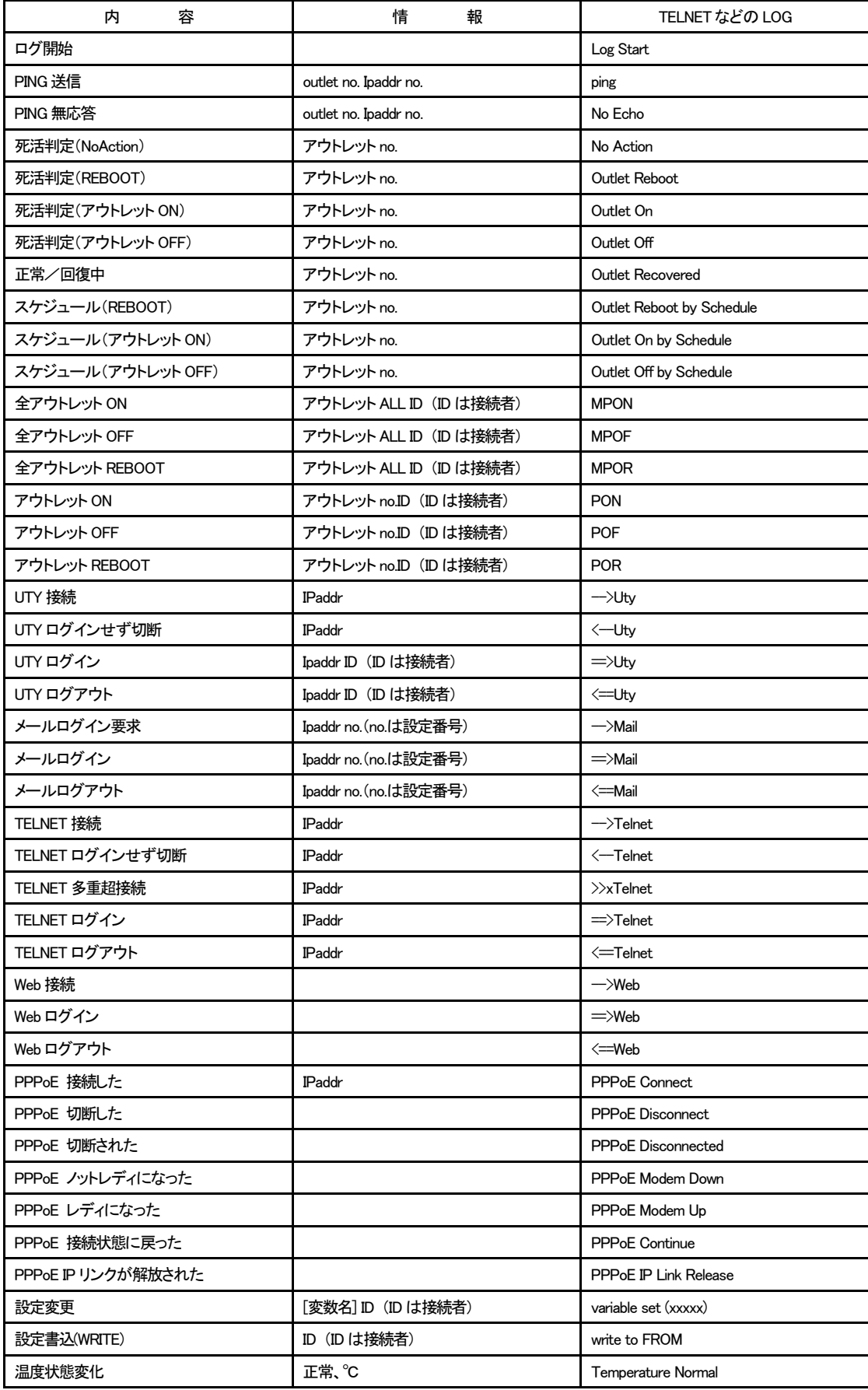

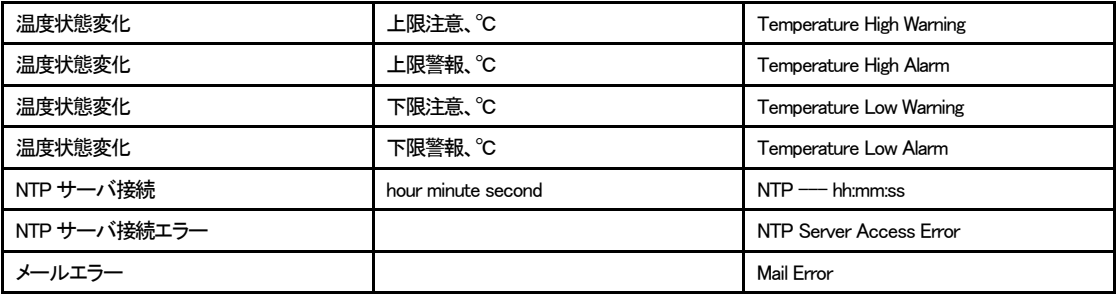

#### ■ 制御コマンドー覧表

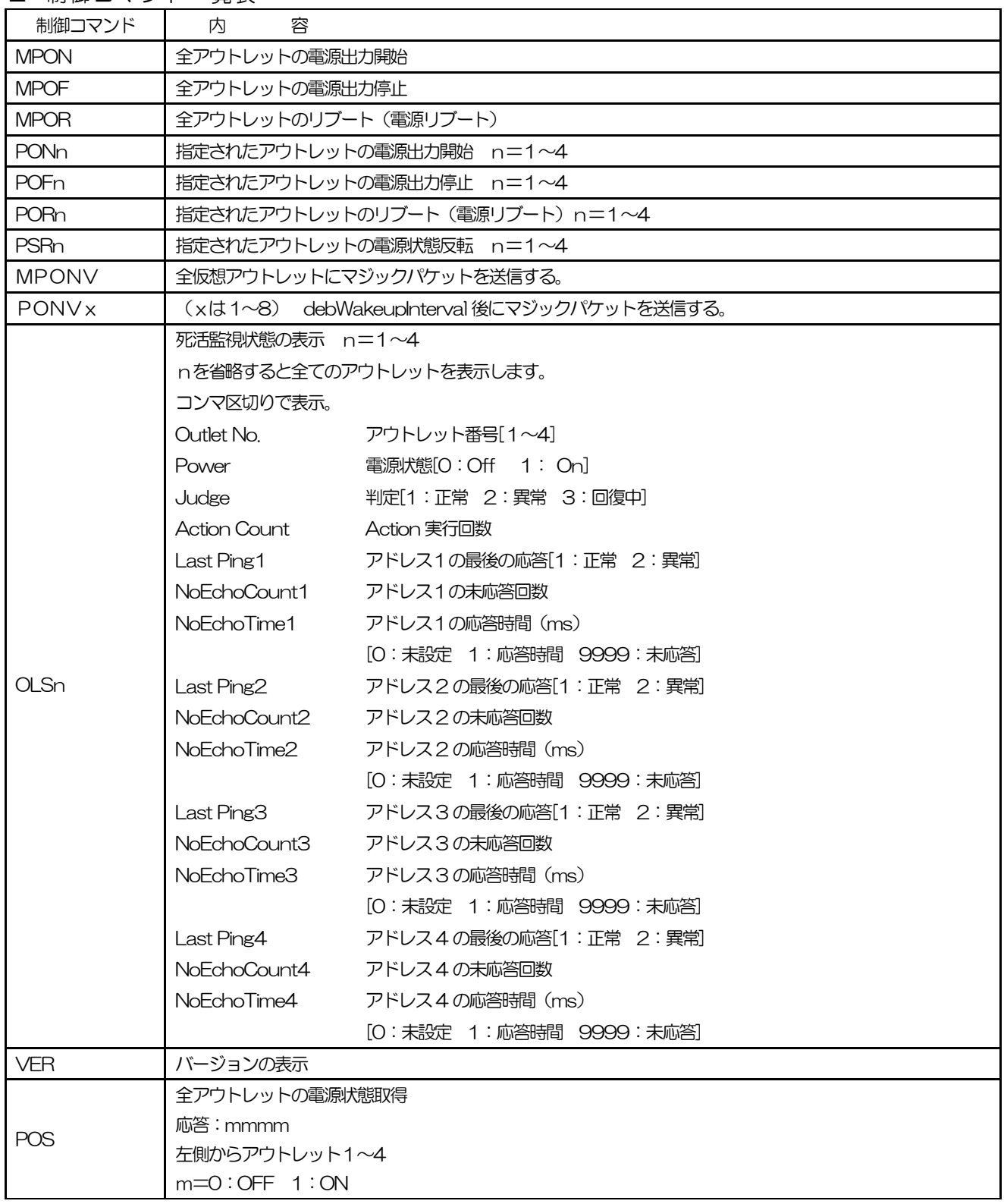

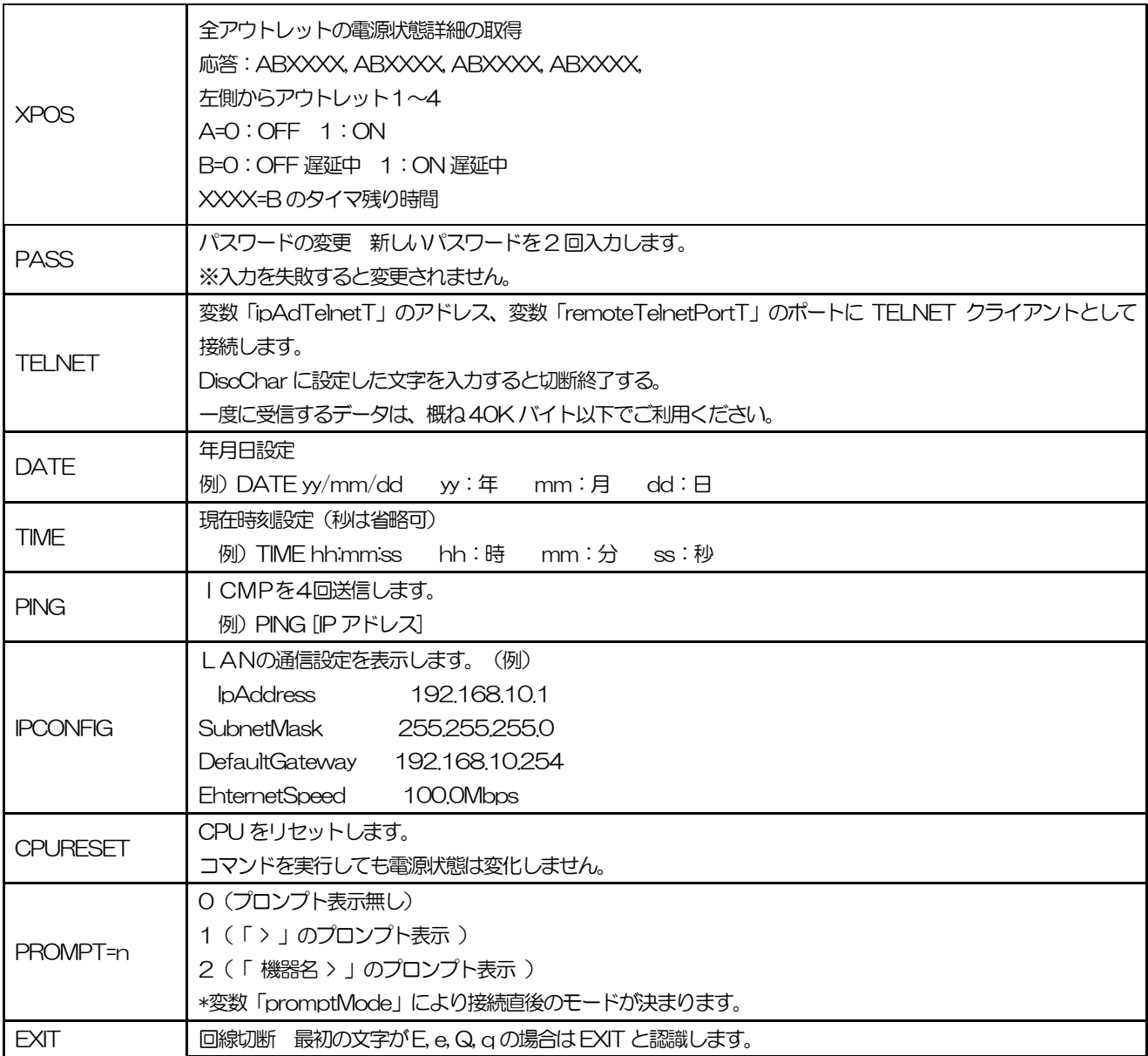

※「XPOS」「VER」「PASS」などいくつかのコマンドはログイン時のみ有効です。
■ 仕様一覧表

| 通信仕様  | LAN 通信仕様  |            | ARP, TCP/IP, UDP/IP, ICMP, POP3, |
|-------|-----------|------------|----------------------------------|
|       |           |            | BOOTP, DHCP, TELNET, SMTP, APOP, |
|       |           |            | NTP, HTTP, SNMP, PPPoE, NTTCP    |
|       | LAN 制御方法  |            | SNMP マネージャー,TELNET               |
|       |           |            | TCP/IP ユーティリティ、Web               |
|       |           |            | $E$ -mail                        |
| 機能    | 電源制御/管理   |            | 電源 ON                            |
|       |           |            | 電源 OFF                           |
|       |           |            | 電源リブート                           |
|       |           |            | 電源状態取得                           |
|       |           |            | グループ制御                           |
|       | スケジュール機能  |            | 週間スケジュール機能(20個)                  |
|       |           |            | NTP による時刻同期機能                    |
|       |           |            | スケジュール ON/OFF 機能                 |
|       | 状態監視      |            | ICMP送信                           |
|       |           |            | 通報機能: SNMPトラップ、UDP パケット          |
|       |           |            | Mail 通知                          |
|       |           |            | 温度監視(要オプション)                     |
|       | WOL 対応機能  |            | あり:MAGIC PACKET 送信               |
|       | シャットダウン機能 |            | スクリプト通信(TELNET)                  |
| ハード仕様 | インターフェース  |            | 10Base-T/100Base-TX 1 (RJ45)     |
|       |           |            | (IEEE802.3 に準拠)                  |
|       |           |            | COM (D-sub9ピンオス)                 |
|       |           |            | 温度センサ (RJ11)、(要オプション)            |
|       | 定<br>格    | 最大制御出力     | AC100V 15A (1500W)               |
|       |           | 消費電力       | 最大 5.2 W                         |
|       |           | 入力電源電圧     | $AC100V \pm 10\%$ (50/60Hz)      |
|       | 使用環境      |            | 温度 5~40℃                         |
|       |           |            | 湿度 20~85% (ただし結露なきこと)            |
|       | 外形寸法      |            | 220(W) x45(H) x170(D) mm         |
|       | 重量        |            | 約 1.6kg                          |
| 環境保証  |           | RoHS 指令対応品 |                                  |

問い合せ先

## 明京電機株式会社

〒114-0012 東京都北区田端新町1-1-14 東京フェライトビル4F TEL 03-3810-5580 FAX 03-3810-5546 ホームページアドレス http://www.meikyo.co.jp/

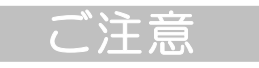

- (1)本書および製品の内容の一部または全部を無断で複写複製することは禁じます。
- (2)本書および製品の内容については、将来予告なしに変更することがあります。
- (3)本書および製品の内容については、万全を期して作成いたしましたが、万一ご不審な点や誤り、 記載漏れなどお気づきの点がありましたら、ご連絡ください。
- (4)本製品を運用した結果の影響については、(3)項にかかわらず責任を負いかねますのでご了承く ださい。
- (5)本製品がお客様により不当に使用されたり、本書の内容に従わずに取り扱われたり、または弊社 および弊社指定のもの以外の第三者により修理・変更されたこと等に起因して生じた障害などに つきましては、責任を負いかねますのでご了承ください。
- (6)弊社指定以外のオプションを装着してトラブルが発生した場合には、責任を負いかねますのでご 了承ください。

WATCH BOOT light RPC-M5C

取扱説明書 2015 年 9 月 第2.2e 版